# 「電子轉診平台」醫師使用者手冊

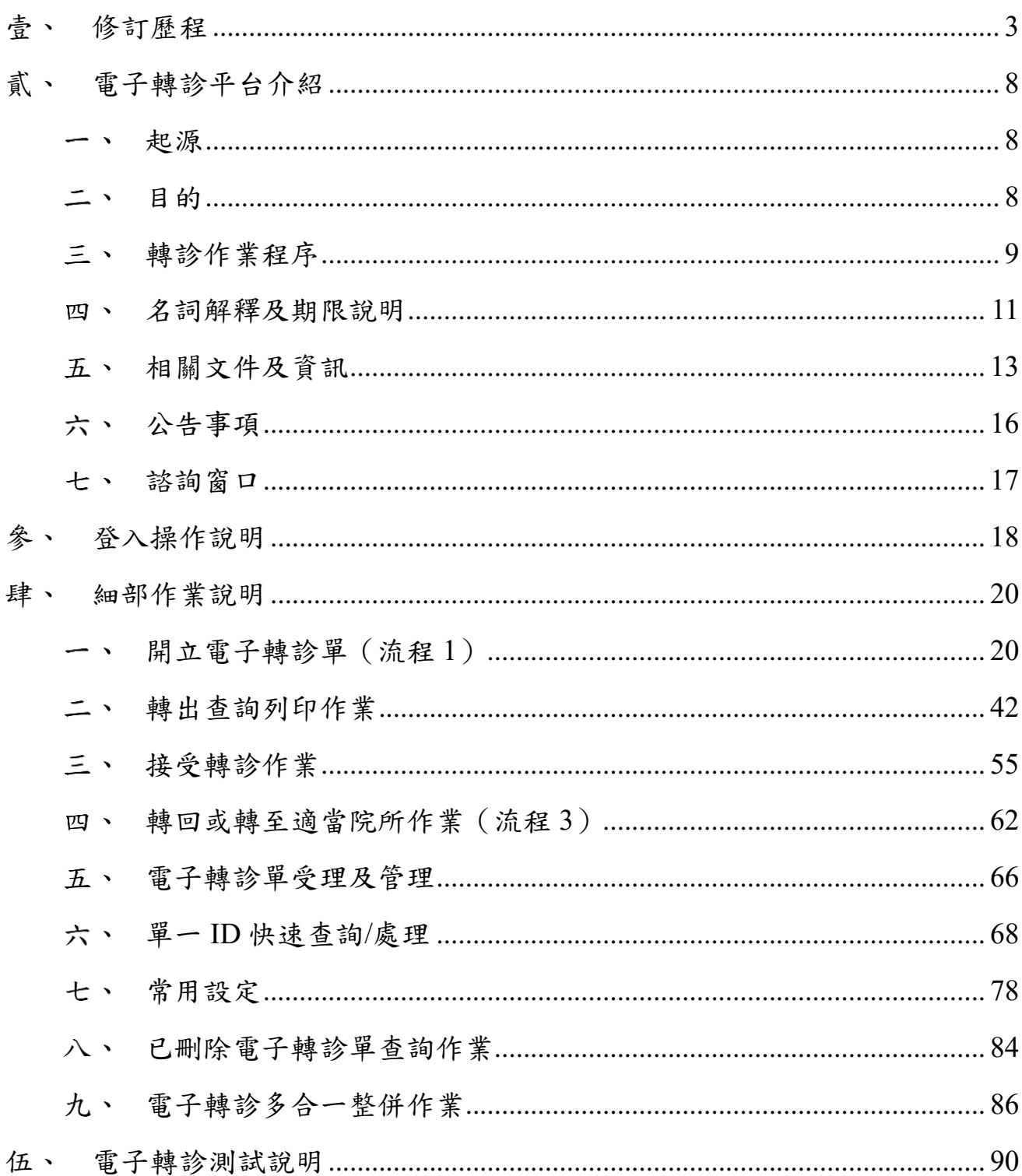

### 次  $\mathbf{B}$

## <span id="page-2-0"></span>壹、 修訂歷程

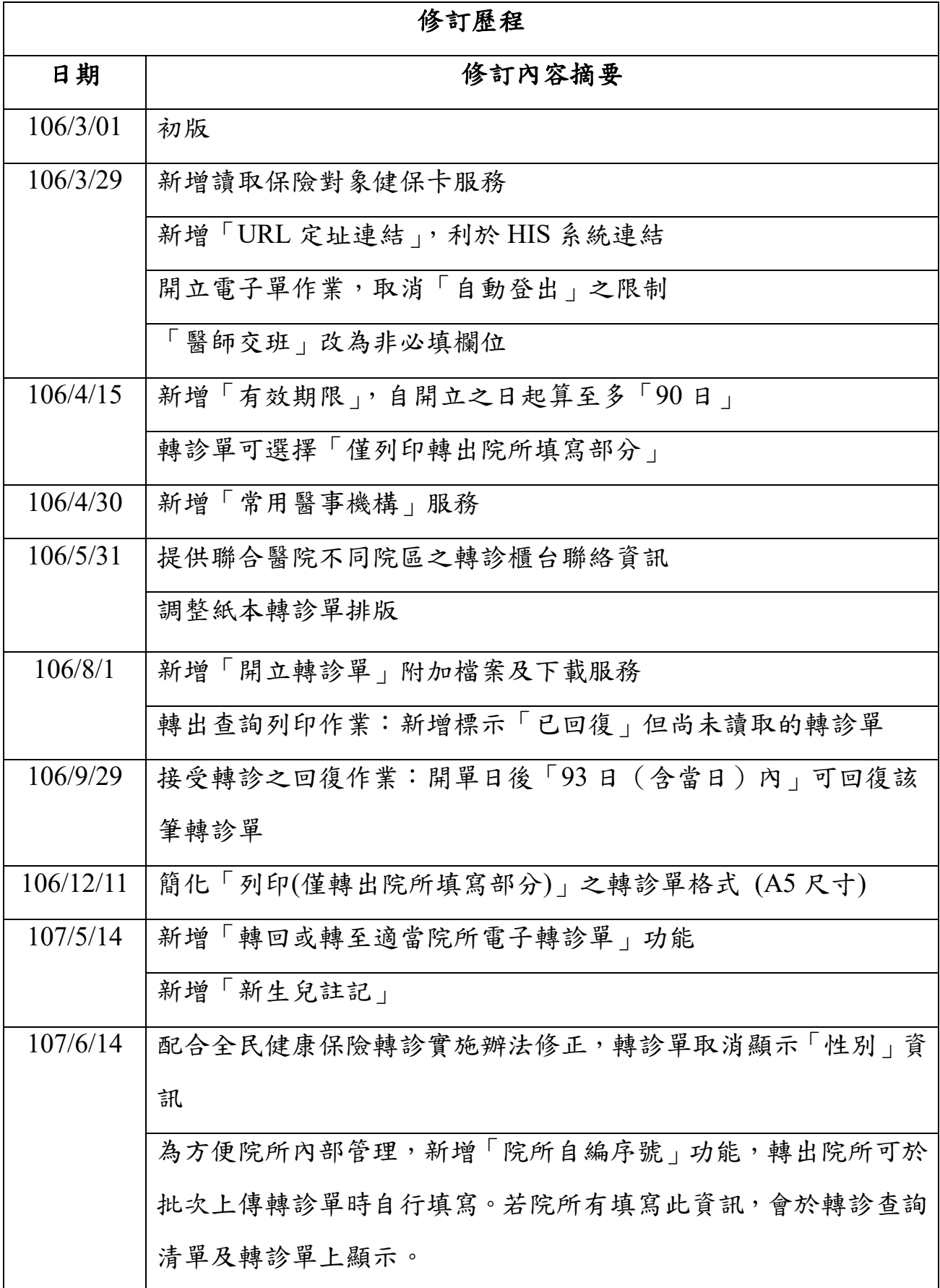

3

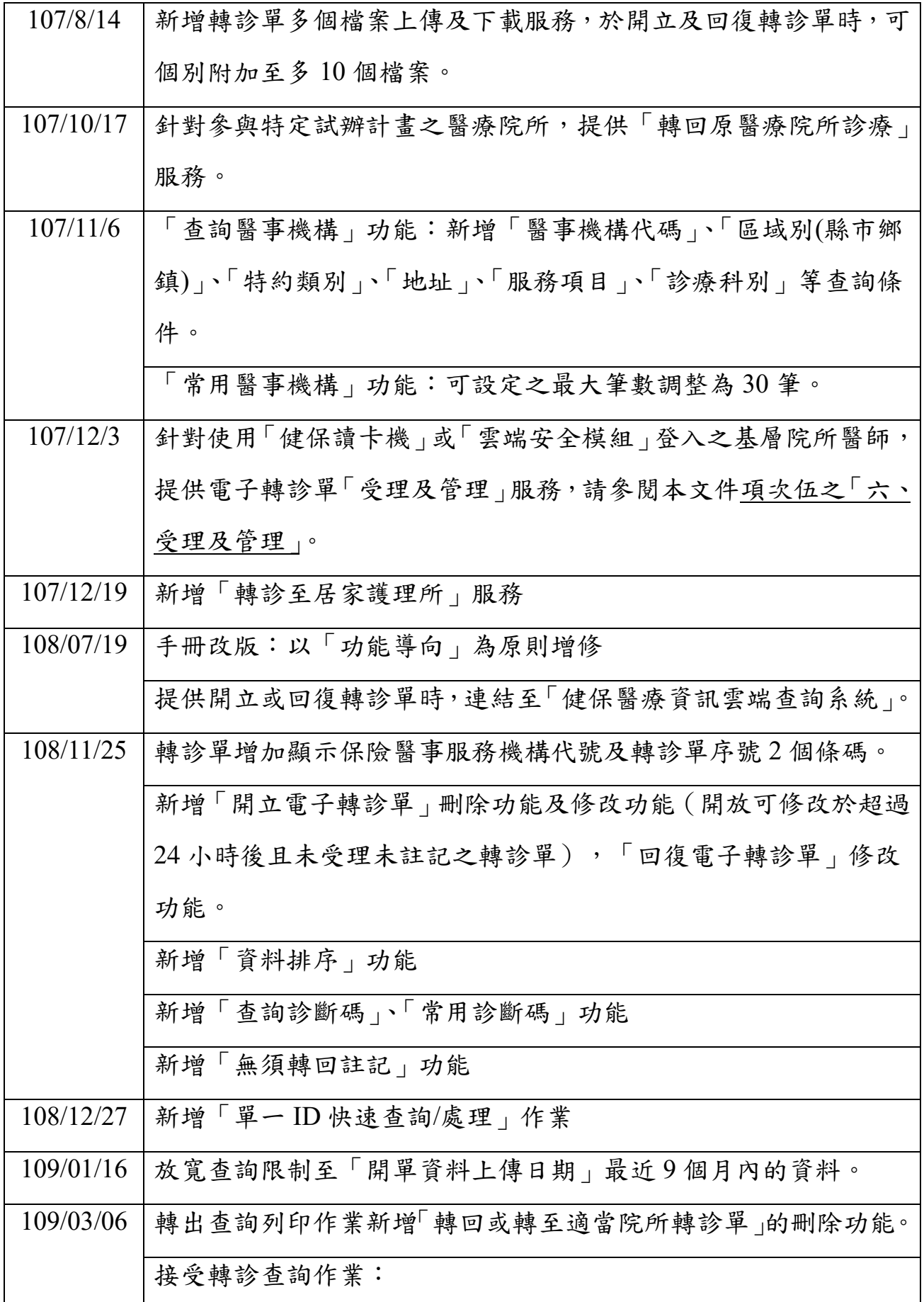

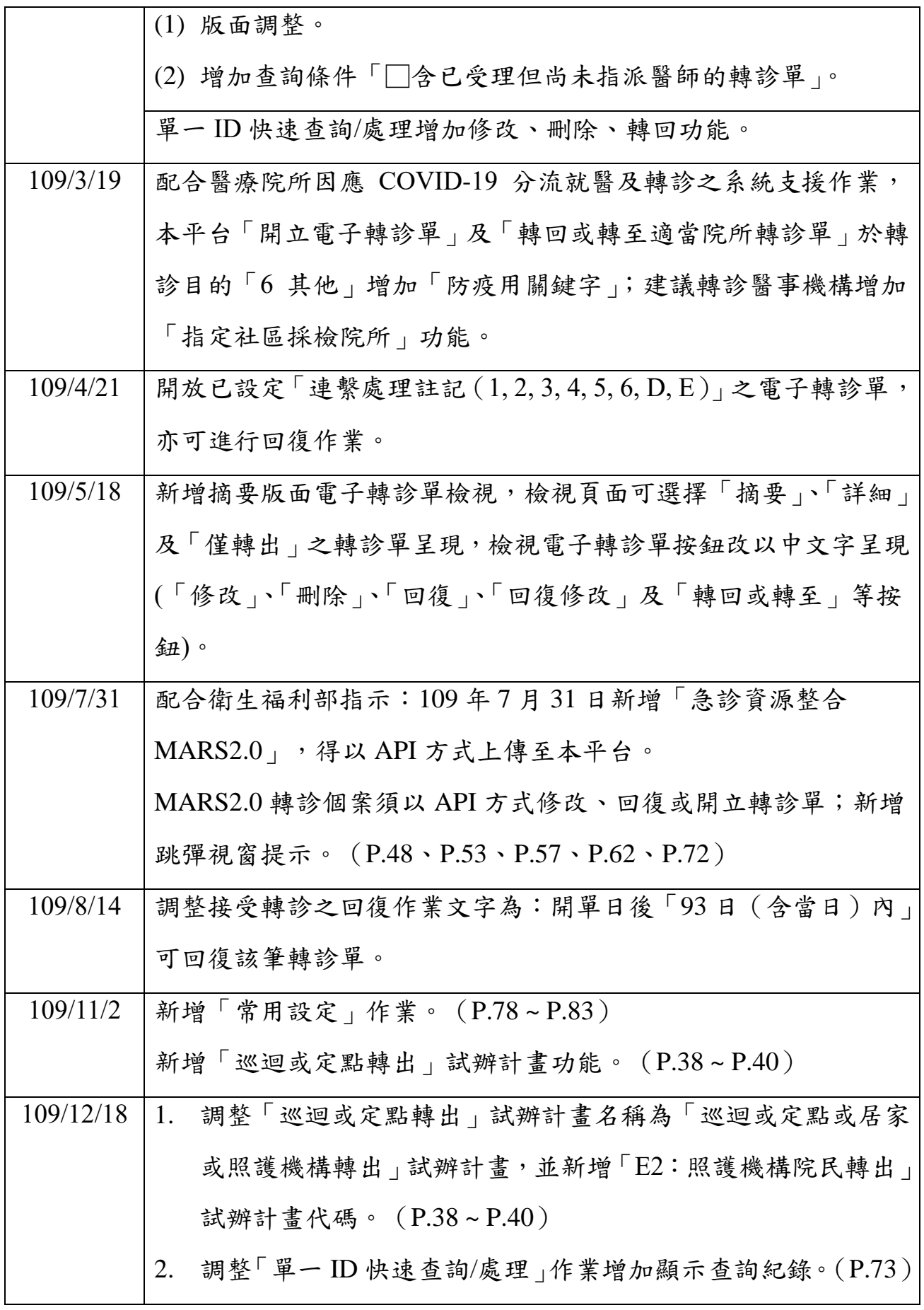

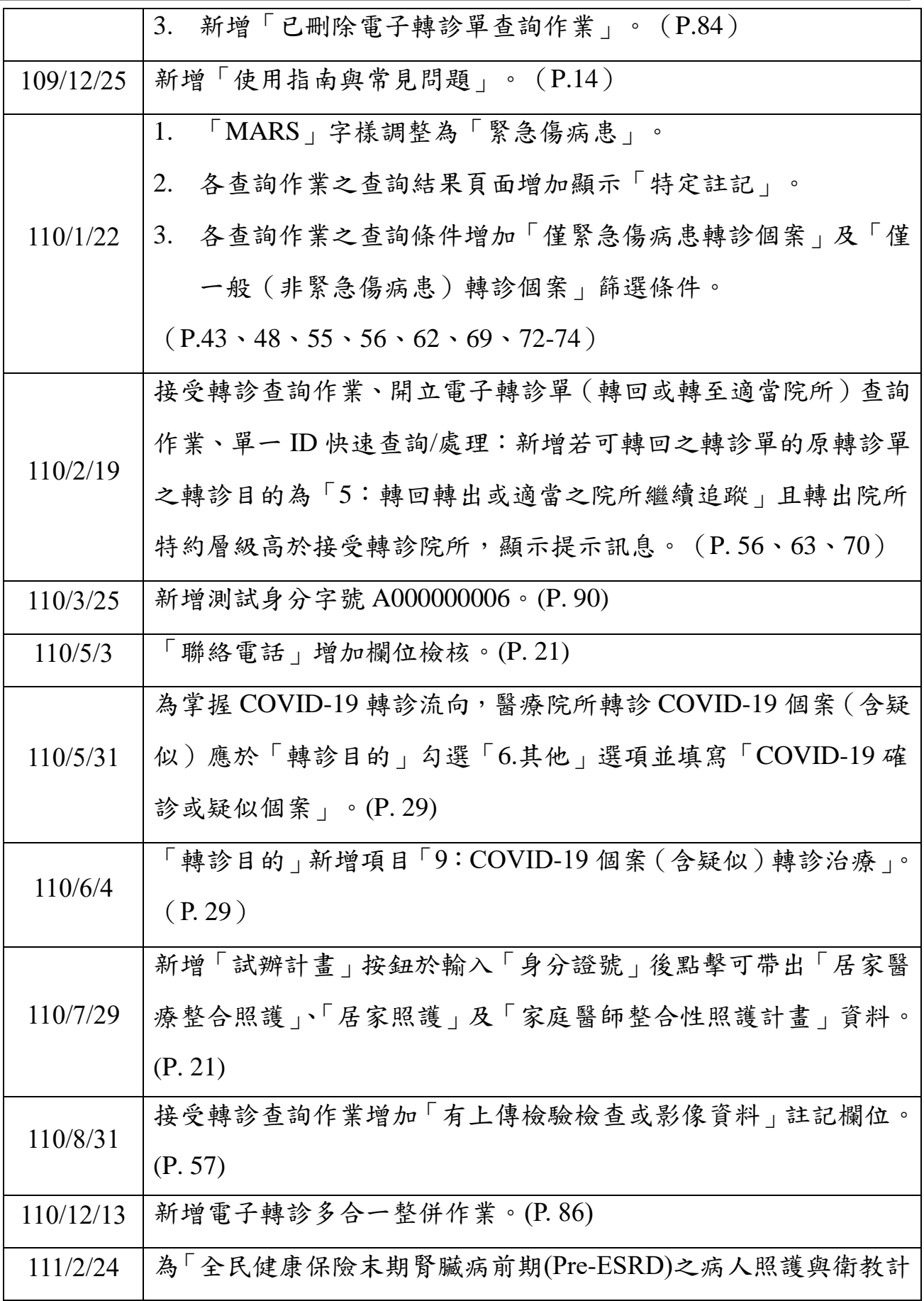

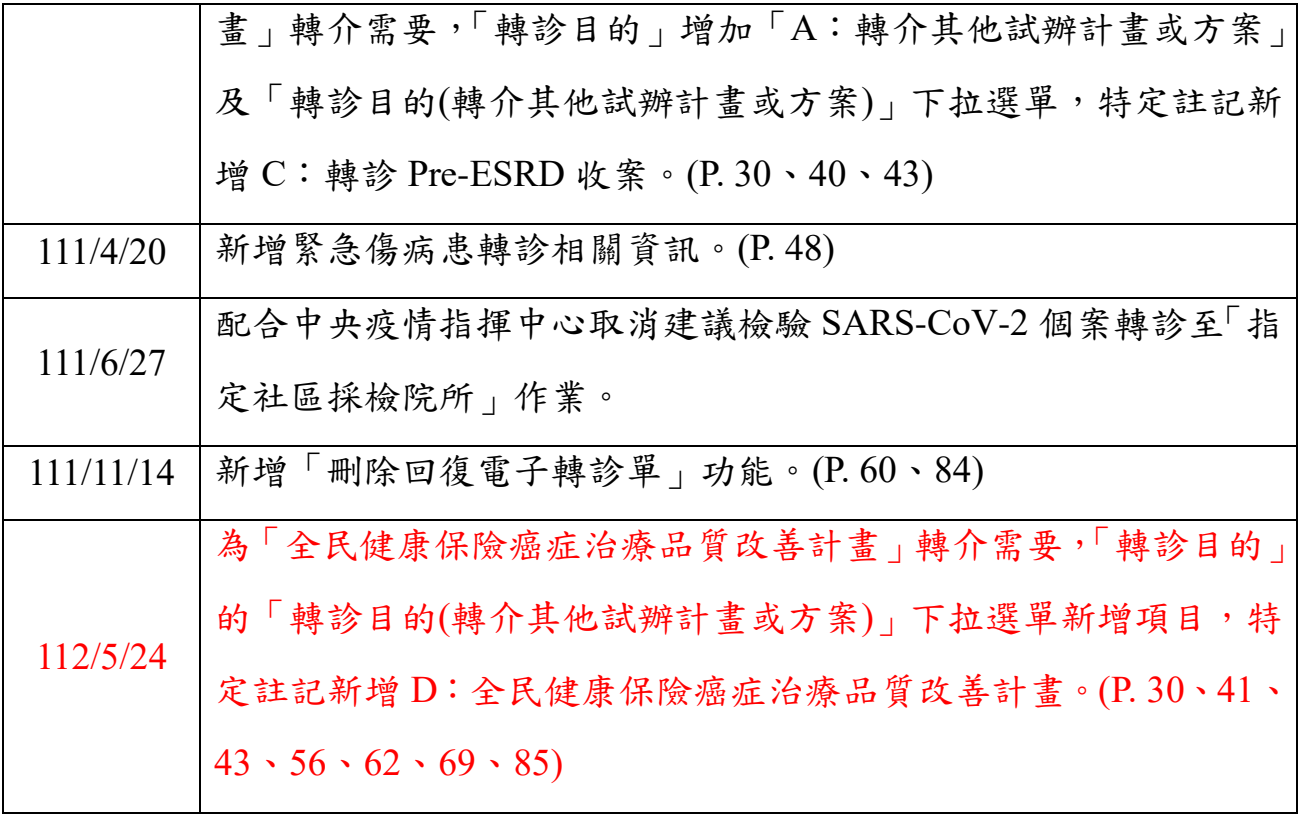

## <span id="page-7-0"></span>貳、 電子轉診平台介紹

<span id="page-7-1"></span> $\overline{\phantom{0}}$ 起源

> 依據全民健康保險轉診實施辦法第7條第3項規範辦理,轉診特約醫 院、診所宜使用保險人建立之電子轉診平台。

<span id="page-7-2"></span>二、 目的

> 為促進分級醫療落實雙向轉診,並加強院所間轉診的連繫、雙向溝 通,讓轉診個案資訊可以快速傳遞,提升轉診品質及資訊完整性。

## 轉診作業程序

<span id="page-8-0"></span>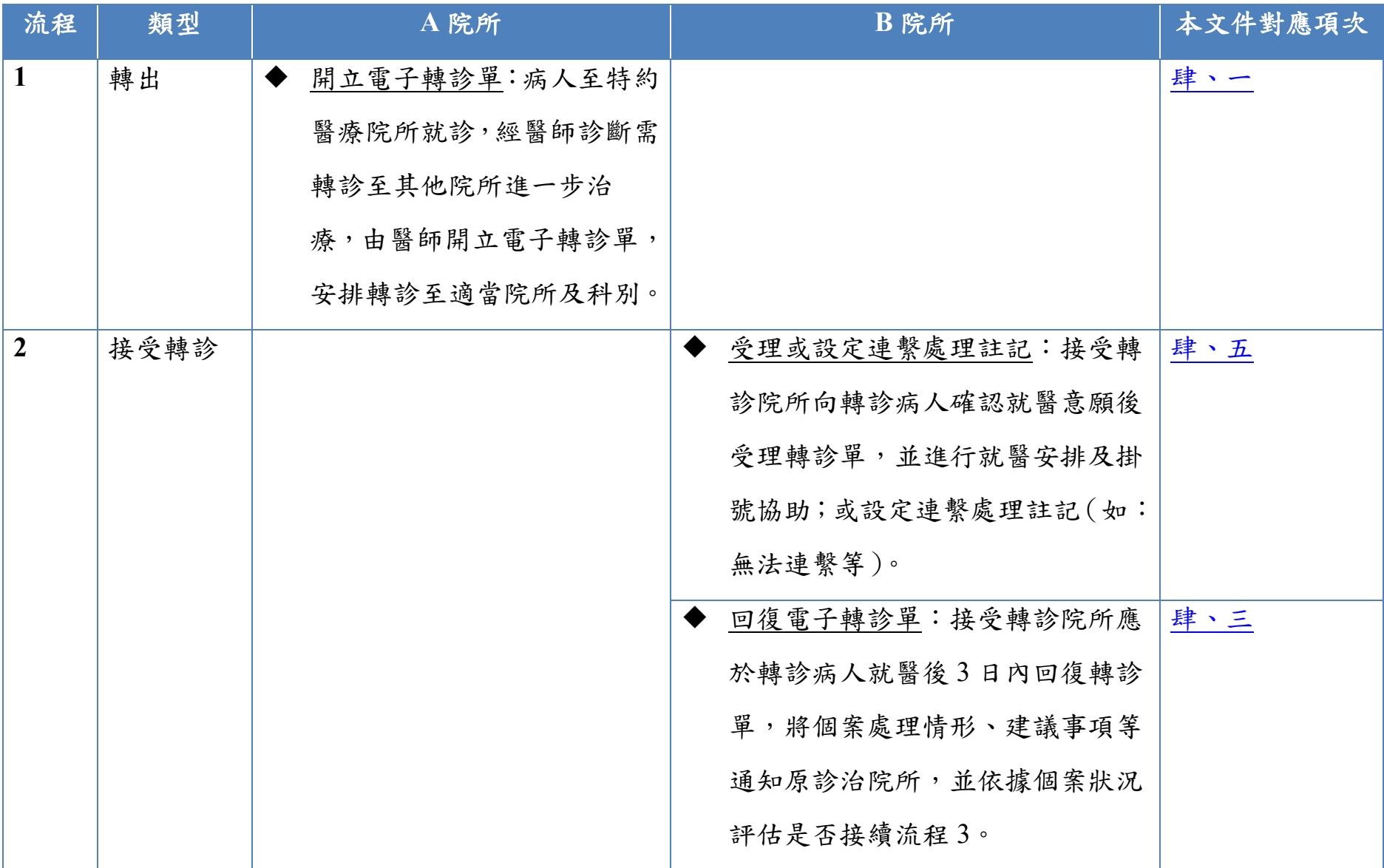

全民健康保險醫事人員溝通平台 おおもちゃ おおもちゃ おおもの おおもの おおもの かんじゅつ かんじょう かんじょう かんじょう かいじょう かいじょう

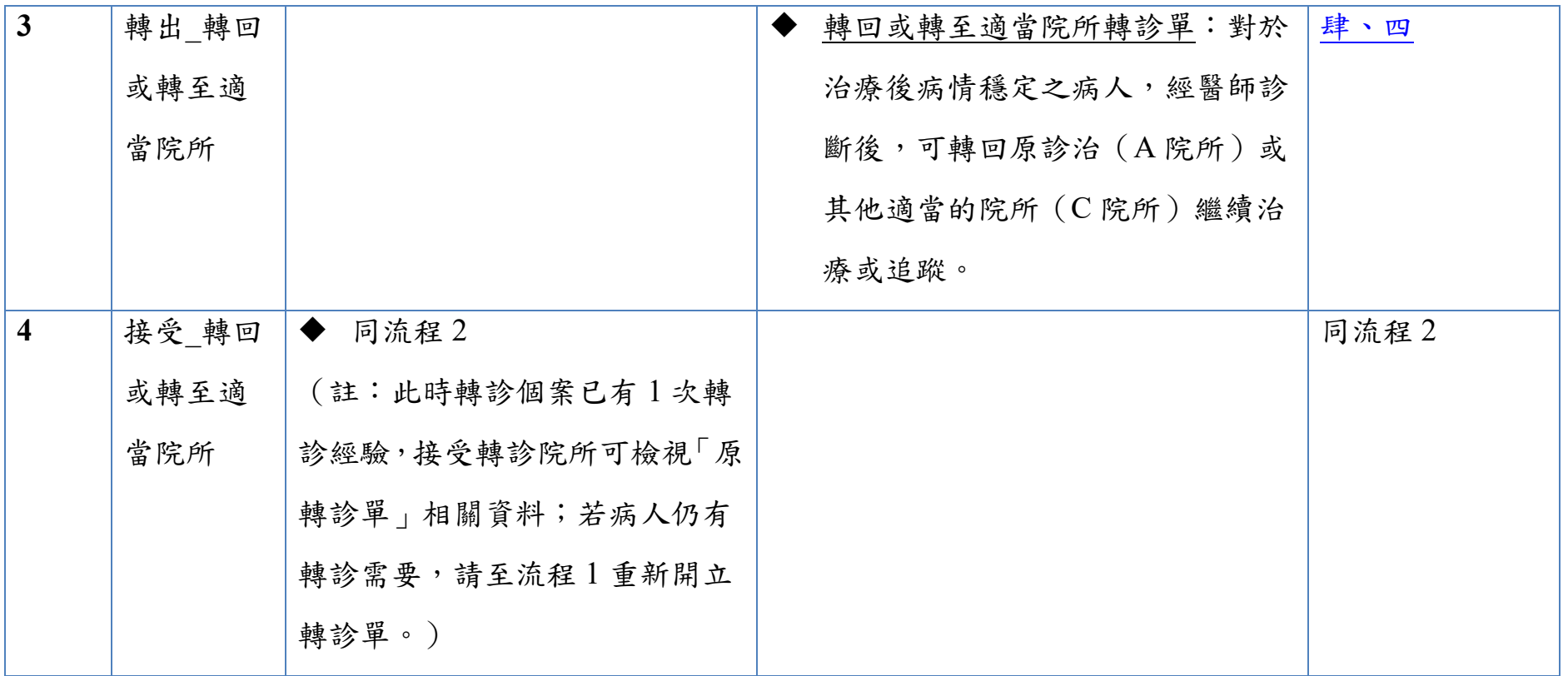

- <span id="page-10-0"></span>四、 名詞解釋及期限說明
- (一)開立:依據醫療法 73 條及轉診實施辦法規定,轉診指保險對象接受特 約醫院、診所安排轉至其他適當之各級特約醫院、診所,繼續接受診 治,或於矯正機關、本保險山地離島地區及醫療資源不足地區,接受 本保險之計書或方案所提供定點或巡迴醫療服務,經安排轉回提供該 服務之特約醫院、診所繼續接受診治之行為。由醫師開立電子轉診單, 安排轉診至適當院所及科別。
- (二)回復:依據醫療法施行細則 51 條及轉診實施辦法第 10 條規定,醫院、 診所接受轉診病人後,應於3日內將處理情形及建議事項,通知原診 治之醫院、診所。
- (三)轉回或轉至適當院所:依據轉診實施辦法第 3 條第 4 款規定:保險對 象經轉診治療後,其病情已無需在接受轉診之特約醫院、診所繼續接 受治療,亦無第十一條所定情形,而仍有追蹤治療之必要時,接受轉 診之特約醫院、診所應建議轉回原診治之醫院、診所或其他適當之特 約醫院、診所,接受後續追蹤治療。
- (四)受理:轉診櫃檯收到轉診單後應連繫病人、確定病人就醫意願,並安 排就醫時間及醫師等。
- (五)連繫處理註記:轉診櫃檯連繫病人時,如無法連繫或病人表示不轉診, 直接註記不受理、或是受理後註記,則不須回復。
- (六)本平台可查詢範圍為最近 9 個月內之轉診單。
- (七)轉診單有效期限:
	- 1. 依據全民健康保險轉診實施辦法第6條規定,自開立之日起算,至多 九十日。
	- 於電子轉診平台,醫師可自行填列轉診單有效期限(填列有效期不得 超過全民健康保險轉診實施辦法第 6 條規定期間)。
	- 保險對象需於有效期限內就醫。

(八)回復有效期限:接受轉診院所應於轉診病人就醫 3 日內將處理情形及 建議事項,通知原診治之醫院、診所。

<span id="page-12-0"></span>五、 相關文件及資訊

(一)全民健康保險轉診實施辦法、轉診注意事項、轉診櫃檯電話 請至「健保署全球資訊網」首頁,選擇「健保服務」底下之「健保醫 療服務」後,再選擇「轉診」項目。

(網址:

[https://www.nhi.gov.tw/Content\\_List.aspx?n=522FF788347832A7&topn=](about:blank) [5FE8C9FEAE863B46](about:blank))

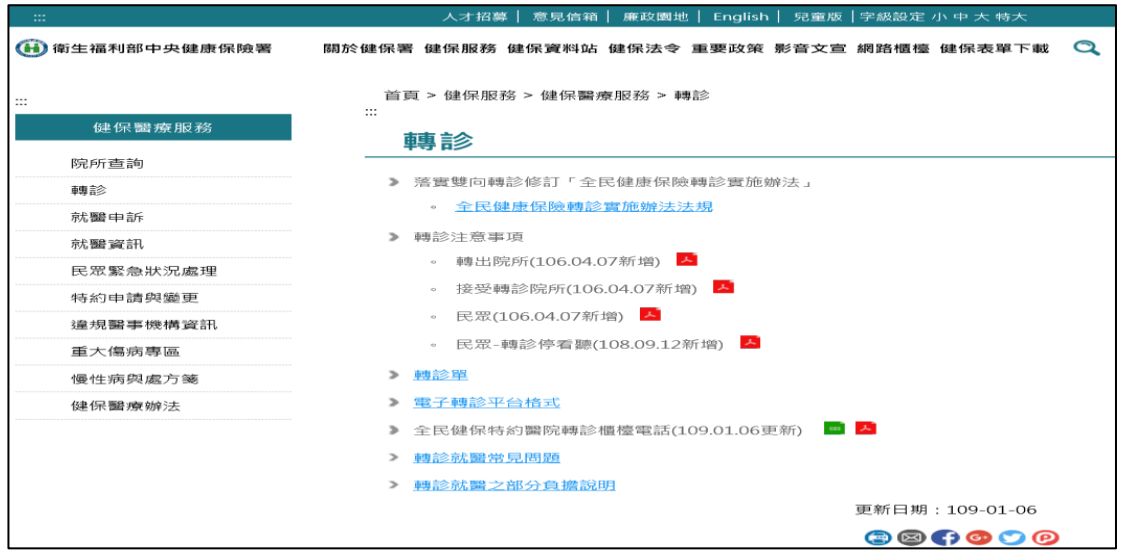

(二)使用者手冊及其他

請至「健保資訊網服務系統(VPN)」,選擇左側選單之「下載專區」,並 於服務項目選擇「醫事人員溝通平台」。

(網址:[https://medvpn.nhi.gov.tw/iwse0000/IWSE0030S02.aspx?bc=IPR](about:blank))

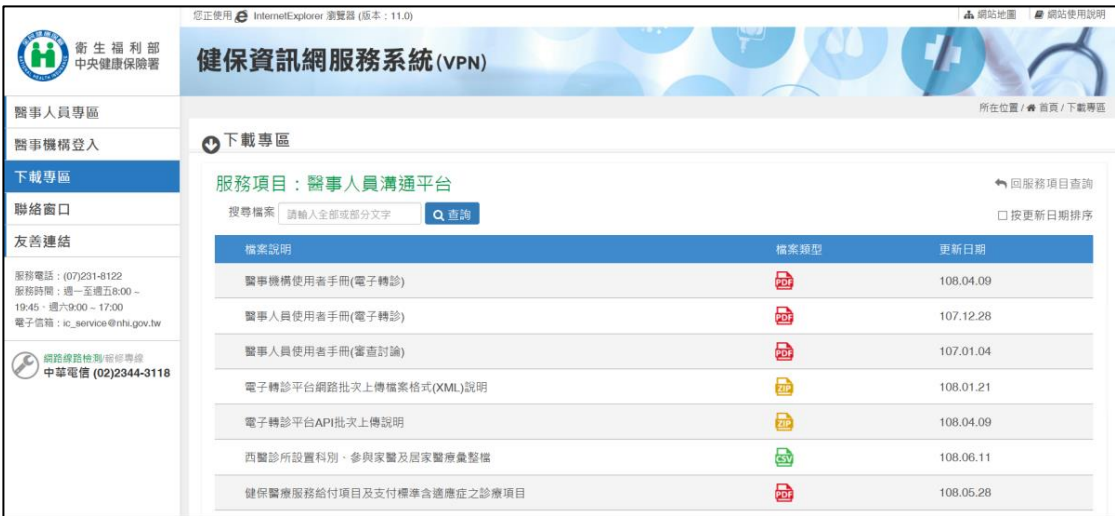

<span id="page-13-0"></span>(三)使用指南與常見問題

使用指南:

請於「醫事人員溝通平台」首頁選擇「使用指南」,系統預設會帶到 「使用指南」的「電子轉診簡介」頁面。

使用指南主題包含:

- 電子轉診簡介:簡介本平台目的。
- 網站導覽與說明:說明本平台服務及功能。
- (3) 建議使用流程:說明配合轉診作業來使用本平台功能。
- 使用小技巧:提供一些功能的使用技巧。
- 常見問題:使用者常遇到的問題之說明。
- 近期更新項目:顯示系統最近更新的項目。

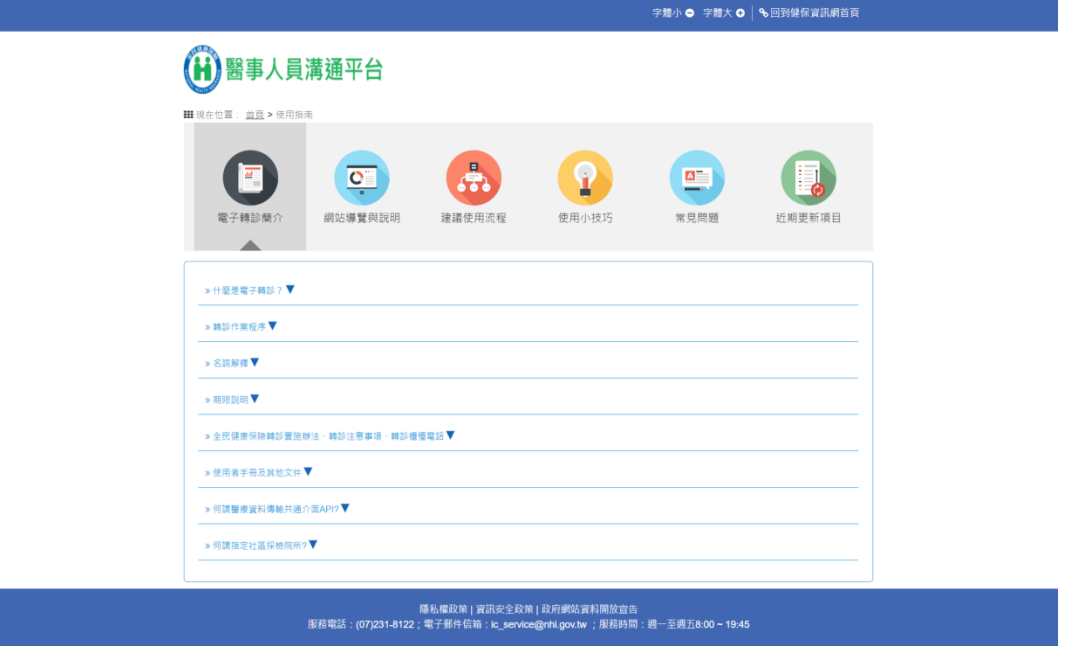

2. 常見問題:

> 請於「醫事人員溝通平台」首頁選擇「常見問題」。系統會帶到「常 見問題」頁面。

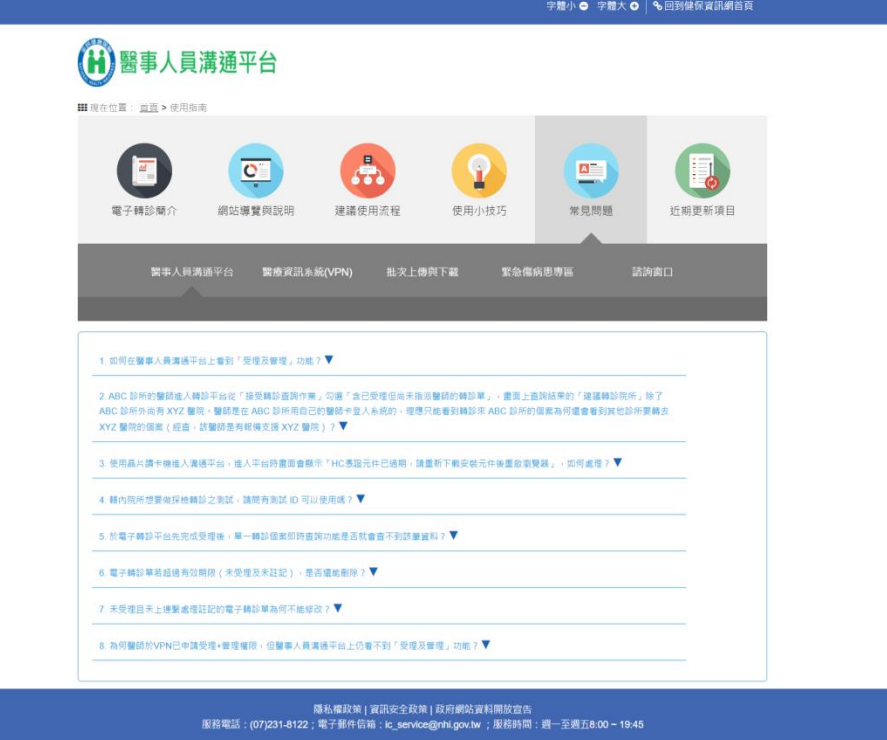

常見問題分類為:

- 醫事人員溝通平台
- 醫療資訊系統(VPN)
- (3) 批次上傳與下載
- 緊急傷病患專區
- (5) 諮詢窗口

<span id="page-15-0"></span>六、 公告事項

當本平台有任何異常、維運或更新時,可參考「健保資訊網服務系統(VPN)」 畫面之「即時公告」或「業務公告」(網址:[https://medvpn.nhi.gov.tw](about:blank))。

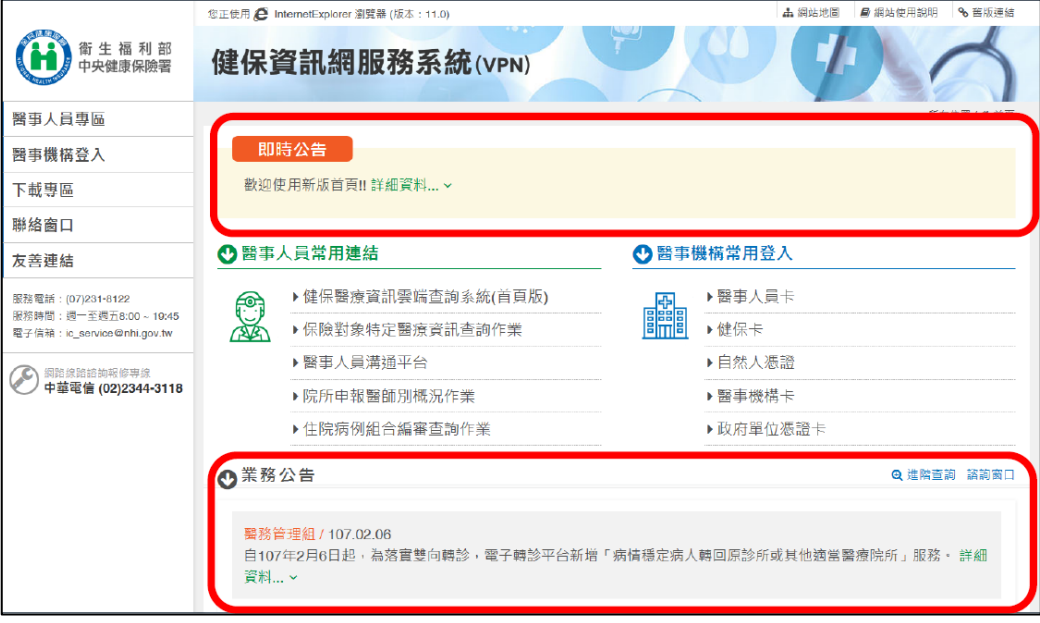

### <span id="page-16-0"></span>七、 諮詢窗口

(一)資訊技術諮詢

如有系統操作上的問題,請參考「健保資訊網服務系統(VPN)」畫面之 服務電話或電子信箱(網址:[https://medvpn.nhi.gov.tw](about:blank))。

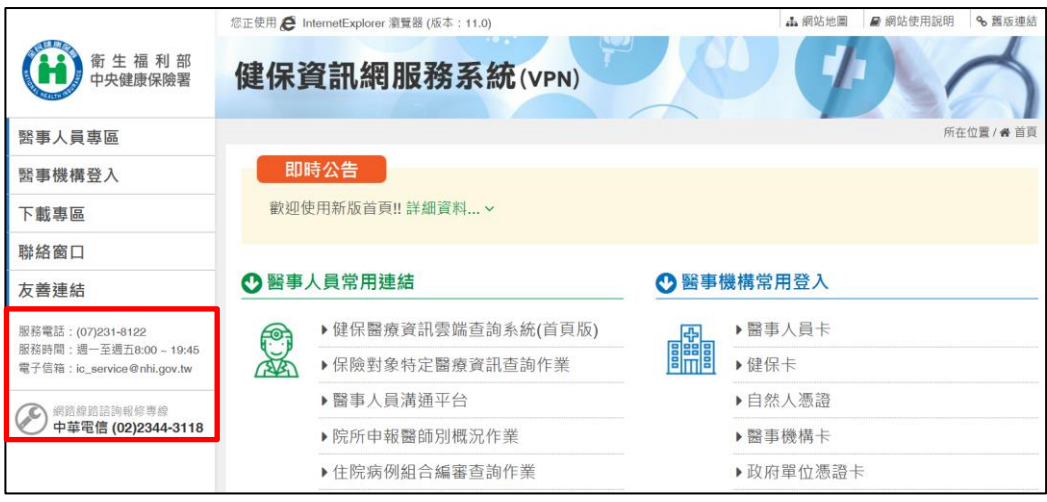

## (二)轉診業務諮詢

如有轉診業務上的問題,請參考「健保資訊網服務系統(VPN)」左側選 單之「聯絡窗口」,服務項目請選擇「醫事人員溝通平台」。

(網址:[https://medvpn.nhi.gov.tw/iwse0000/IWSE0040S01.aspx](about:blank))

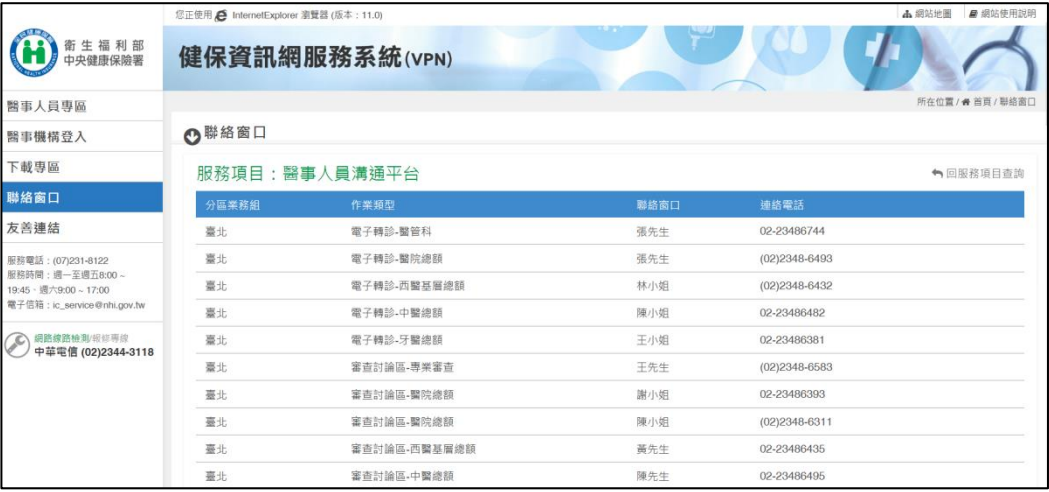

### <span id="page-17-0"></span>參、 登入操作說明

請連結至「醫事人員溝通平台」。

(網址:[https://medvpn.nhi.gov.tw/iwse0000/IWSE0005S01.aspx](about:blank))

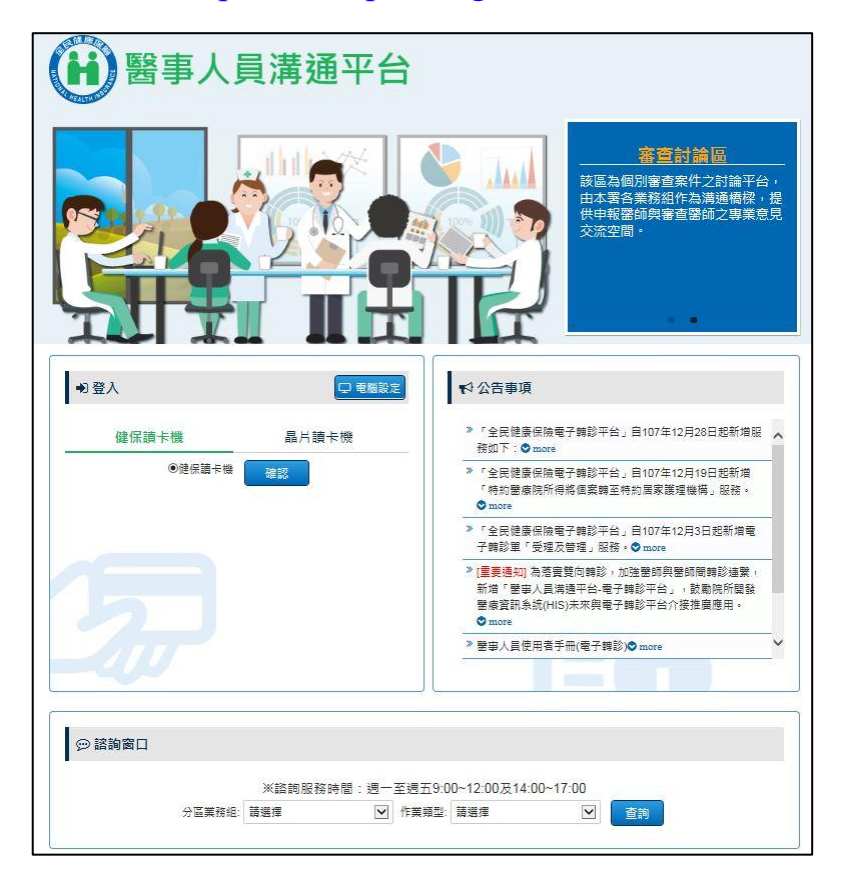

二、本平台限使用「醫事人員卡」登入,可搭配健保讀卡機或晶片讀卡機。 (有關讀卡機設定問題,請參考「健保資訊網服務系統(VPN)」下「網站 使用說明」之「電腦設定」,網址:

[https://medvpn.nhi.gov.tw/iwse0000/IWSE0005S01.aspx](about:blank))

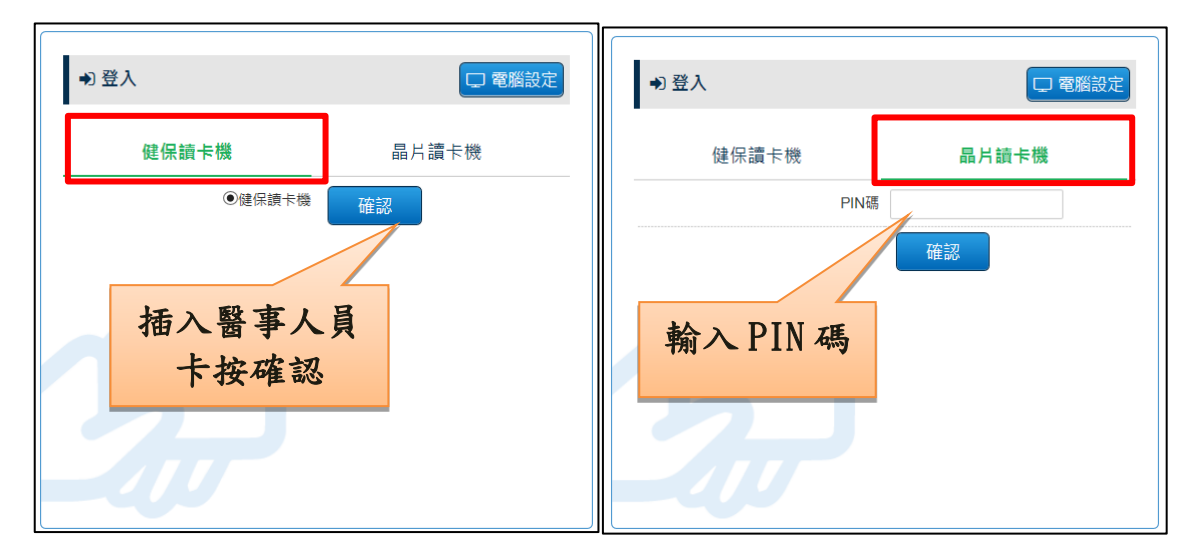

三、為與 HIS 系統結合,可連結至下列網址,將自動讀取健保讀卡機上之醫 事人員卡,方便醫師登入系統。

[https://medvpn.nhi.gov.tw/ipre0000/ipre0000s01.aspx?AUTO=Y](about:blank)

跳轉畫面如下圖:

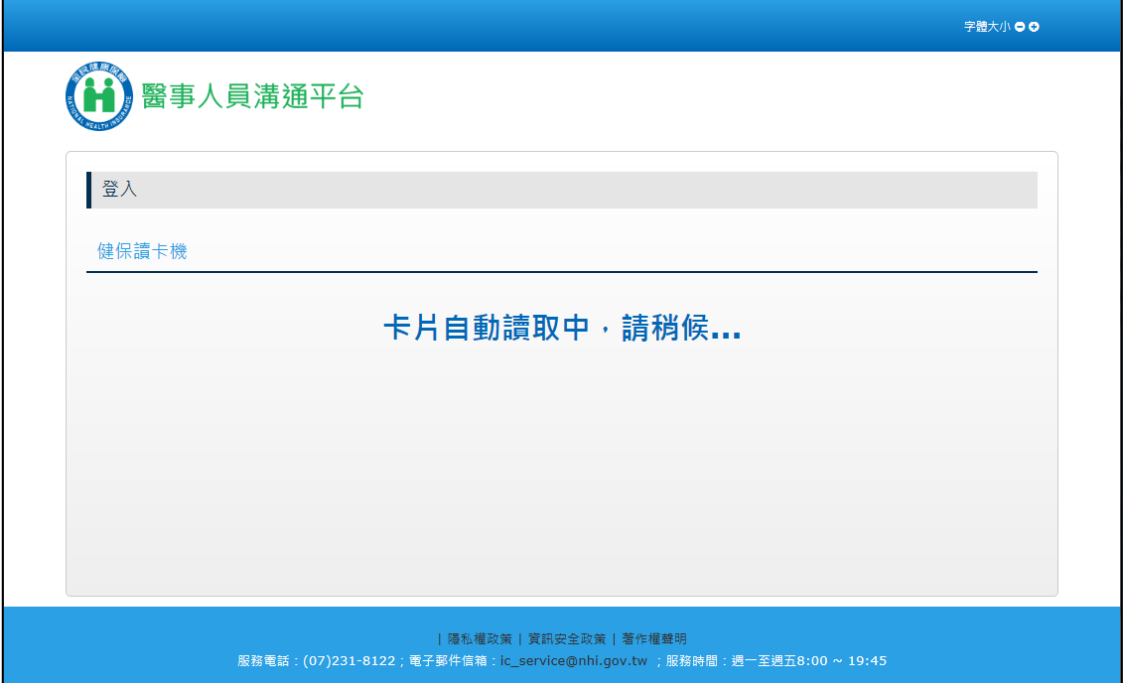

## 四、登入後,請點擊位於左方選單之「電子轉診」。

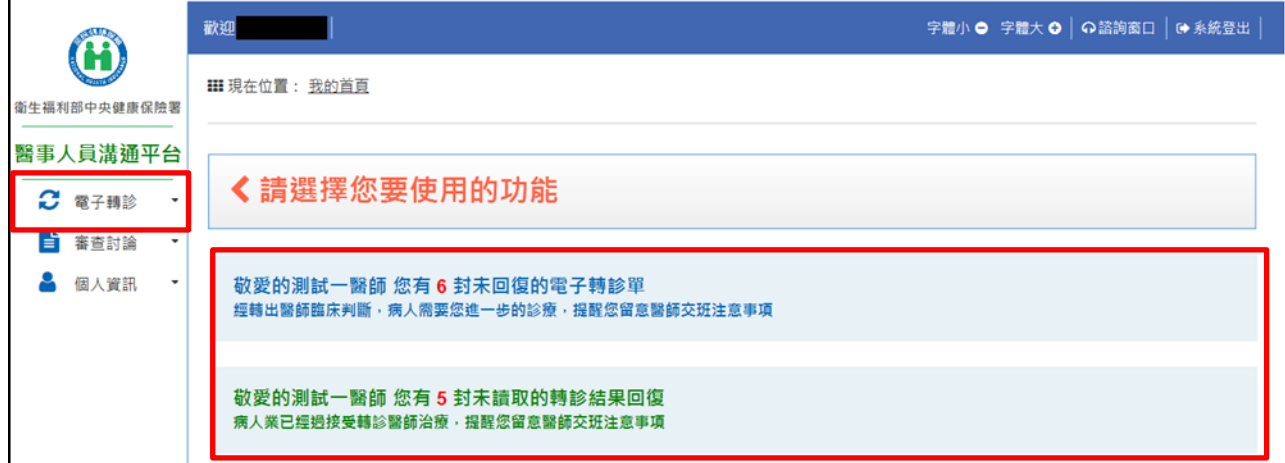

【說明】該畫面提供以滑鼠拖曳「未回復」或「未提醒」提示區塊,更換 顯示順序。

### <span id="page-19-2"></span><span id="page-19-0"></span>肆、 細部作業說明

<span id="page-19-1"></span>開立電子轉診單(流程 1)  $\overline{\phantom{0}}$ 

請於「醫事人員溝通平台」左側選單選擇「電子轉診」下之「開立電子轉診單」。

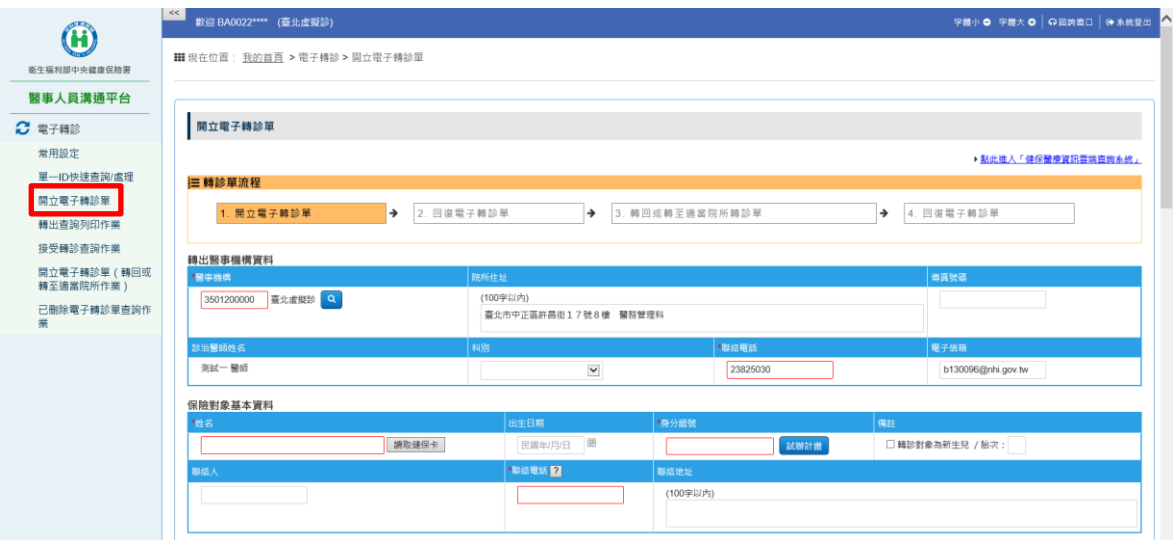

「開立電子轉診單」畫面說明如下:

(一)連結雲端系統:本頁面提供連結至「健保醫療資訊雲端查詢系統」,連 結時需符合該系統之規範,確實插入「SAM 卡、醫事人員卡、健保卡」, 連結畫面將顯示該健保卡所屬相關資料。

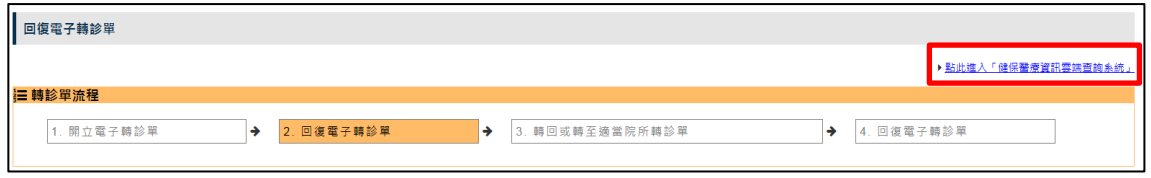

正常連結畫面如下:

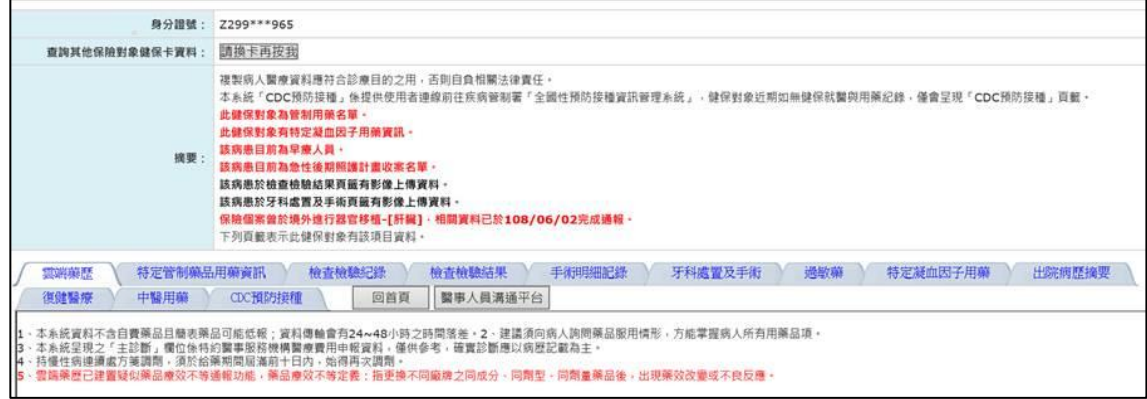

如未確實插入卡片將出現以下畫面:

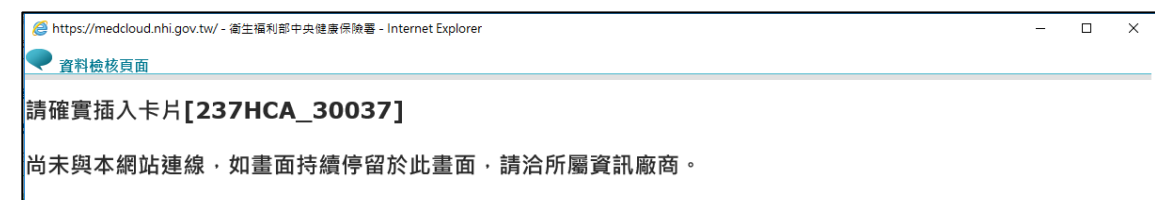

- (二)轉診單流程:「1.開立電子轉診單」表示目前您為轉出院所,可開立電 子轉診單至其他特約醫療院所。
- (三)保險對象基本資料
	- 1. 為簡化登打程序,可點擊「讀取健保卡」,由系統讀取保險對象的「姓 名、生日、身分證字號」後代入。
	- 2. 新生兒如尚未加入健保,請填入依附健保者資料進行轉診,並於「備 註」勾選轉診對象為新生兒、提供胎次。
	- 3. 「聯絡電話」格式檢核說明,可透過欄位名稱旁邊的「?」按鈕了解 詳細內容。

<span id="page-20-0"></span>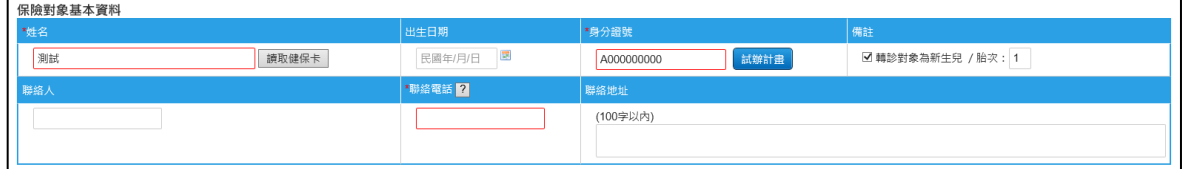

<span id="page-20-1"></span>4. 「身分證號」輸入框旁邊增加「試辦計畫」按鈕

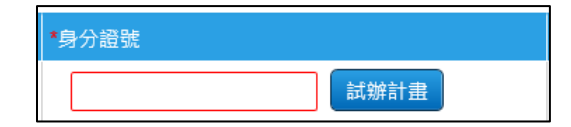

(1) 若有輸入身分證號,點擊「試辦計書」按鈕,則讀取該身分證號 之「居家醫療整合照護」、「居家照護」及「家庭醫師整合性照護 計畫 | 資料,將查詢結果清單顯示於另開之獨立視窗畫面。

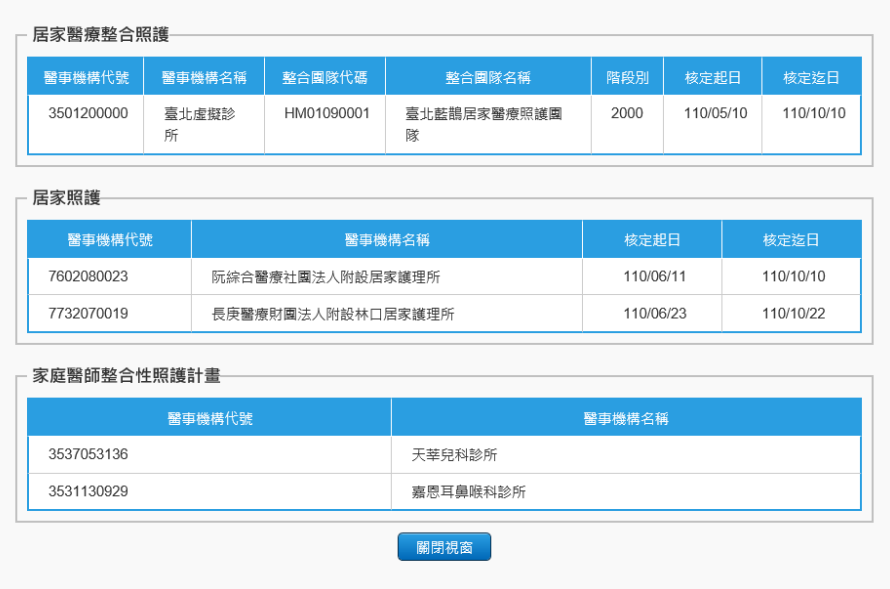

- (2) 點選查詢結果清單上任一筆資料,可把該筆資料的醫事機構基本 資料帶回主畫面的「建議轉至院所」區域的醫事機構、轉診院所 地址及電話欄位。
- (3) 輸入身分證號,點擊「試辦計畫」按鈕後,系統將自動檢查輸入 身分證號與插卡之健保卡 ID 是否一致,如不一致則顯示提示訊息: 「輸入身分證號與健保卡不一致,請確認」。
- (4) 本項「試辦計畫」查詢功能須讀取健保卡方可使用。

(四)病歷摘要

1. 診斷 ICD-10-CM/PCS:請填寫「診斷碼代碼」並去除標點符號,請勿 輸入中文診斷碼名稱。

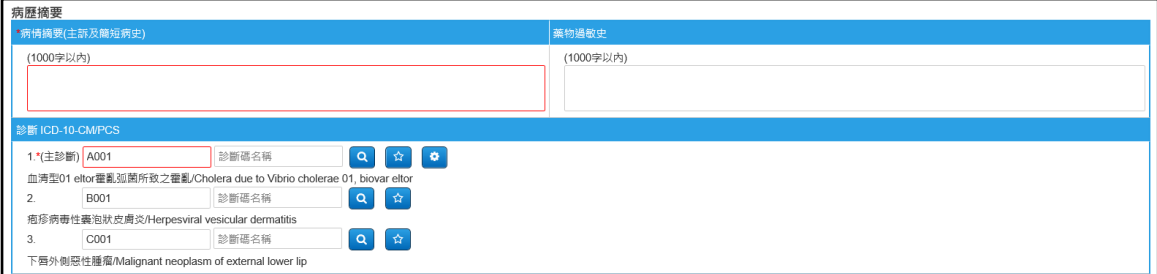

如未知「診斷碼代碼」,可透過以下方式帶入資料:

(1) 查詢診斷碼

A. 請點選「診斷 ICD-10-CM/PCS」之「查詢診斷碼」按鈕

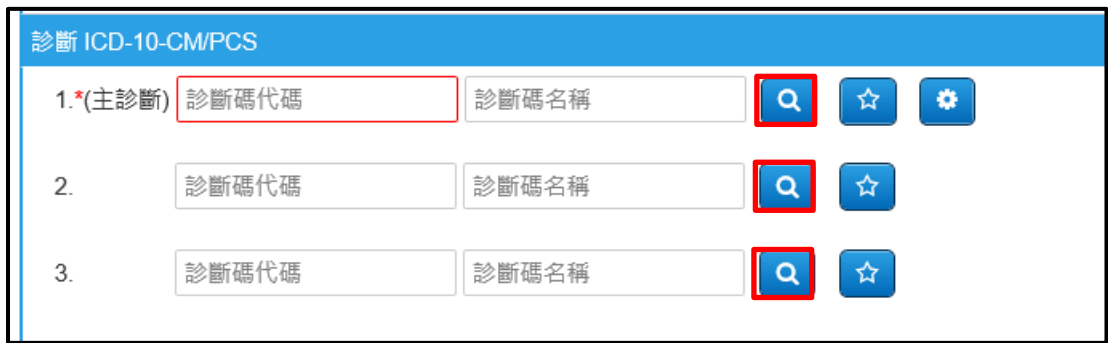

## B. 輸入欲查詢之條件後,點選「查詢」。

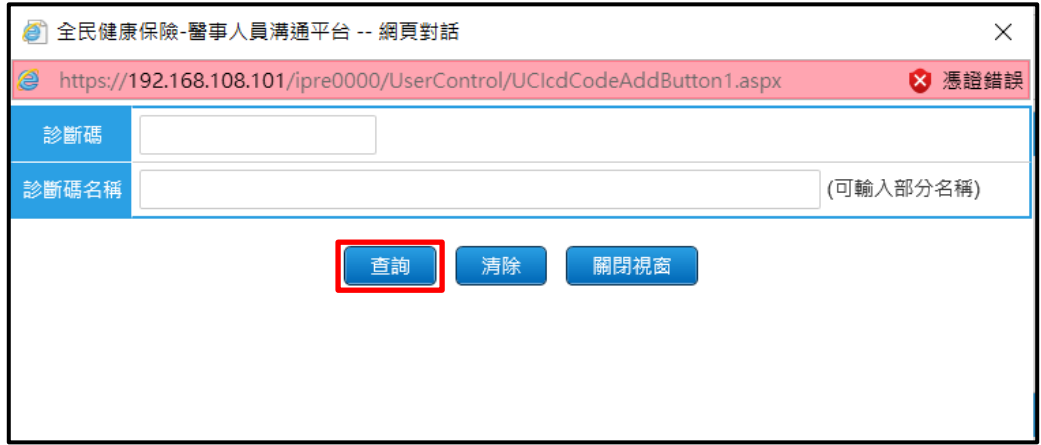

在查詢列表中點選「診斷碼」或「診斷碼名稱」,可將該診斷碼之 資料帶入。

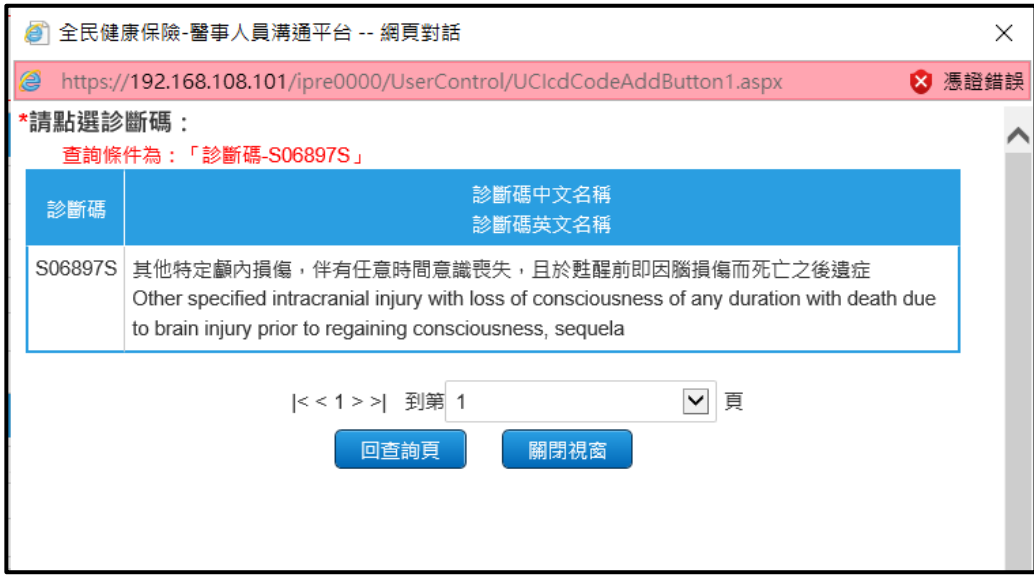

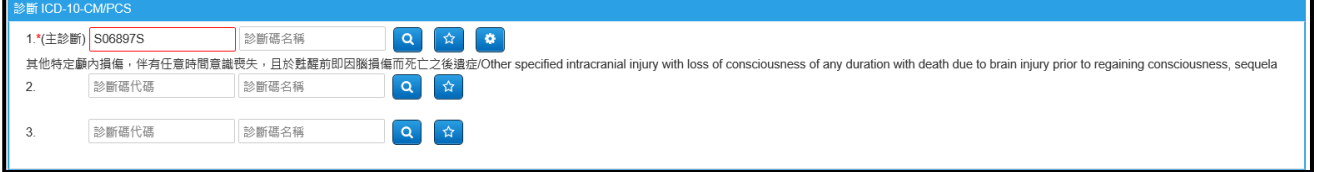

亦可在「診斷 ICD-10-CM/PCS」的「診斷碼代碼」或「診斷碼名 稱」欄位輸入欲查詢之條件,輸入條件後,點選「查詢診斷碼」

按鈕 Q , 系統會把查詢結果呈現於查詢列表, 在查詢列表中點 選「診斷碼」或「診斷碼名稱」,可將該診斷碼之資料帶入。

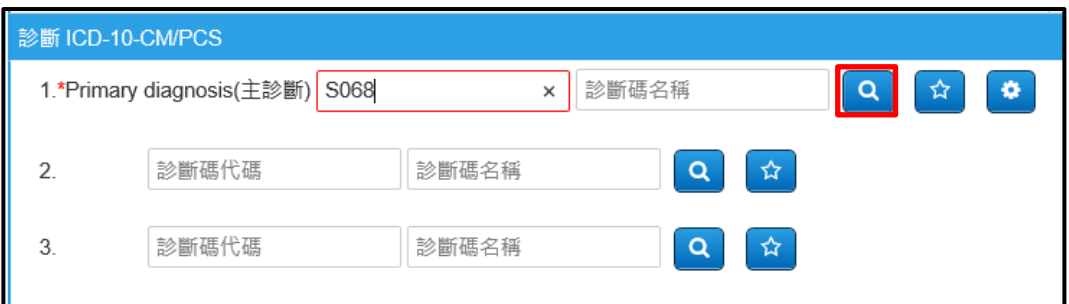

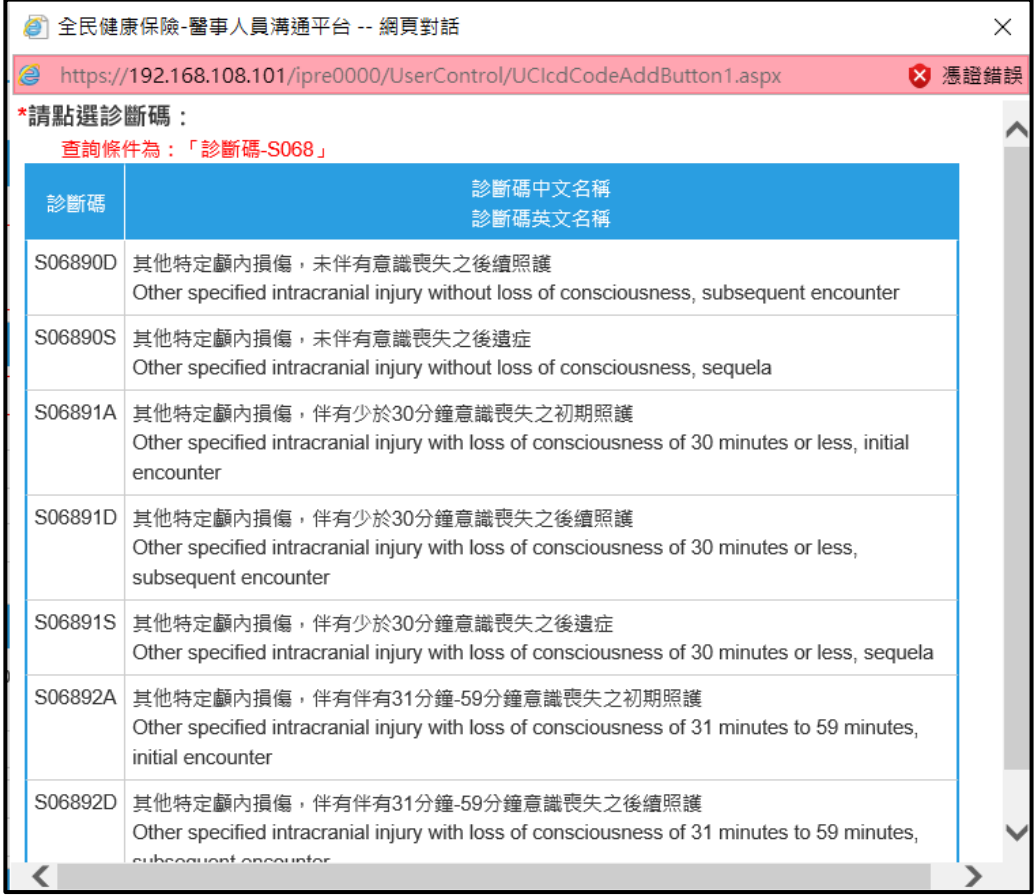

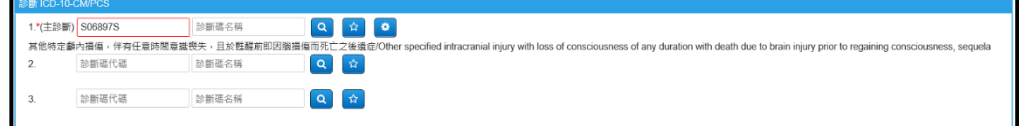

- (2) 常用診斷碼
- A. 請點選「診斷 ICD-10-CM/PCS」之「常用診斷碼」按鈕

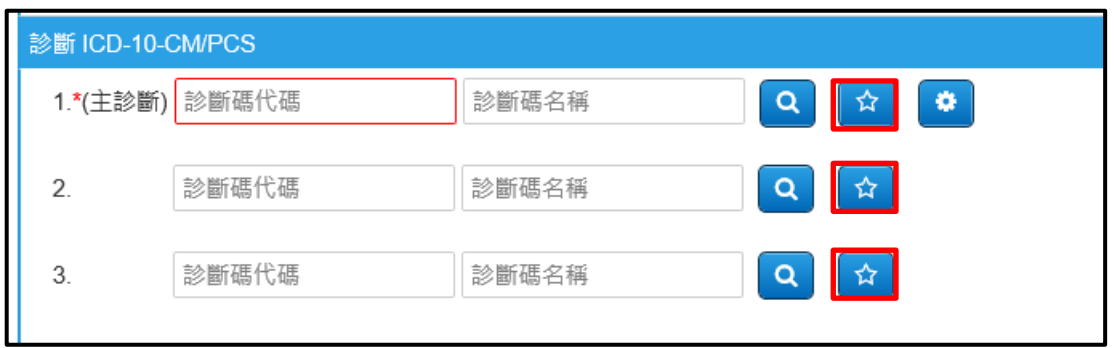

在查詢列表中點選「診斷碼」或「診斷碼名稱」,可將該診斷碼之

資料帶入。

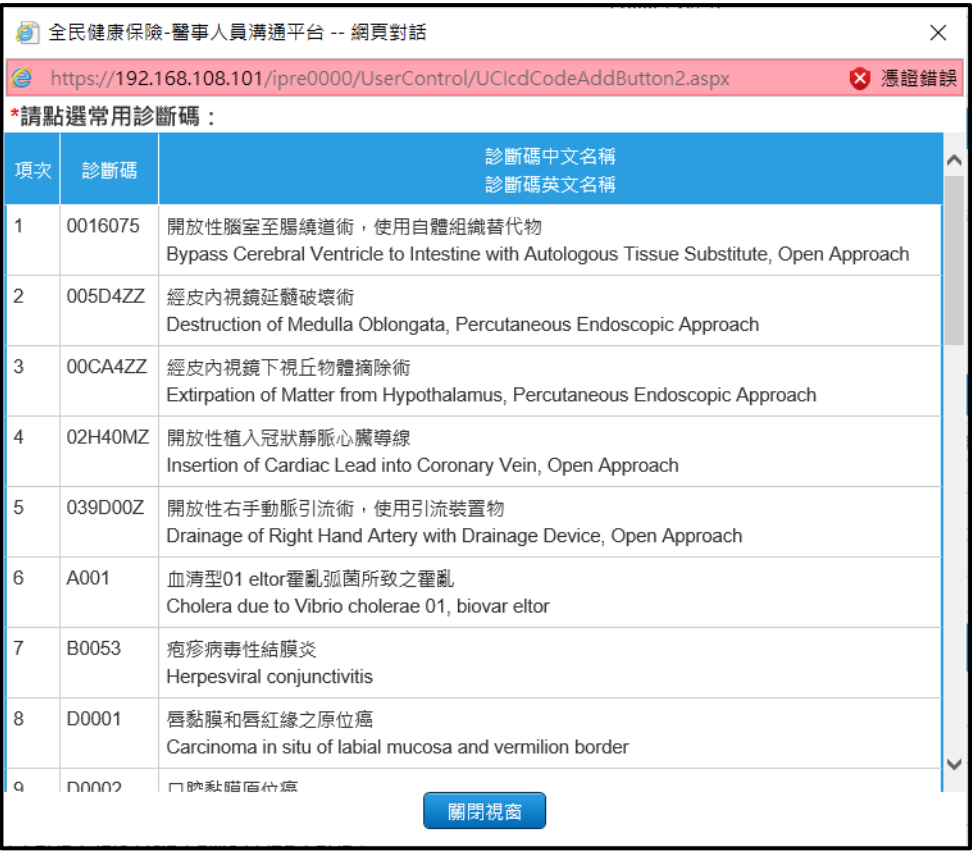

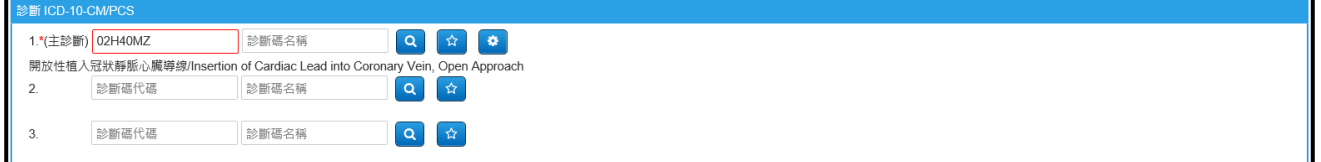

(3)「常用診斷碼」設定方式如下:

A. 請點選「診斷 ICD-10-CM/PCS」之「設定常用診斷碼」按鈕

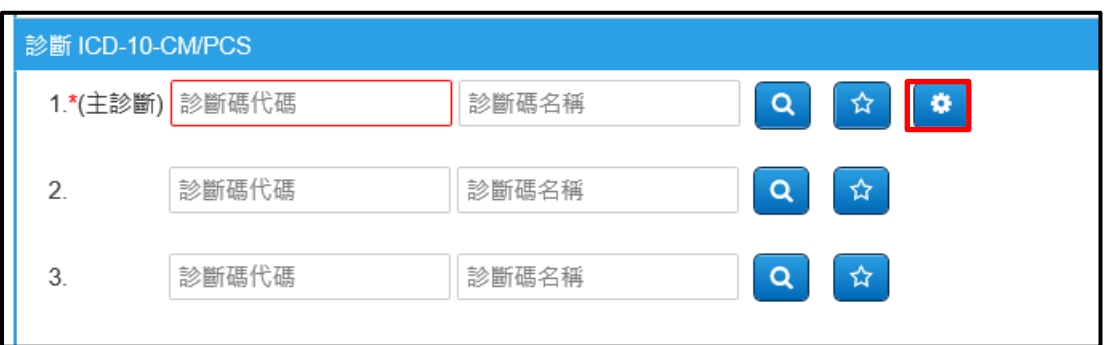

於畫面下方區塊輸入查詢條件,點選「查詢」按鈕,即可查詢欲 新增的「常用診斷碼」。

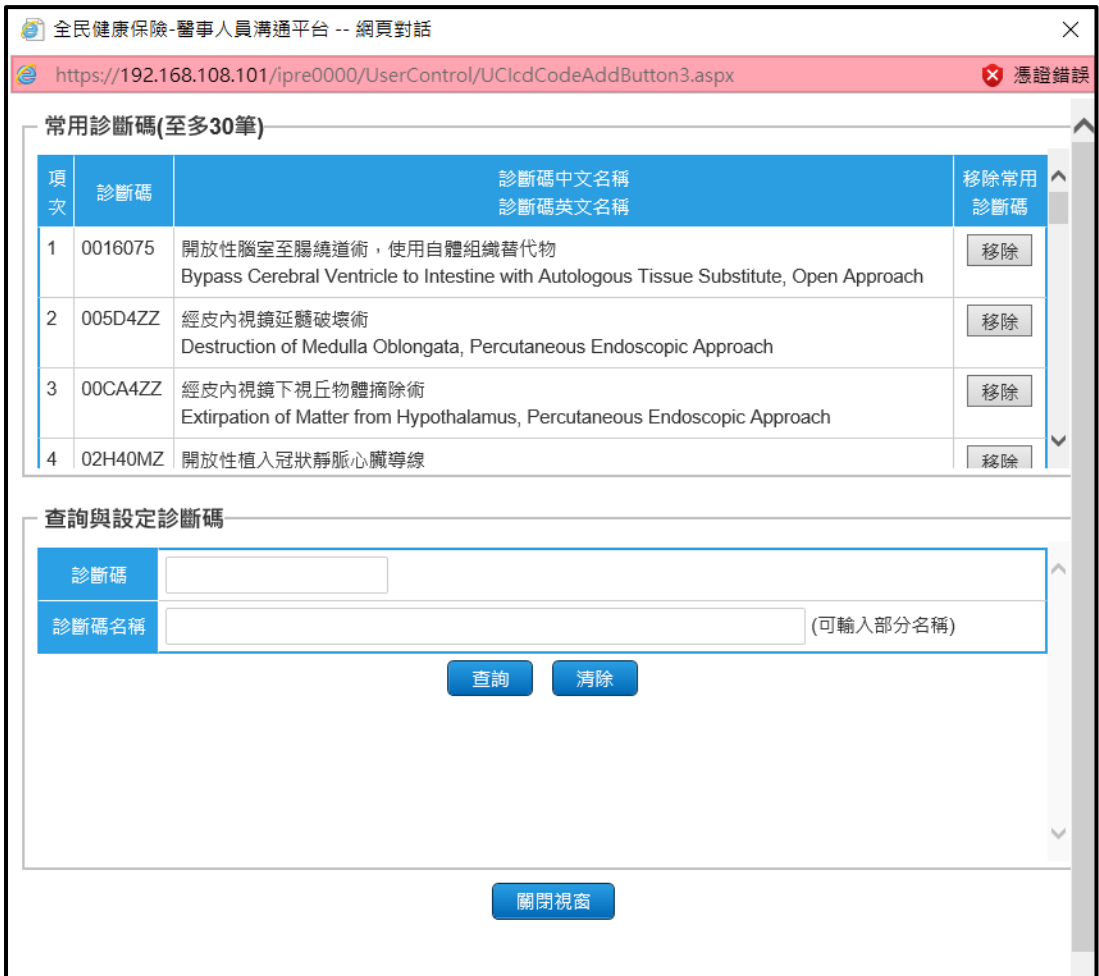

點選「加入」按鈕可將該診斷碼加入「常用診斷碼」清單(至多 30筆);亦可點選上方表單「移除」按鈕,將該診斷碼從「常用 診斷碼」清單中移除。

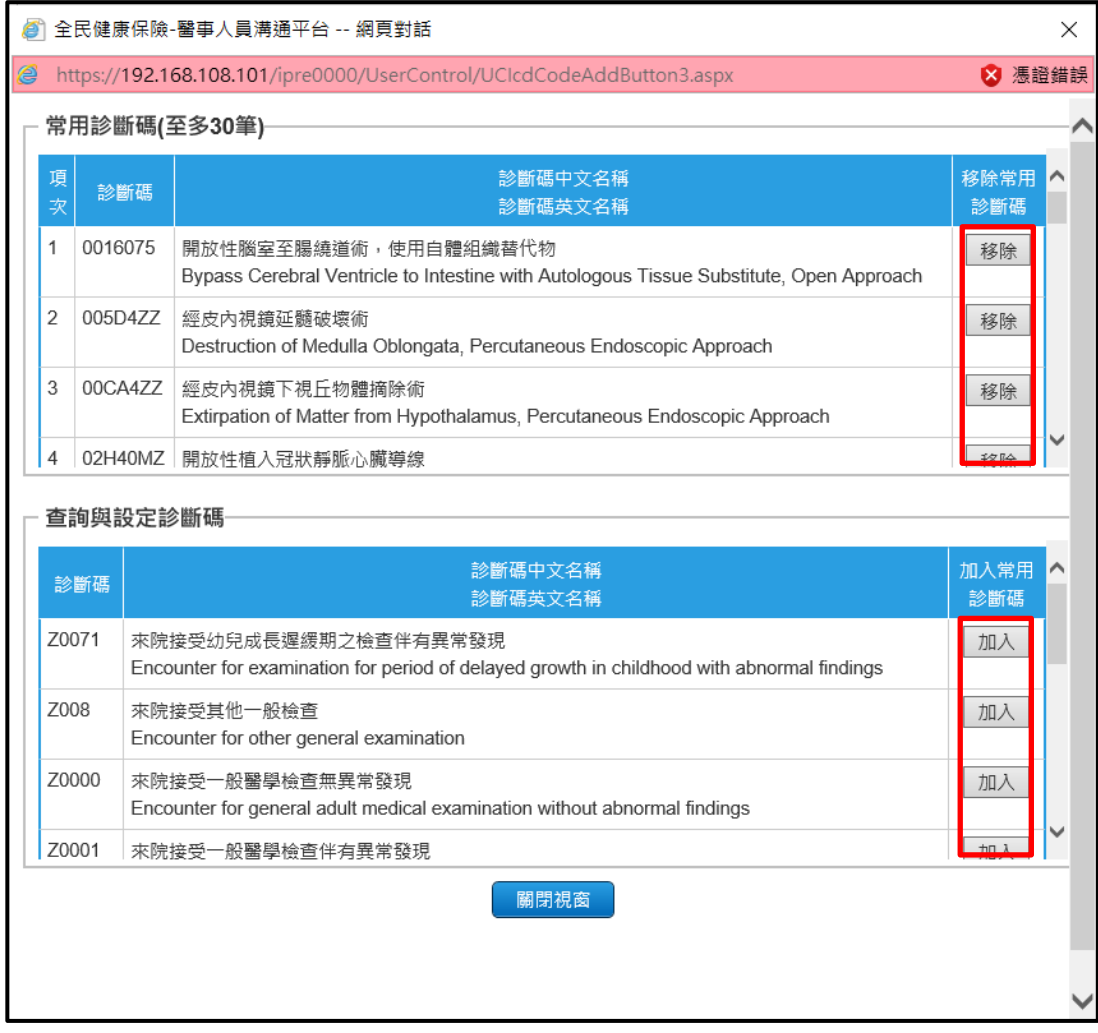

- 2. 附加檔案
	- 每張轉診單可附加至多 10 個檔案;檔案類型分為 5 種:「A0-一般 夾檔」、「A1-病情摘要」、「A2-藥物過敏史」、「A3-最近一次檢查結 果」、「A4-最近一次用藥或手術名稱」。
	- 請於「附加檔案」欄位,點選「瀏覽...」選擇欲附加的檔案。 ※檔名限制:不可包含【中文】或【特殊符號】(「\_」或「-」除外)。

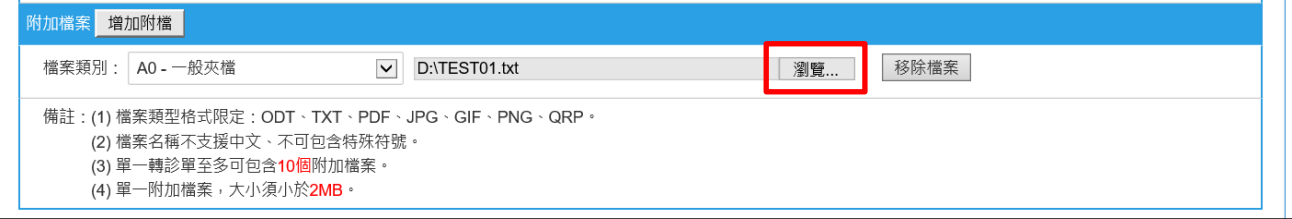

若欲重新選擇附檔,請先點選「移除檔案」,再於提示訊息視窗點

選「確定」。

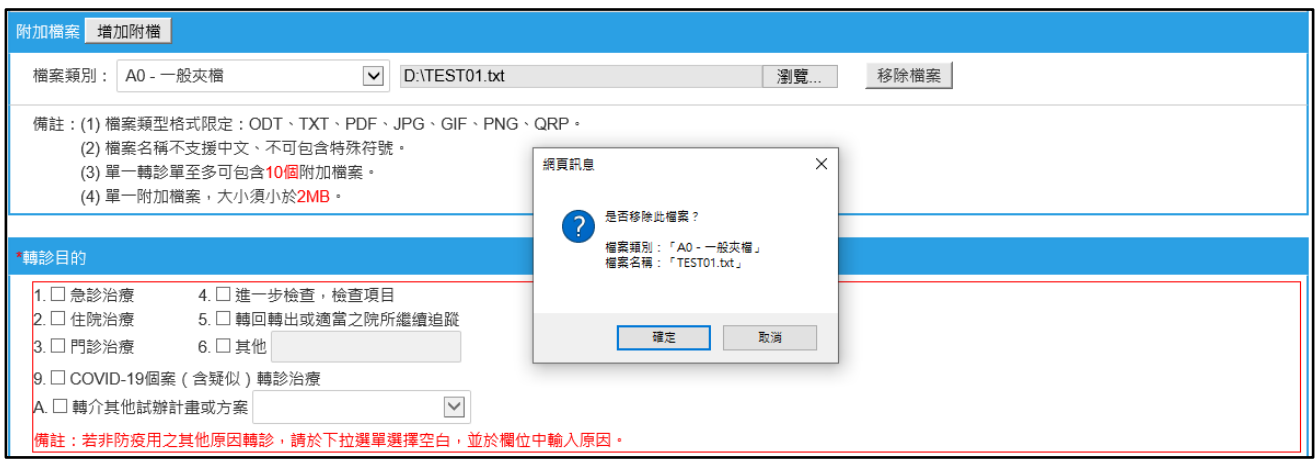

## 點選「增加附檔」後,可再選擇一筆新的檔案。

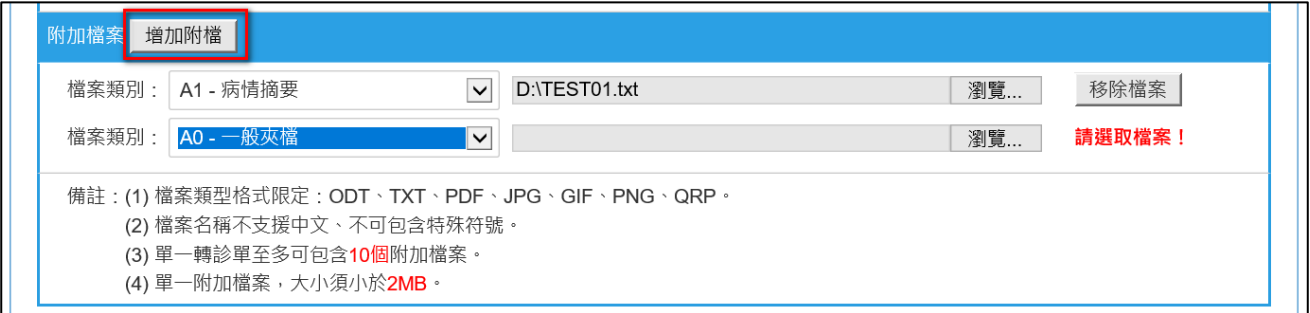

## 若已選擇 10 筆附加檔案,再點選「增加附檔」,將出現提示訊息,

無法再新增。

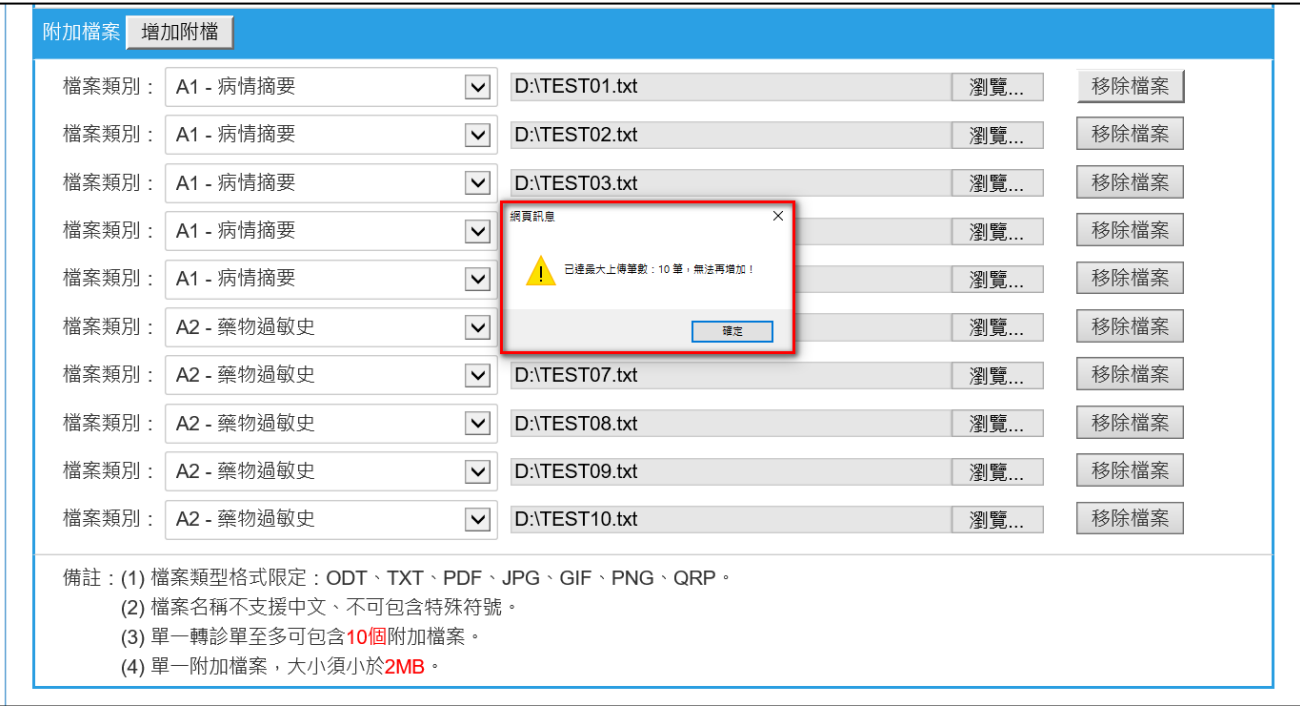

已選擇檔案中,若檔案類別包含「A1-病情摘要」、「A2-藥物過敏史」、

「A3-最近一次檢查結果」或「A4-最近一次用藥或手術名稱」,則

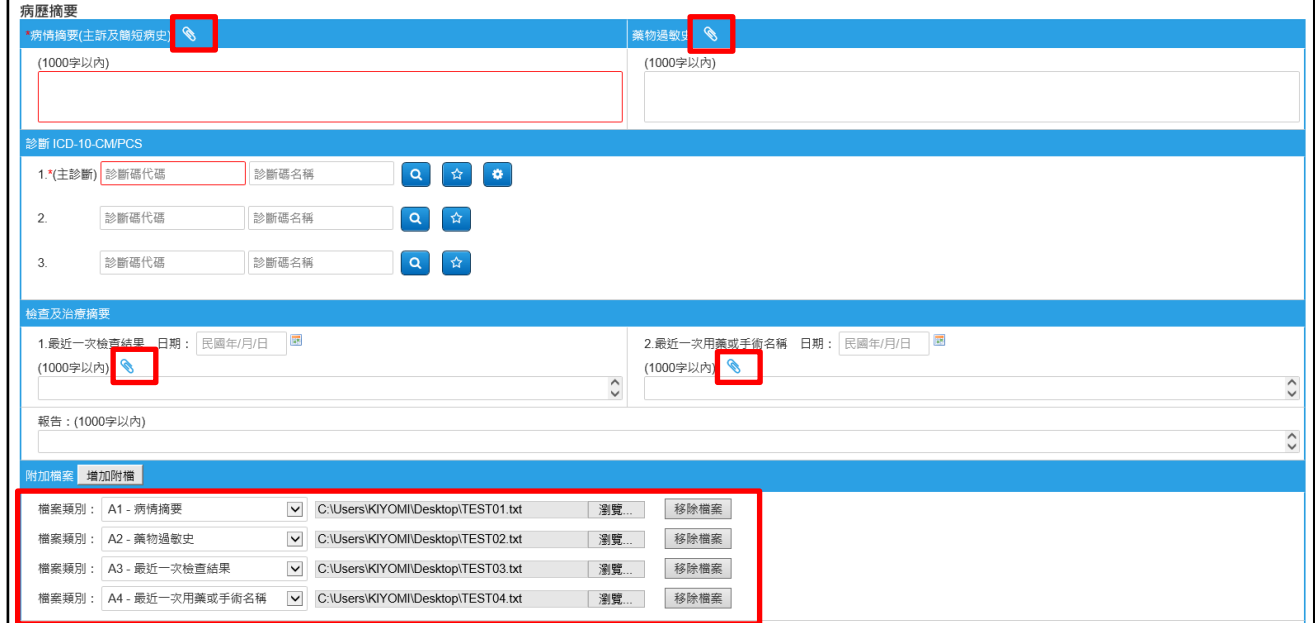

對應之欄位將出現迴紋針圖示:

<span id="page-28-0"></span>(五)為掌握 COVID-19 轉診流向,醫療院所轉診 COVID-19 個案(含疑似) 請於「轉診目的」勾選「9.COVID-19 個案(含疑似)轉診治療」選項。

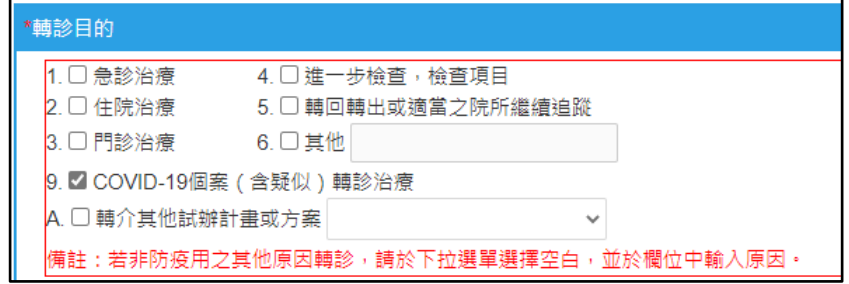

<span id="page-29-0"></span>(六)轉診目的:為整合「全民健康保險末期腎臟病前期(Pre-ESRD)之病人 照護與衛教計畫」,增加「A 轉介其他試辦計畫或方案」及「轉診目的 (轉介其他試辦計畫或方案)」下拉選單。

為整合「全民健康保險癌症治療品質改善計畫」在「轉診目的(轉介其 他試辦計畫或方案)」下拉選單新增「02-癌症治療品質改善計畫-大腸 癌」、「03-癌症治療品質改善計畫-口腔癌」、「04-癌症治療品質改善計 畫-子宮頸癌」、「05-癌症治療品質改善計畫-乳癌(確診)」、「06-癌症治 療品質改善計畫-肺癌」和「07-癌症治療品質改善計畫-乳癌(複診)」。

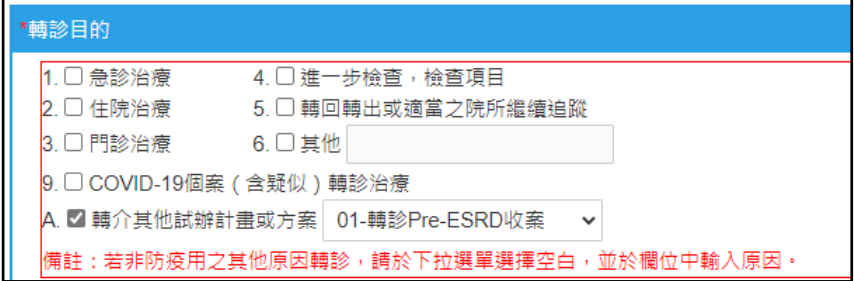

(七)有效期限:依據全民健康保險轉診實施辦法第 6 條第 2 項規定,預設 代入自開立之日起算,至多九十日之期限,可依據個案狀況填列期限。 ※提醒:有效期限並非開單日期。

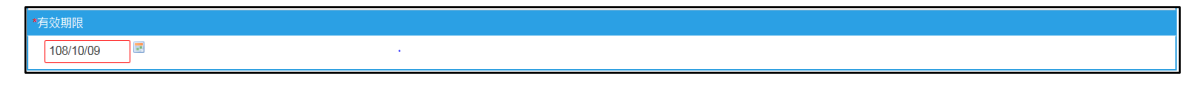

(八)建議轉診醫事機構:「醫事機構」欄位請填寫建議轉診院所之「醫事機 構代碼」。

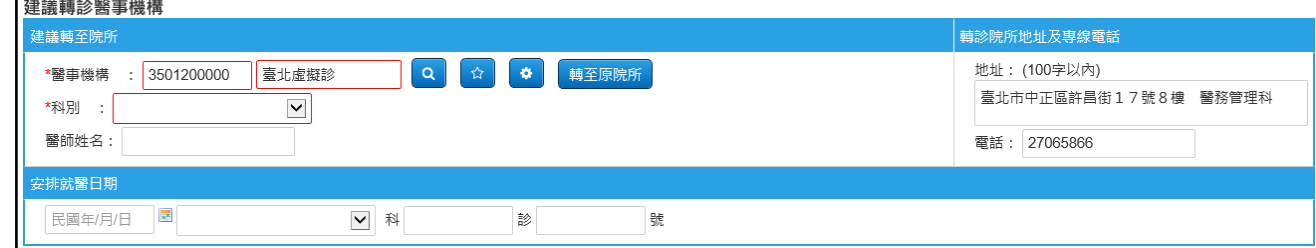

如未知「醫事機構代碼」,可透過以下方式帶入資料:

1. 查詢醫事機構

A. 請點選「建議轉至院所」之「查詢醫事機構」按鈕

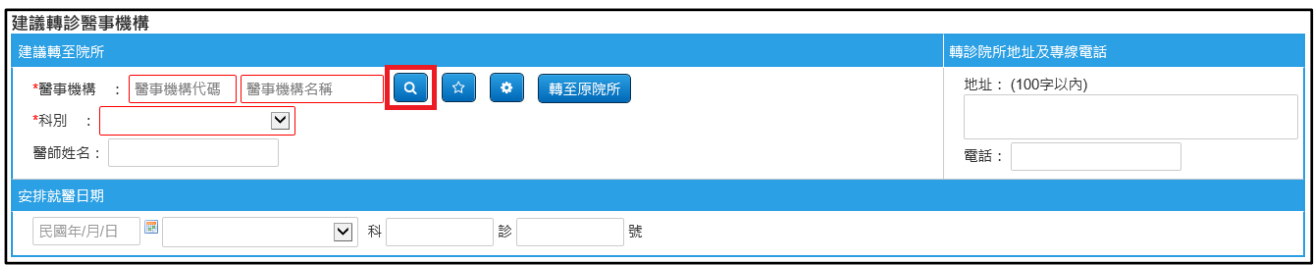

## 輸入欲查詢之條件後,點選「查詢」。

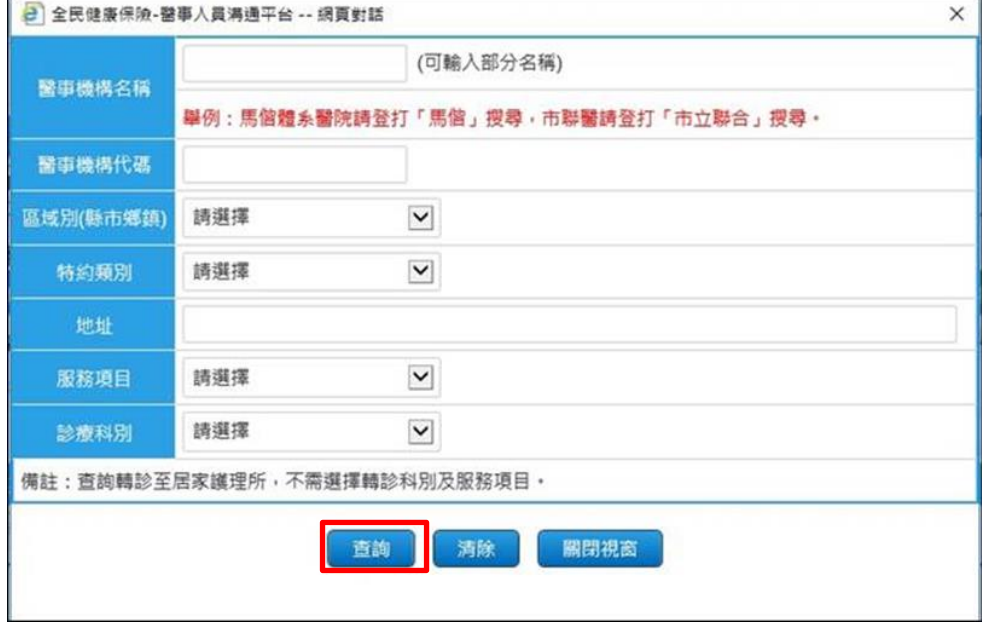

在查詢列表中點選「醫事機構名稱」,可將該醫事機構之資料帶入。

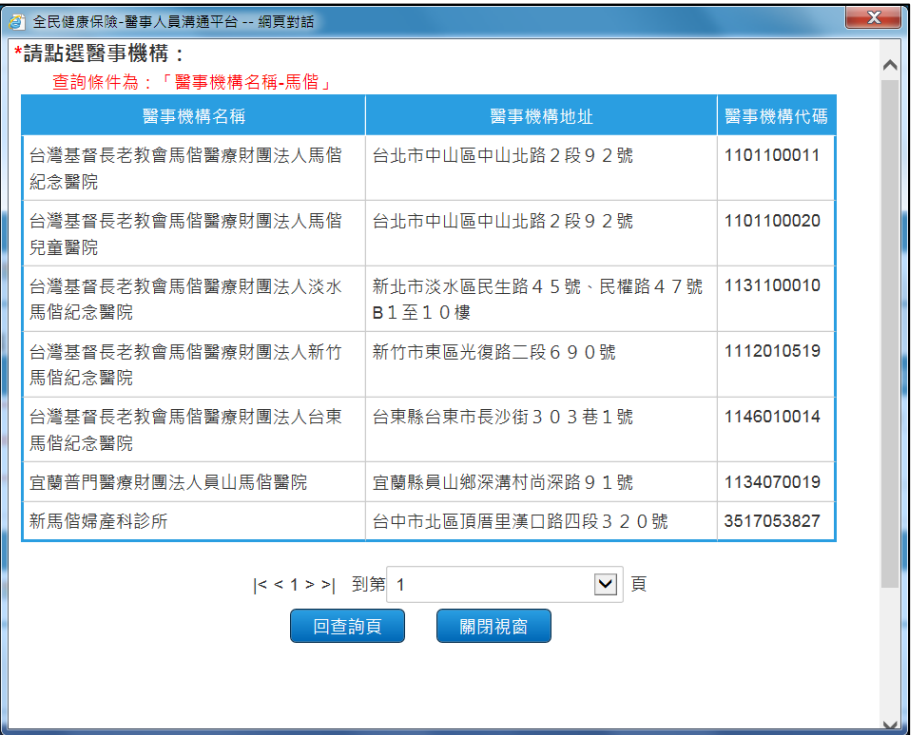

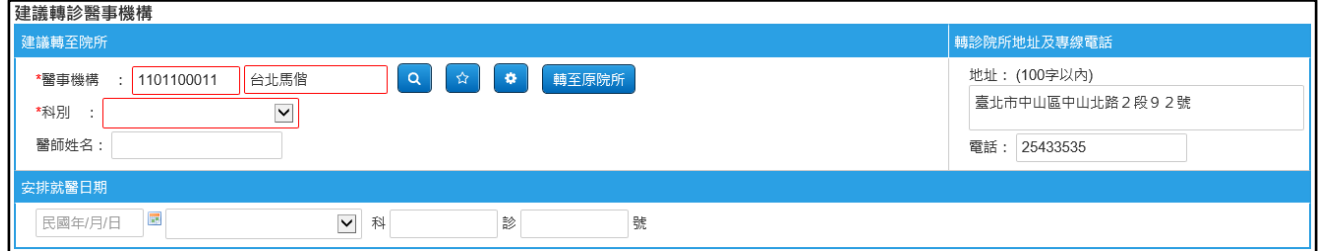

2. 常用醫事機構

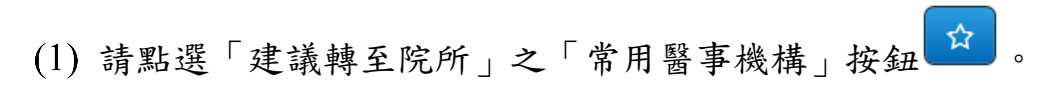

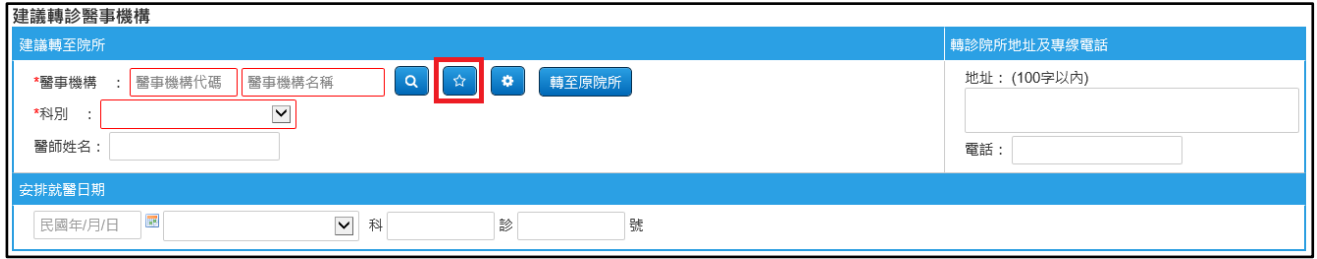

在查詢列表中點選「醫事機構名稱」,可將該醫事機構之資料帶入。

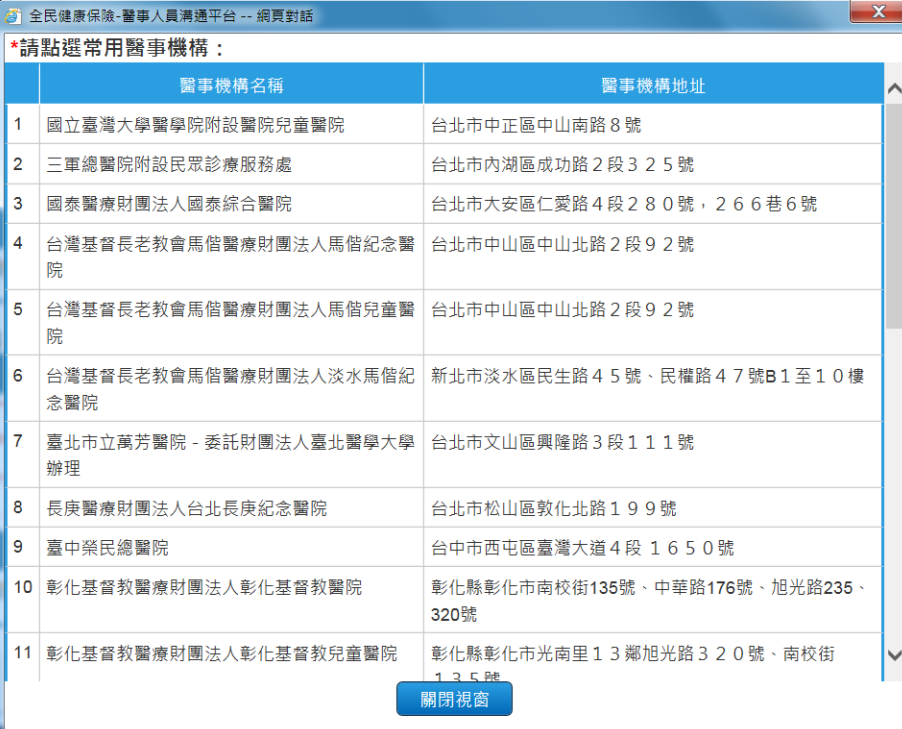

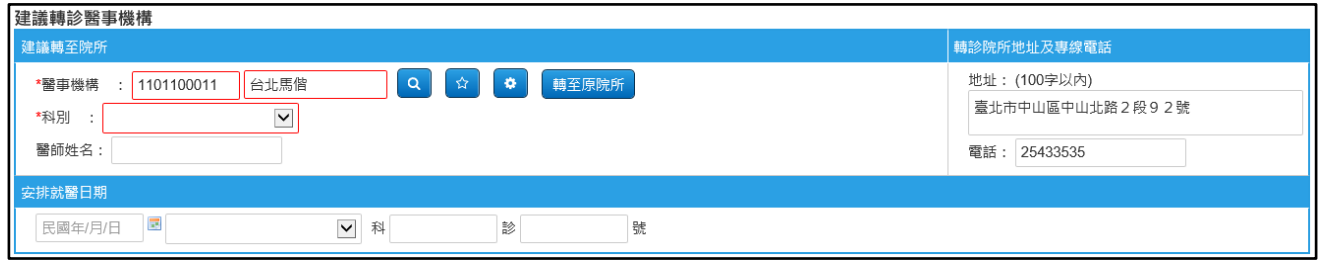

## 「常用醫事機構」設定方式如下:

A. 請點選「建議轉至院所」之「設定常用醫事機構」按鈕

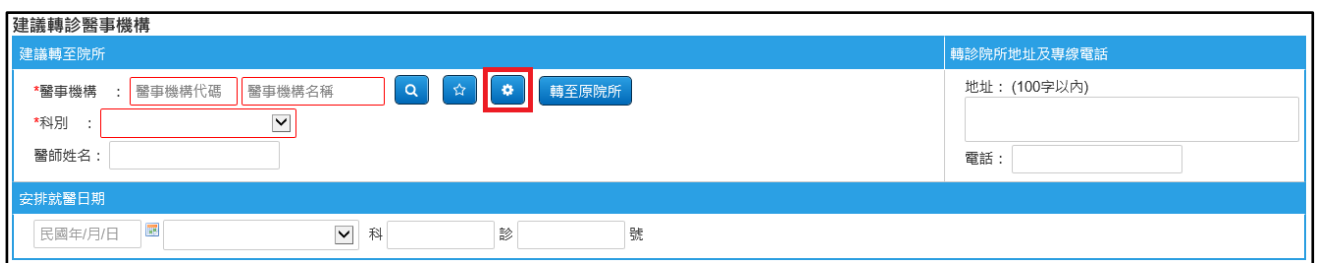

B. 於畫面下方區塊輸入查詢條件,點選「查詢」按鈕,即可查詢欲 新增的「常用醫事機構」。

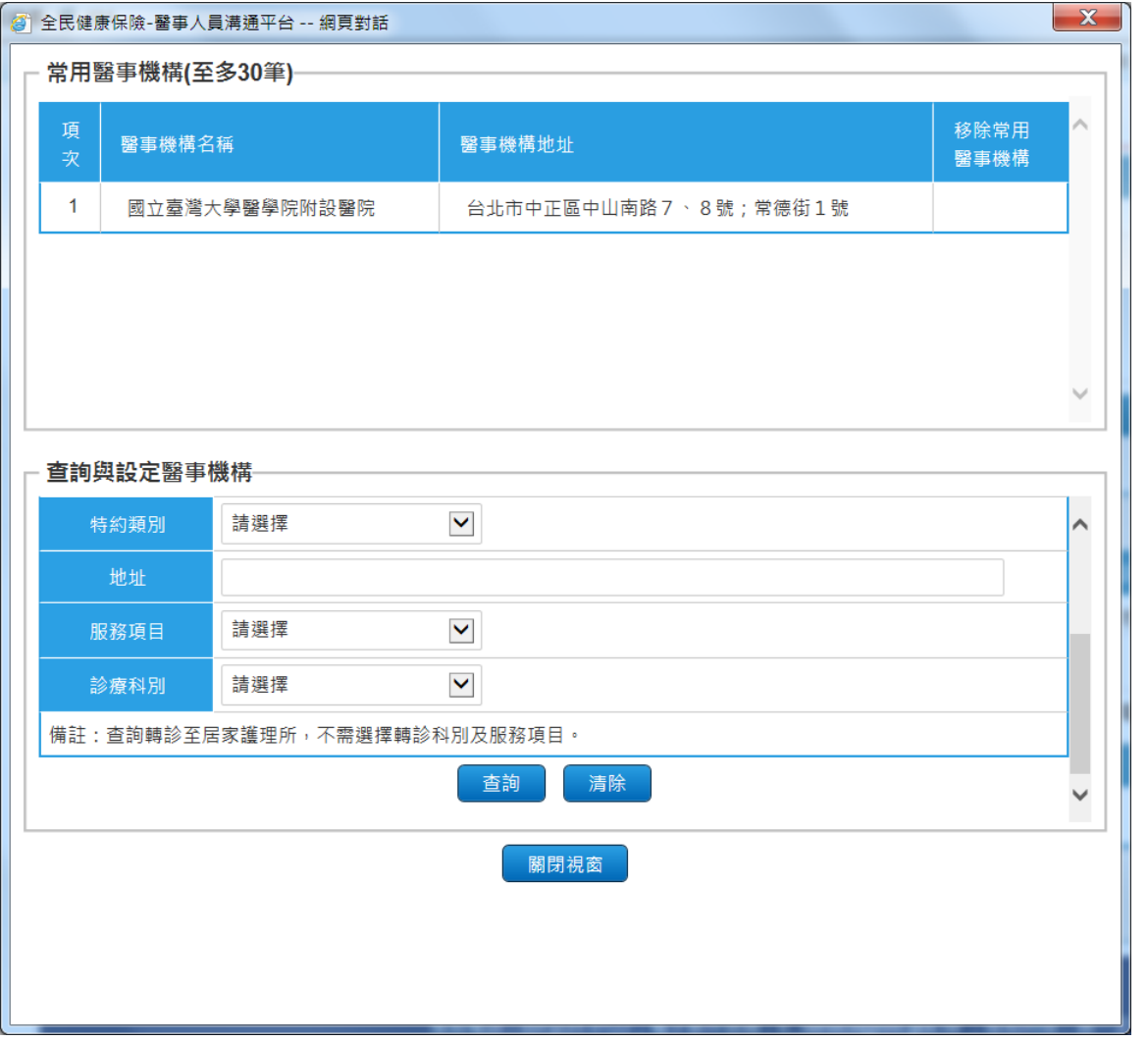

C. 點選「加入」按鈕可將該醫事機構加入「常用醫事機構」清單(至 多 30 筆);亦可點選上方表單「移除」按鈕,將該醫事機構從「常 用醫事機構」清單中移除。

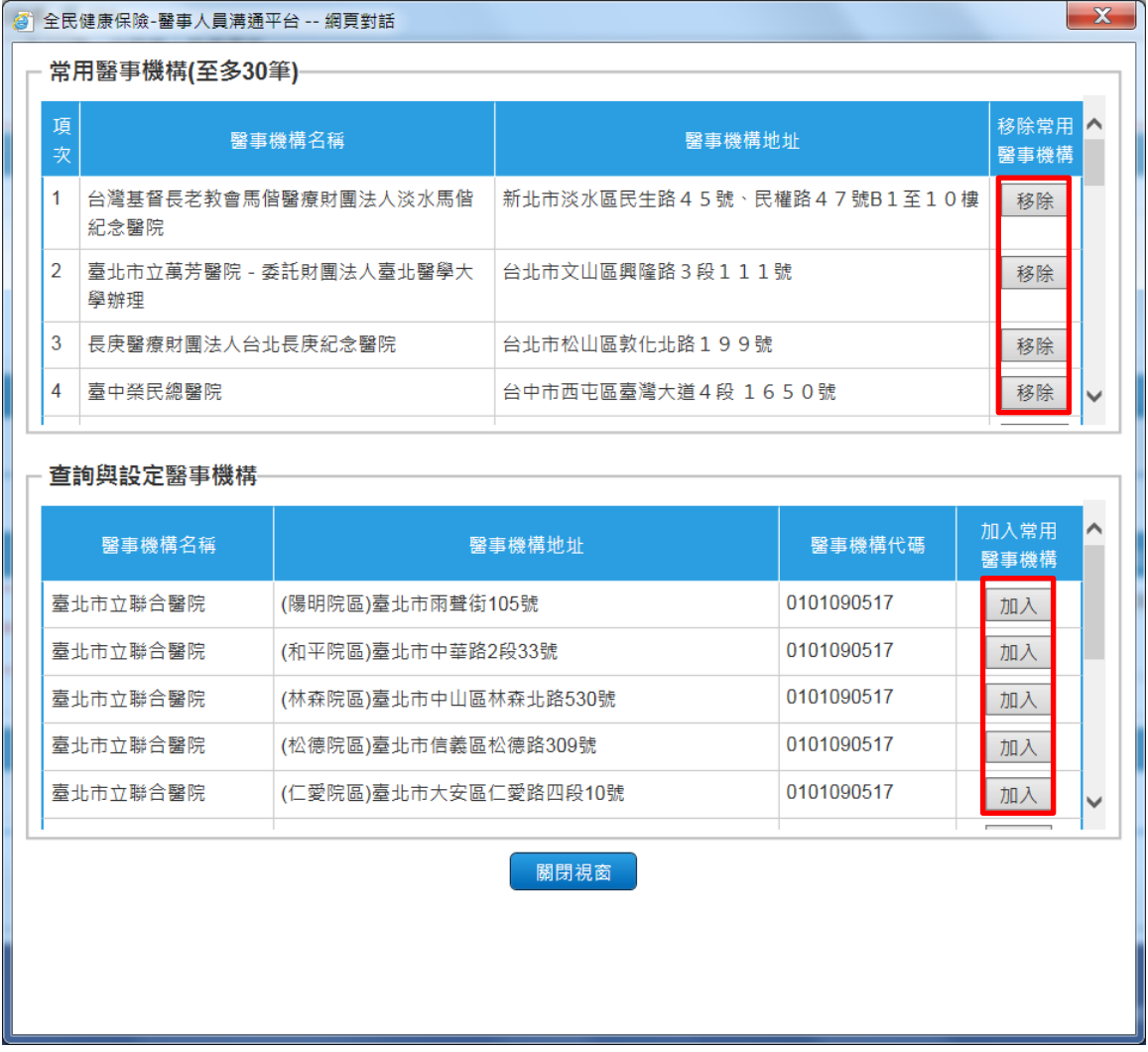

【說明】提供聯合醫院不同院區之轉診櫃台聯絡資訊,並於醫事機構地址欄 位註明院區。

(九)確定送出

確認標示紅色米字號(\*)之必填欄位均已填寫後,請點擊「確定送出」 按鈕 確定送出電子轉診單的網頁訊息,請點選 「確定」,會直接進入「轉出查詢列印作業」。

※提醒:開放可修改於超過 **24** 小時後且未受理未註記之轉診單。

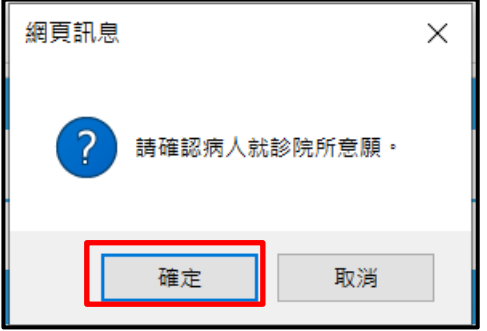

- (十)其他注意事項
	- 1. 轉診至居家護理所:

「居家護理所」僅包含與健保署特約之居家護理所。若建議轉至院所 為「居家護理所」時,「建議轉診科別」將自動填入「EA-居家護理」, 「轉診目的」將自動填入「6.其他:轉至居家護理所照護」,切勿更改。

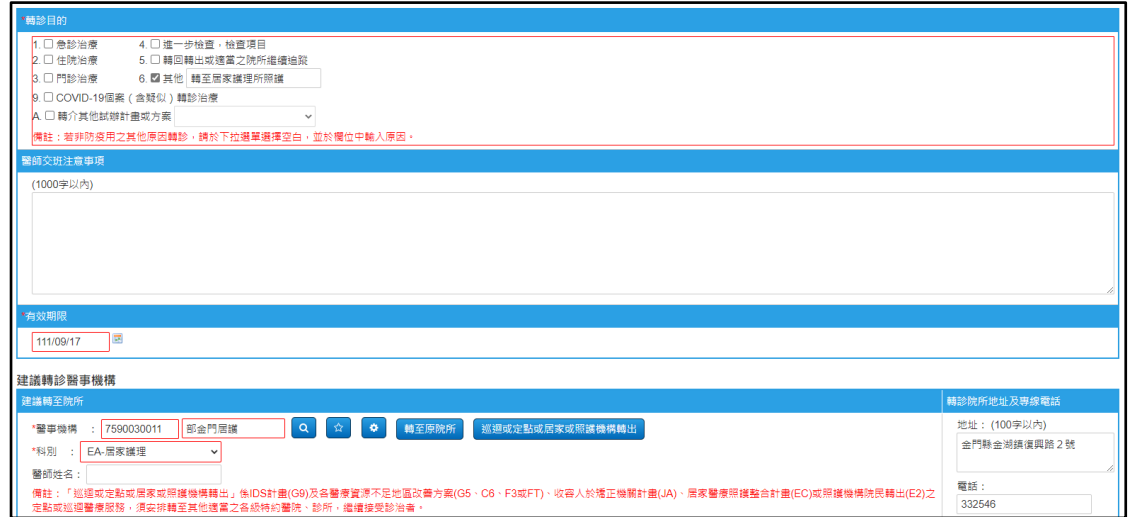

- 2. 轉至原院所:
	- 若貴院所參與之試辦計畫符合「得轉回原醫療院所診療」之條件, 畫面將新增「轉至原院所」按鈕供使用。 (試辦計畫項目:IDS 計畫、西中牙醫醫療資源不足地區改善方 案、提供保險對象收容於矯正機關者醫療服務計畫)
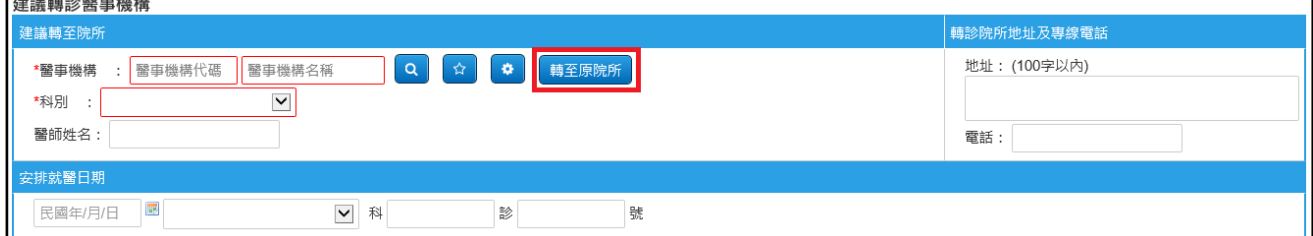

點選「轉至原院所」按鈕後,將出現提示訊息「是否要轉至原院

所?」

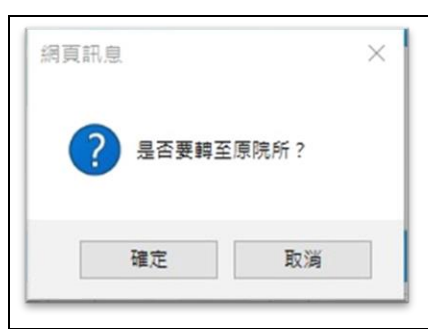

點選「確定」後,如貴院所僅參與一種「得轉回原醫療院所診療」 之試辦計畫,系統將自動填入「建議轉診院所代碼」、「建議轉診 院所地址」、「建議轉診院所電話」,並顯示參與之「試辦計畫名稱」; 若須取消,請點選「取消轉至原院所」按鈕。

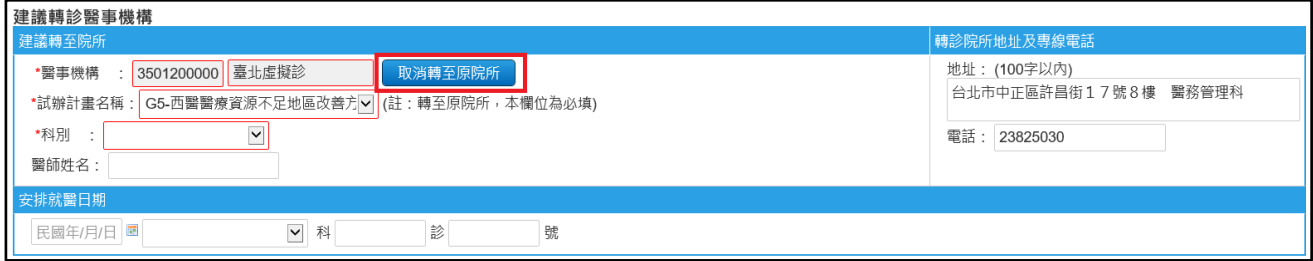

若貴院所參與多種「得轉回原醫療院所診療」之試辦計畫,點選

「轉至原院所」按鈕後,將出現彈跳視窗提供試辦計畫下拉選單。

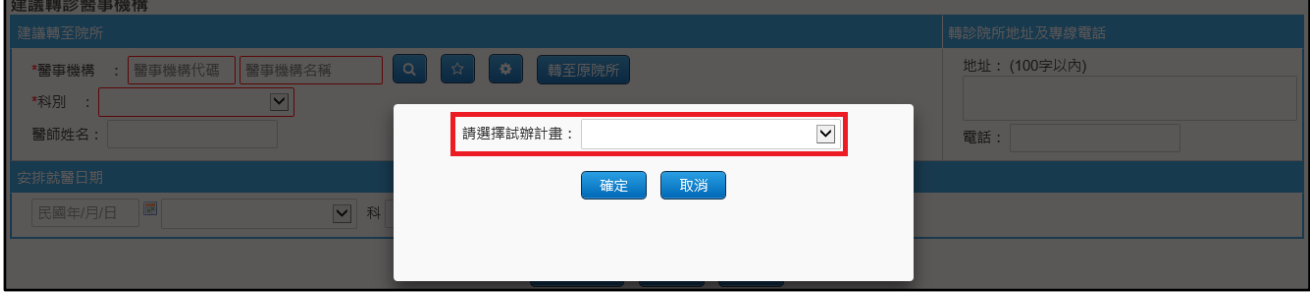

請選擇一項試辦計畫後點選「確定」。

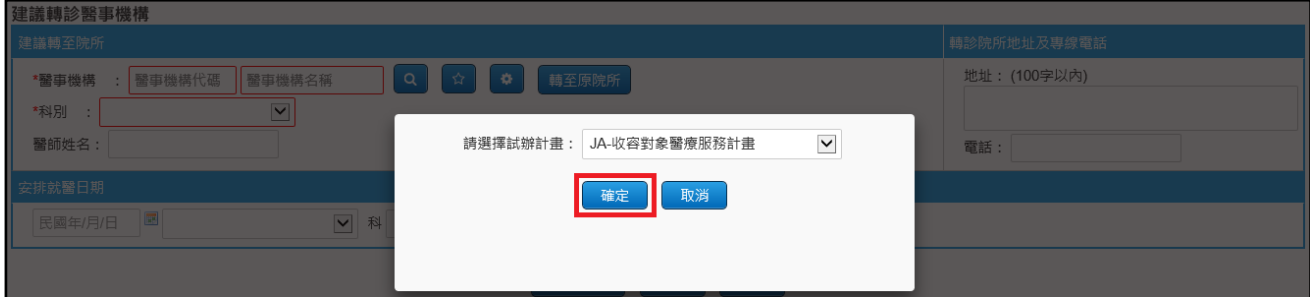

點選「確定」後,系統將自動填入「建議轉診院所代碼」、「建議 轉診院所名稱」、「建議轉診院所電話」,並 顯示選擇之「試辦計畫名稱」;若須取消,請點選「取消轉至原院 所」按鈕。

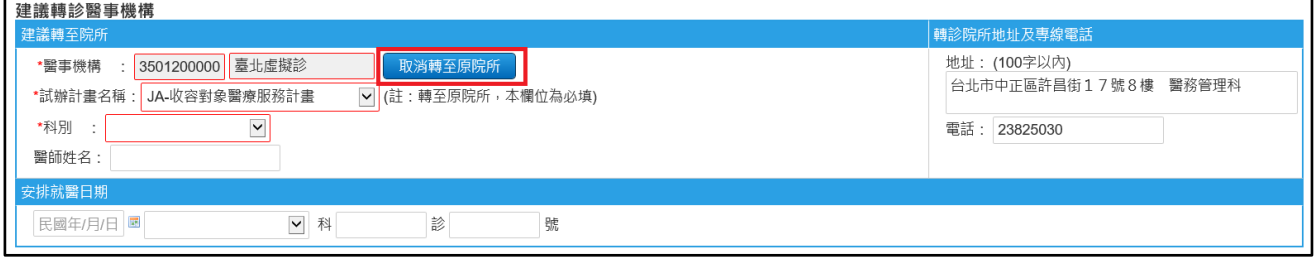

- 3. 巡迴或定點或居家或照護機構轉出(本項可作為申報轉診支付標準之 參考):
	- 若貴院所參與之試辦計畫符合「巡迴或定點或居家或照護機構轉 出試辦計畫」之條件,畫面將新增「巡迴或定點轉出或居家或照 護機構」按鈕供使用。

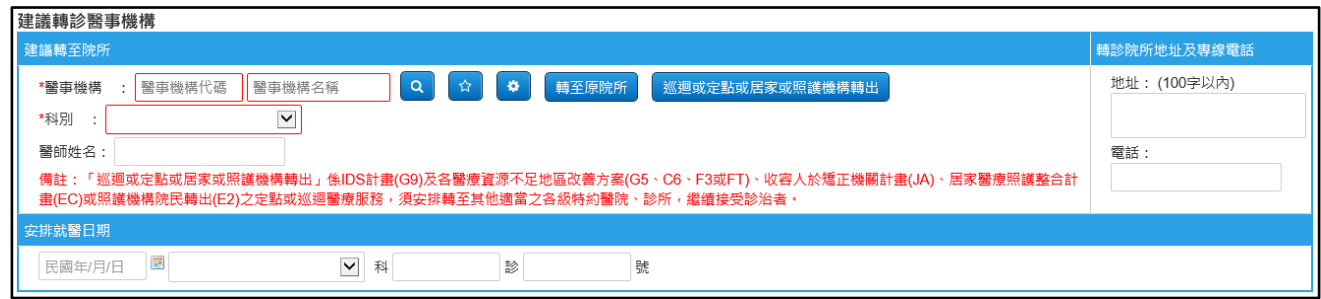

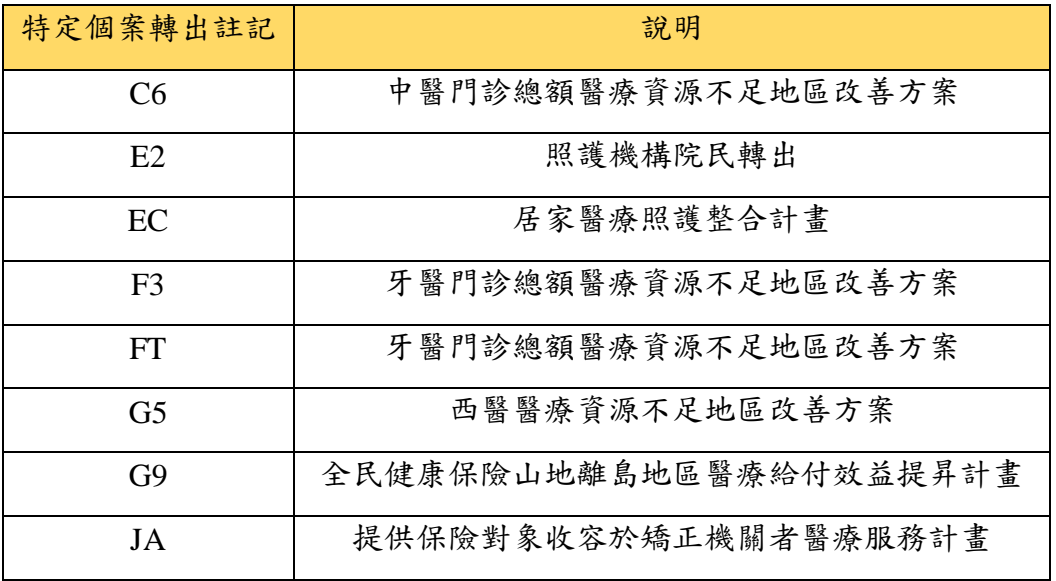

如貴院所僅參與一種「巡迴或定點或居家或照護機構轉出」之試 辦計畫,系統將自動顯示參與之「試辦計畫名稱」;若須取消,請 點選「取消巡迴或定點或居家或照護機構轉出」按鈕。

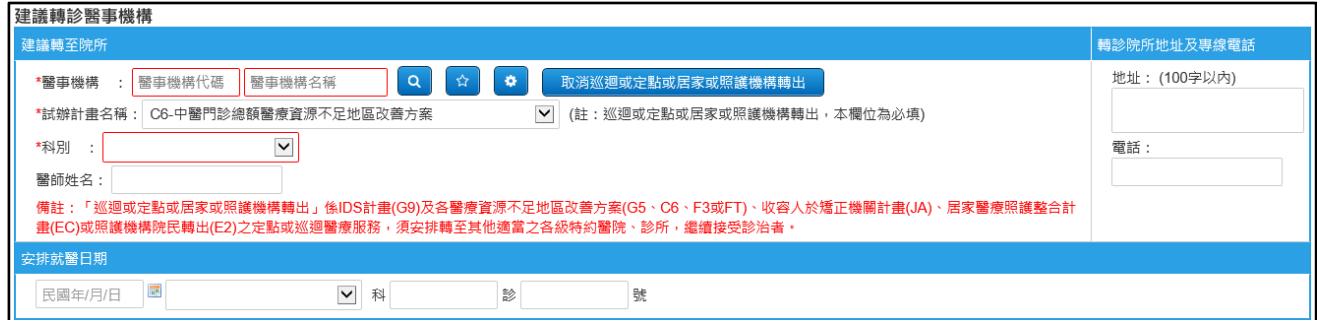

若貴院所參與多種「巡迴或定點或居家或照護機構轉出」之試辦 計書,點選「巡迴或定點或居家或照護機構轉出」按鈕後,將出 現彈跳視窗提供試辦計畫下拉選單。

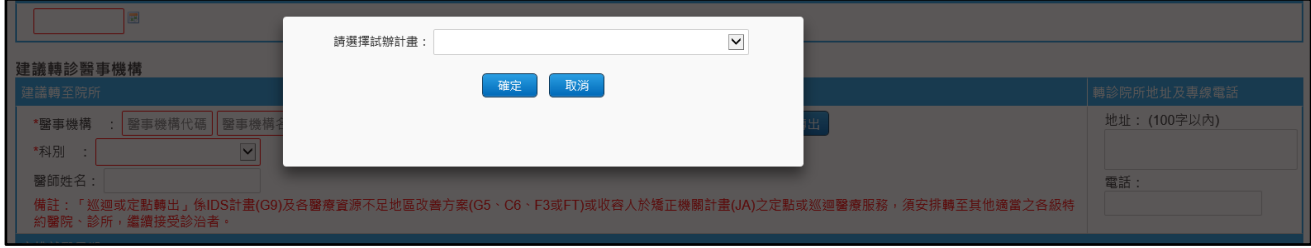

請選擇一項試辦計畫後點選「確定」。

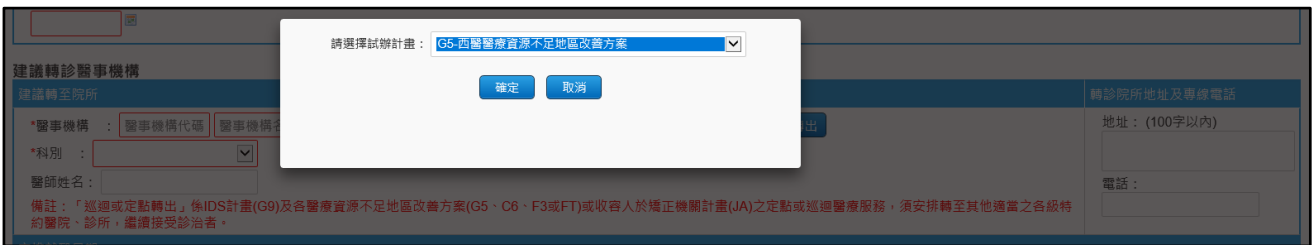

點選「確定」後,系統將自動顯示選擇之「試辦計畫名稱」;若須 取消,請點選「取消巡迴或定點或居家或照護機構轉出」按鈕。

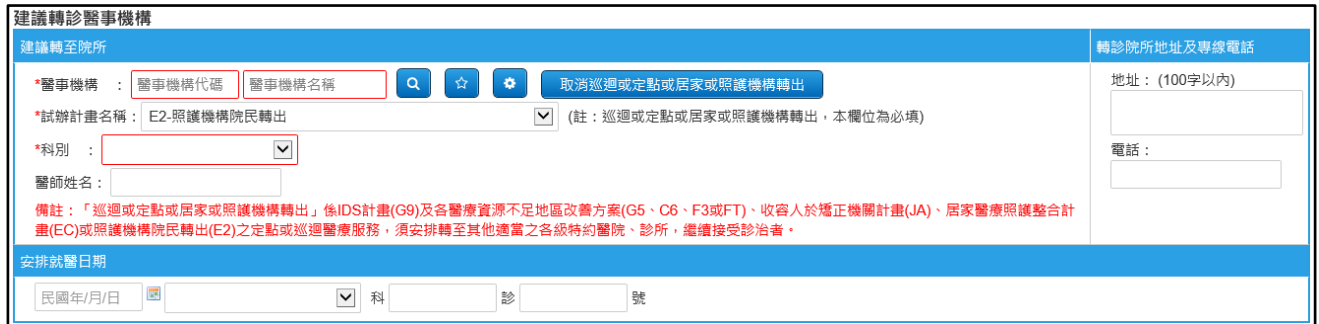

- 4. Pre-ESRD 院所:
	- (1) 轉診目的勾選「A 轉介其他試辦計畫或方案」並下拉選單選擇「轉 診 Pre-ESRD 收案」時,可選擇「Pre-ESRD 院所」。

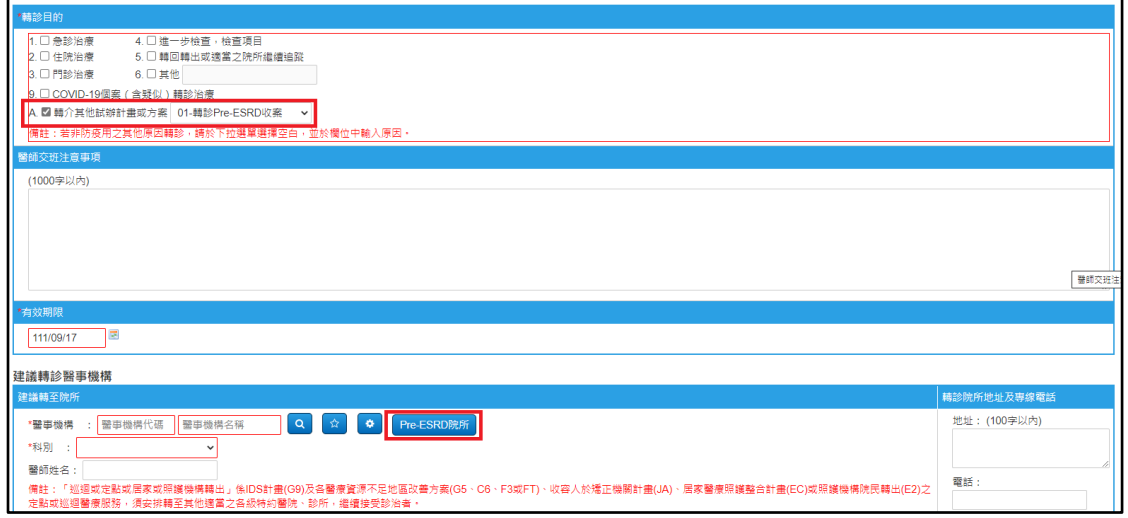

(2) 點選「Pre-ESRD 院所」按鈕後,將出現彈跳視窗提供 Pre-ESRD

院所選單。

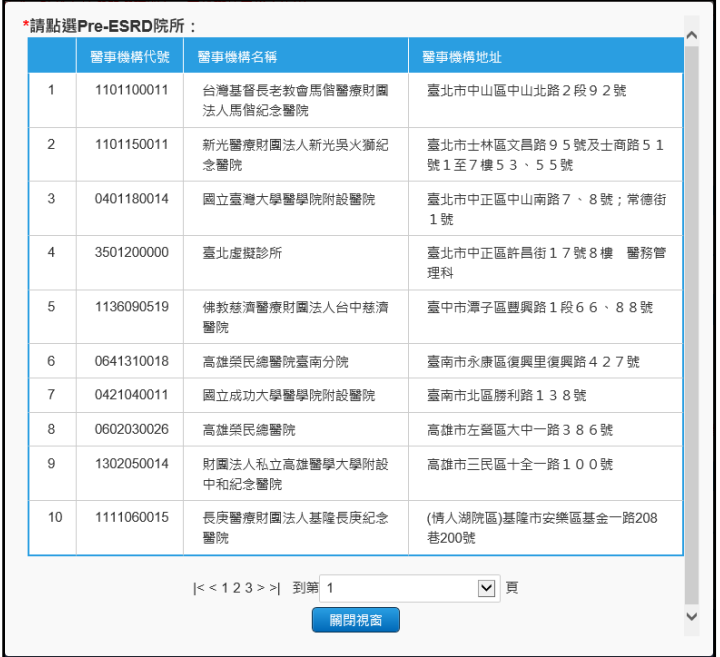

- (3) 點選要選擇的「Pre-ESRD 院所」後,系統將自動填入「建議轉診 院所代碼」、「建議轉診院所名稱」、「建議轉診院所地址」、「建議 轉診院所電話」,「建議轉診科別」將自動填入「AD-腎臟內科」。
- 5. 癌症治療品質改善計畫院所:
	- (1) 轉診目的勾選「A 轉介其他試辦計畫或方案」並下拉選單選擇「03- 癌症治療品質改善計畫-口腔癌」或「05-癌症治療品質改善計畫-乳癌 (確診)」時,可選擇「癌症治療品質改善計畫院所」。
	- (2) 點選「癌症治療品質改善計畫院所」按鈕後,將出現彈跳視窗提 供癌症治療院所選單。

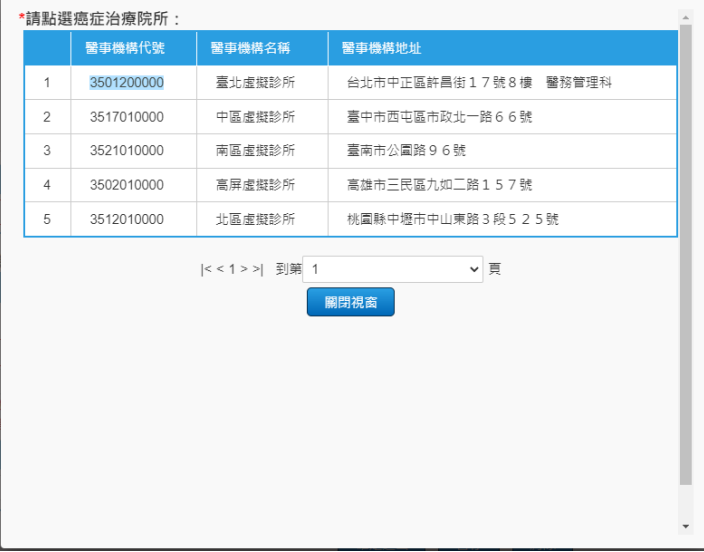

(3) 點選要選擇的「癌症治療院所」後,系統將自動填入「建議轉診 院所代碼」、「建議轉診院所名稱」、「建議轉診院所地址」、「建議 轉診院所電話」。

轉出查詢列印作業

請於「醫事人員溝通平台」左側選單選擇「電子轉診」下之「轉出查詢列印作 業」。

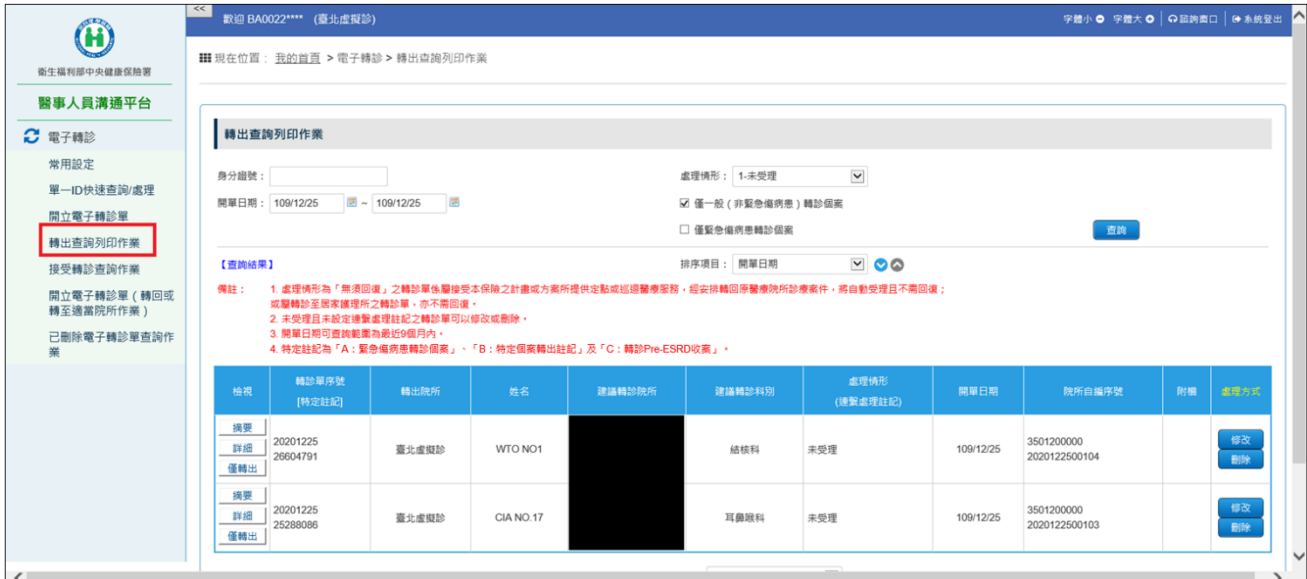

(一)查詢轉出轉診單

- 1. 此書面可查詢您在9個月內開立之電子轉診單,亦可透過「處理情形」 欄位了解建議轉診院所是否已回復。
- 2. 若處理情形為「已回復」,尚未讀取的轉診單以淺藍底色標示。
- 3. 若轉診單含有附加檔案,「附檔」欄位欄位將顯示「 。
- 4. 當處理情形顯示為「無須回復」,表示該轉診單屬於「得轉回原醫療 院所診療」或「轉診至居家護理所」之個案,此類轉診單不需回復。
- 5. 資料排序:點選畫面上「排序項目」之下拉選單,可依需求自行選擇

排序項目, 表示遞減排序, 表示遞增排序。

6. 特定註記:

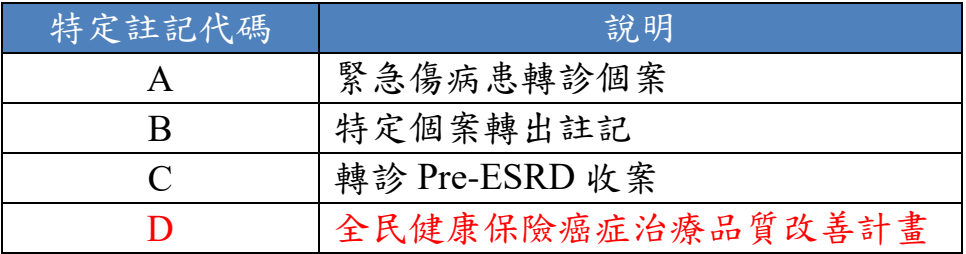

- 7. 「僅緊急傷病患轉診個案」及「僅一般(非緊急傷病患)轉診個案」 選項:
	- (1) 查詢時,「僅緊急傷病患轉診個案」與「僅一般(非緊急傷病患) 轉診個案」二個選項至少要擇一勾選。
	- (2) 若只勾選「僅緊急傷病患轉診個案」:查詢緊急傷病患轉診個案之 轉診單。
	- (3) 若只勾選「僅一般(非緊急傷病患)轉診個案」:查詢不是緊急傷 病患轉診個案之轉診單。
	- (4) 若同時勾選「僅緊急傷病患轉診個案」與「僅一般(非緊急傷病 患)轉診個案」:查詢緊急傷病患轉診個案與非緊急傷病患轉診個 案之轉診單。

檢視及列印轉診單

1. 請點選檢視按鈕「摘要」、「詳細」或「僅轉出」,可查看 3 種不同版 面的電子轉診單。

| 【查詢結果】          |                                                                                                    |       |    |        | 排序項目: 開單日期 | ⊻ ⊙⊚             |           |        |    |                  |  |
|-----------------|----------------------------------------------------------------------------------------------------|-------|----|--------|------------|------------------|-----------|--------|----|------------------|--|
| 備註:             | 1. 處理情形為「無須回復」之轉診單係屬接受本保險之計畫或方案所提供定點或巡迴醫療服務,經安排轉回原醫療院所診療案件,將自動受理且不需回復;<br>或屬轉診至居家護理所之轉診單·亦不需回復·<br>2. 未受理且未設定連繫處理註記之輔診單可以修改或刪除・<br>3. 開單日期可查詢範圍為最近9個月內·<br>4. 特定註記為「A:緊急傷病患轉診個案」、「B:特定個案轉出註記」及「C:轉診Pre-ESRD收案」。 |       |    |        |            |                  |           |        |    |                  |  |
| 检視              | 轉診單序號<br>[特定註記]                                                                                                    | 精出院所  | 姓名 | 建議轉診院所 | 建議轉診科別     | 處理情形<br>(連繫虛理註記) | 開單日期      | 院所自編序號 | 附檔 | 虚理方式             |  |
| 摘要<br>詳細<br>僅輔出 | 20210118<br>35779110                                                                                                    | 臺北虛擬診 |    |        | 家醫科        | 未受理              | 110/01/14 | $\sim$ |    | 修改<br><b>目除</b>  |  |
| 摘要<br>詳細<br>僅轉出 | 20210113<br>02113590                                                                                                    | 臺北虛擬診 |    |        | 结核科        | 未受理              | 110/01/13 |        |    | 修改<br><b>目除</b>  |  |
| 摘要<br>詳細<br>僅轉出 | 20210113<br>01102300                                                                                                    | 臺北虛擬診 |    |        | 不分科        | 未受理              | 110/01/13 |        |    | 修改<br><b>BIR</b> |  |
| 摘要<br>詳細<br>僅轄出 | 20210113<br>81912169                                                                                                    | 臺北虛擬診 |    |        | 不分科        | 已回復              | 110/01/13 | $\sim$ | Ø. |                  |  |
| 摘要<br>詳細<br>僅轉出 | 20210118<br>34455912                                                                                                    | 臺北虛擬診 |    |        | 家醫科        | 未受理              | 110/01/13 | $\sim$ |    | 修改<br><b>日除</b>  |  |
| 摘要<br>詳細        | 20210118<br>33006661                                                                                                    | 臺北虛擬診 |    |        | 家醫科        | 未受理              | 110/01/13 | $\sim$ |    | 修改<br><b>副除</b>  |  |

摘要版電子轉診單:左半部印出轉出院所填寫部分;右半部印出

接受院所填寫部分。

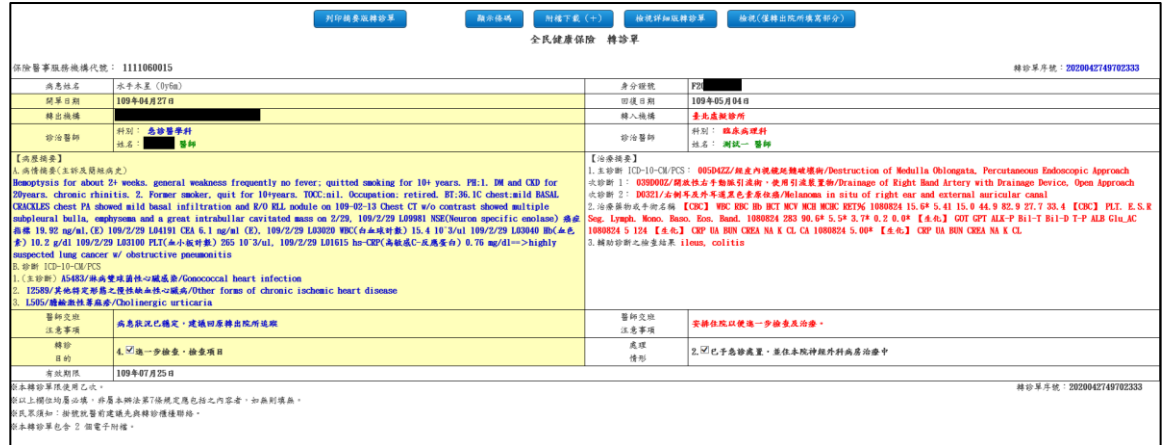

詳細版電子轉診單:上半部印出轉出院所填寫部分;下半部印出 接受院所填寫部分。

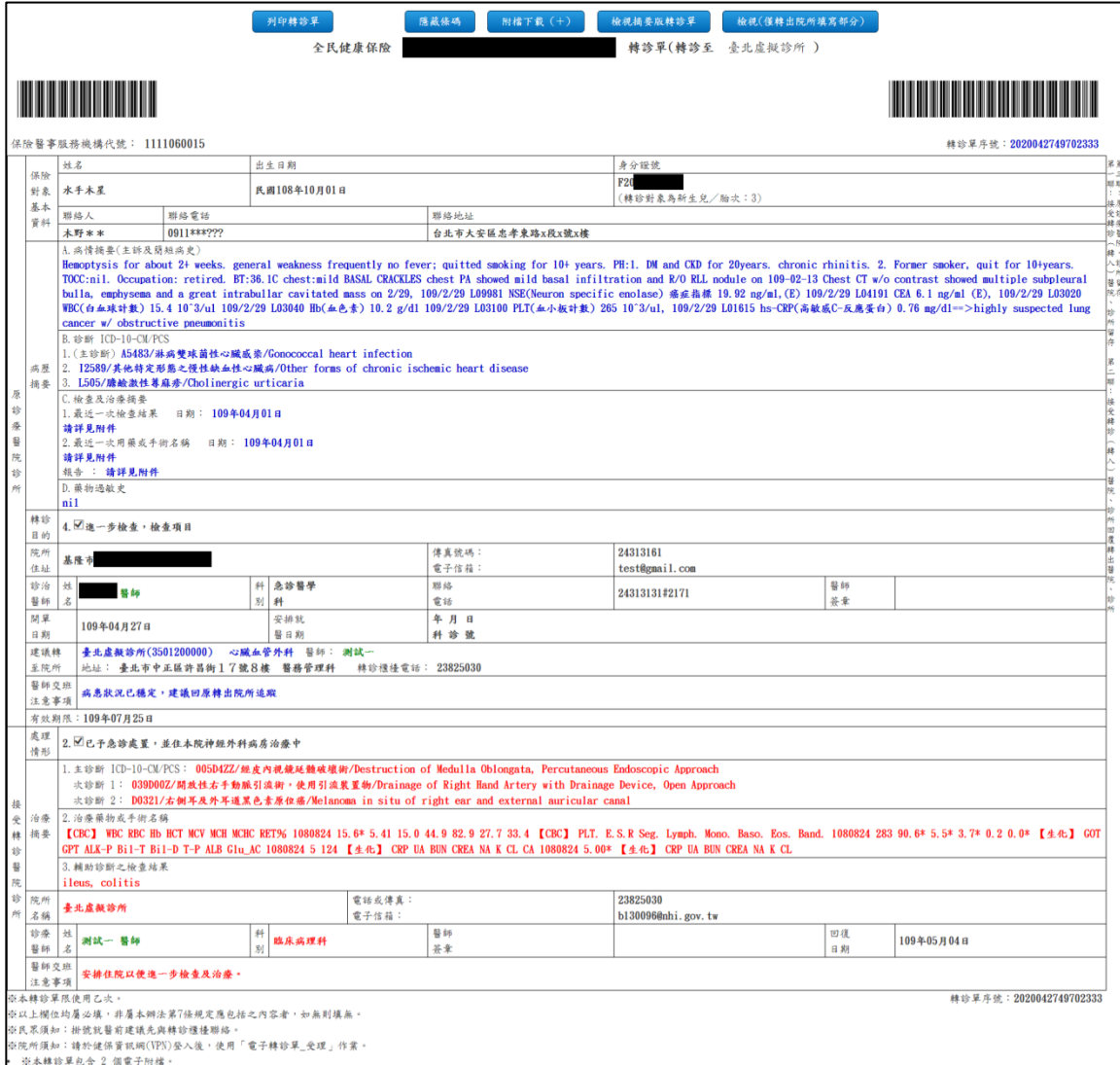

## 僅轉出版電子轉診單:只印出轉出院所填寫部分。

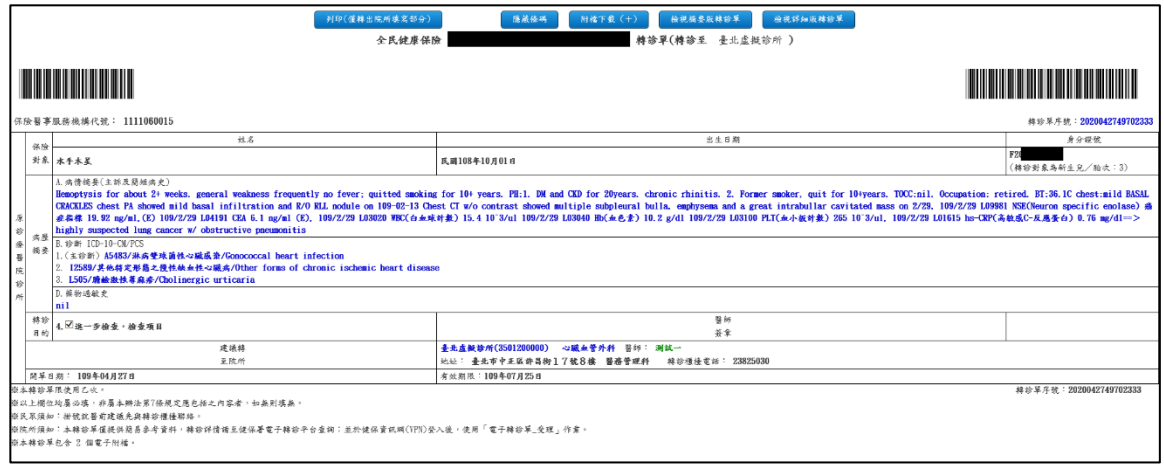

2. 檢視「摘要版」轉診單時,點擊「列印摘要版轉診單」按鈕,可列印 摘要版轉診單;檢視「詳細版」轉診單時,點擊「列印轉診單」按鈕, 可列印完整的轉診單;檢視「僅轉出」轉診單時,點擊「列印(僅轉出

院所填寫部分)」按鈕列印僅轉出版電子轉診單。詳細版及僅轉出版轉 診單的轉診單序號條碼預設會顯示,若欲隱藏則可點擊「隱藏條碼」 按鈕;摘要版轉診單的轉診單序號條碼預設不會顯示,若欲開啟則可 點擊「顯示條碼」按鈕。

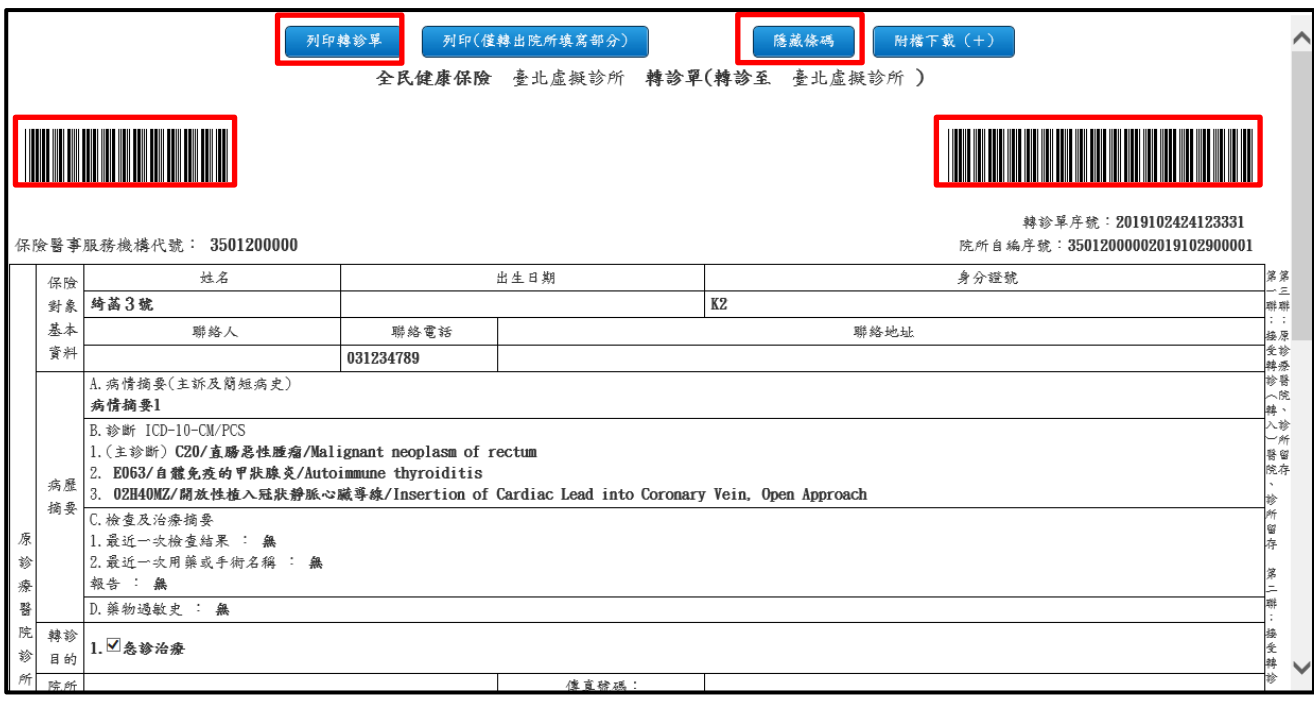

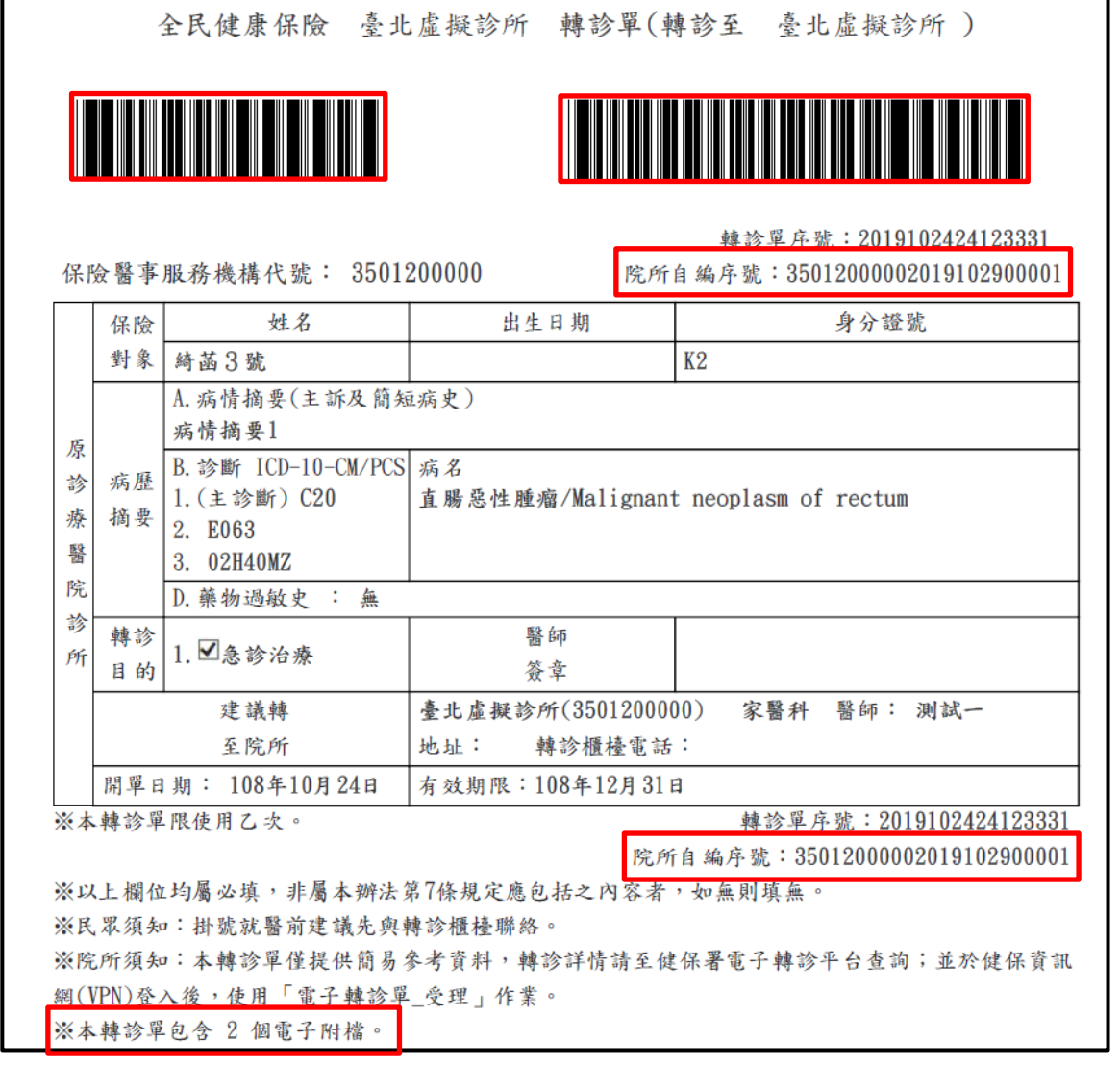

【說明】

- 若轉出院所有上傳「院所自編序號」,會顯示於轉診單序號下方。
- 若轉診單含有附加檔案,將於列印之轉診單下方註明『※本轉診單包 含OO個電子附檔。』
- 「保險醫事服務機構代號」及「轉診單序號」上方提供條碼,點擊「隱 藏條碼」按鈕可隱藏條碼;點擊「顯示條碼」按鈕可顯示條碼。

■ 若轉診單為緊急傷病患上傳個案,於「※本轉診單限使用乙次。」後方增 加顯示「(本件為緊急傷病患轉診個案,建議轉入醫院於 12 小時內完成受 理作業,72 小時內回覆處理情形)」提示。

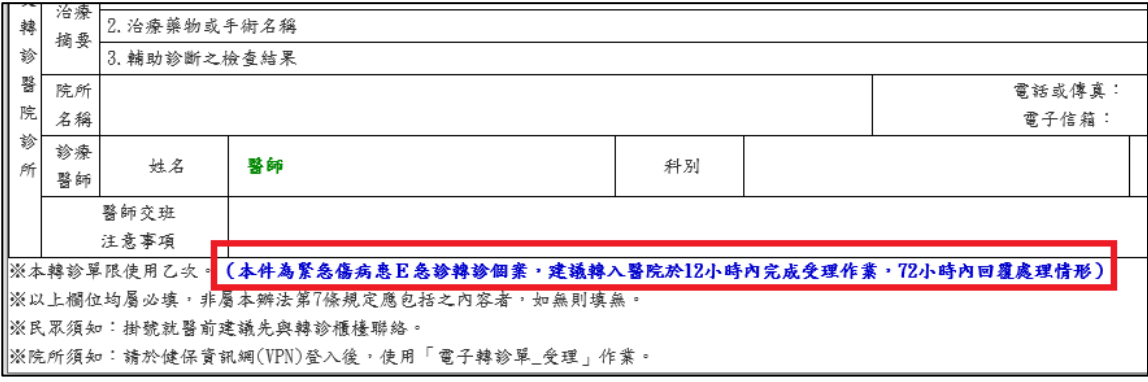

若轉診單為緊急傷病患上傳個案,原診療醫院診所資料區的「轉診目的」 增加「7.加護病房治療(緊急傷病患限定)」及「8.高危險妊娠、早產兒與 新生兒治療(緊急傷病患限定)」兩個項目。

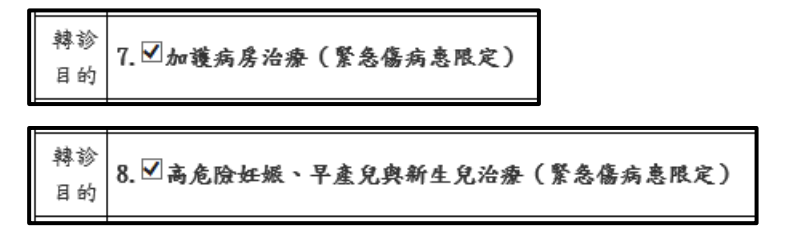

■ 若轉診單為緊急傷病患上傳個案,接受轉診醫院診所資料區的「處理情形」 增加「7.急診留觀(緊急傷病患限定)」、「8.到院前心跳停止(緊急傷病患 限定)」及「9.已安排住本院 加護病房治療中(緊急傷病患限定)」三個 項目

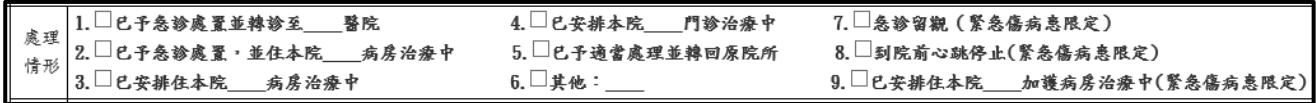

■ 若轉診單為巡迴或定點或居家或照護機構轉出個案,於「※本轉診單限使 用乙次。」後方增加顯示「(本件為 XX-XXXXXXXXXX 轉出個案)」 提示。

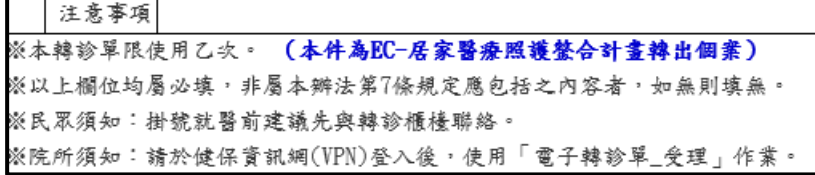

下載電子轉診單附檔

1. 於轉診單檢視畫面,點擊「附檔下載(+)」按鈕,可於展開之「附檔下

載區」下載電子轉診單附加檔案。

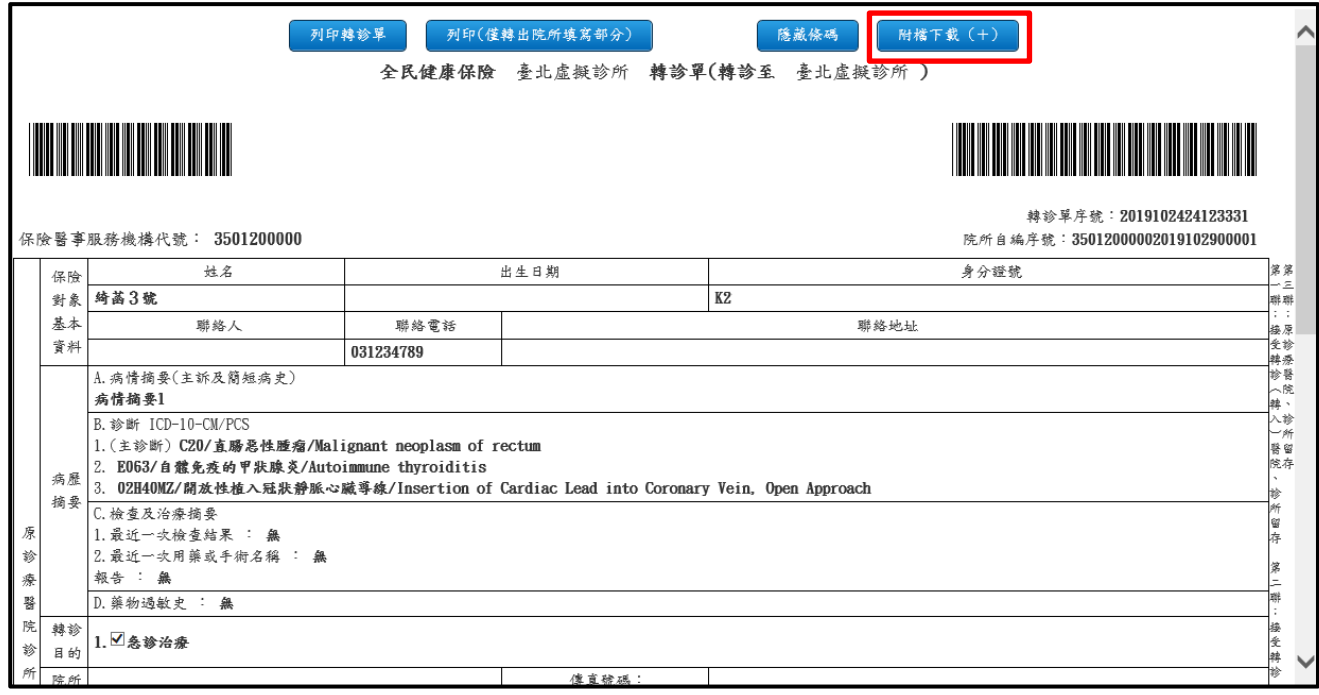

- 2. 「附檔下載區」包含「附檔來源」、「附檔類別」、「下載檔案」欄位。 欄位說明如下:
	- 附檔來源:包含「開立」及「回復」兩個來源,表示檔案的來源 屬於開立電子轉診單或回復電子轉診單。
	- 附檔類別:包含「A0-一般夾檔」、「A1-病情摘要」、「A2-藥物過 敏史」、「A3-最近一次檢查結果」、「A4-最近一次用藥或手術名稱」、 「B0-一般夾檔」、「B1-治療藥物或手術名稱」、「B2-輔助診斷之檢 查結果」。
	- 下載檔案:若有屬於該項目檔案,將呈現檔案連結提供下載。

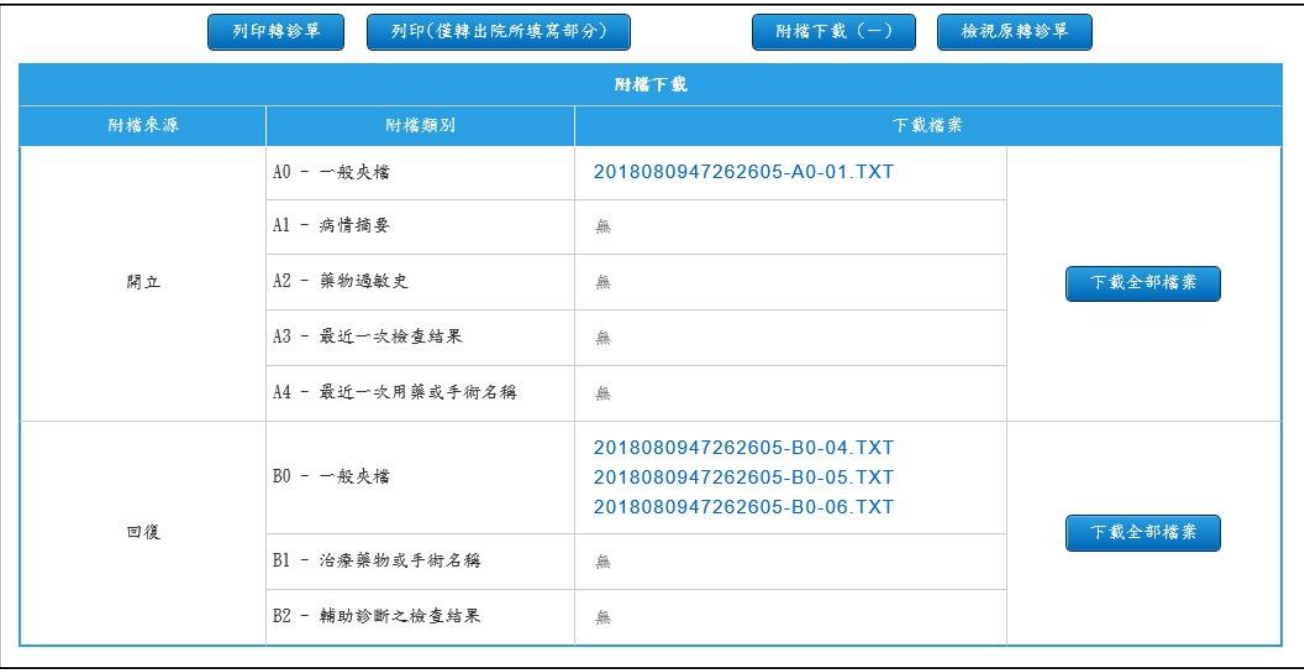

3. 若欲下載某一筆檔案,請點擊該檔案之連結按鈕,再於下方訊息視窗 中點擊「開啟」即可檢視該檔案。

全民健康保險醫事人員溝通平台 みずの インスタン トランプ りゅう かんりょう かいちょう いちょう いちょう さんこう さんこう

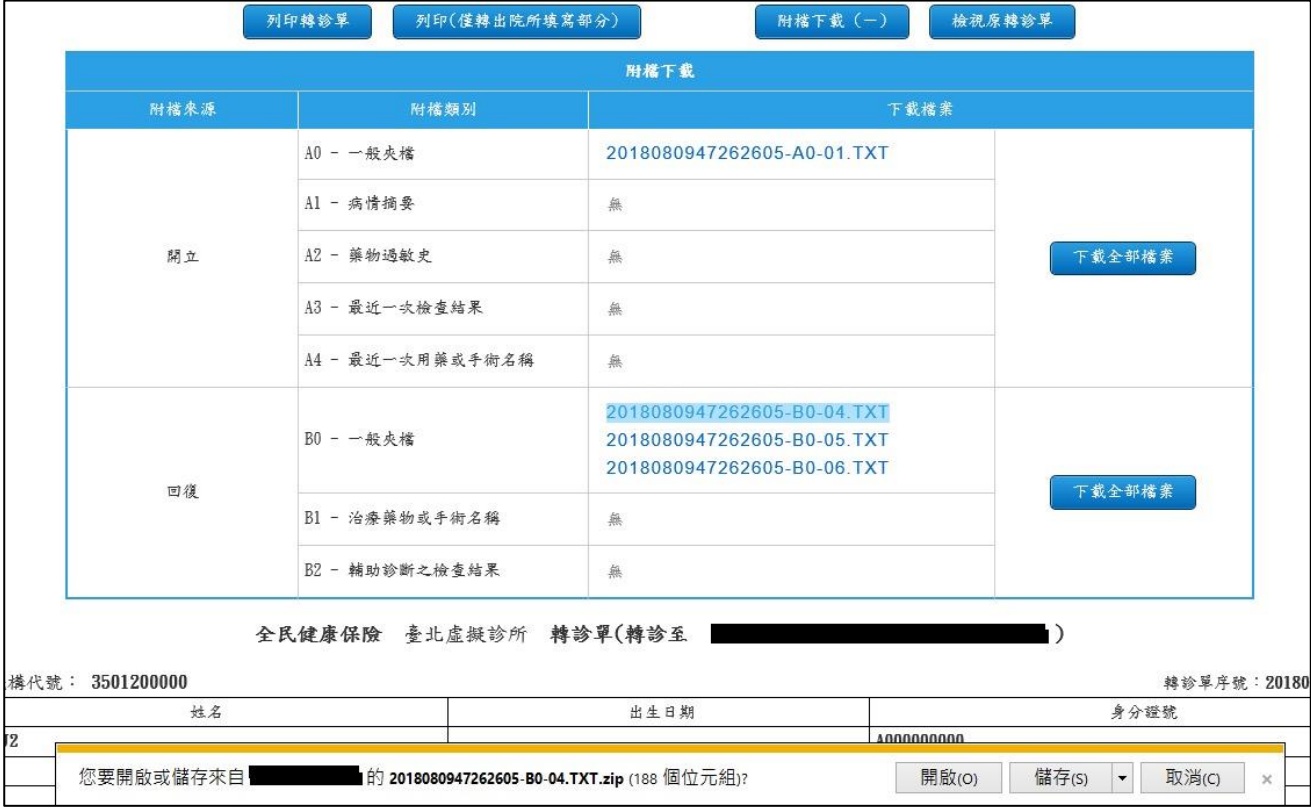

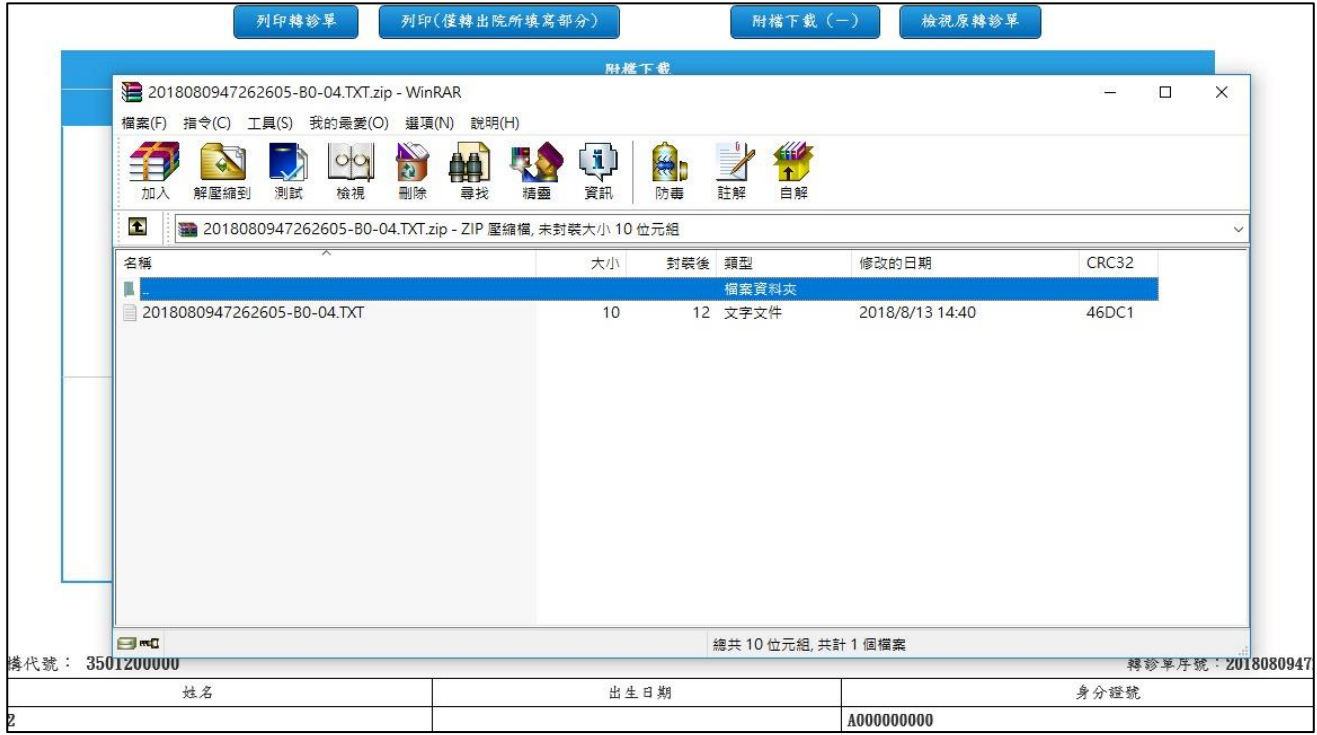

4. 亦可點擊「開立」或「回復」類別右方之「下載全部檔案」按鈕,一 次下載所有「開立」或「回復」電子轉診單之附加檔案。

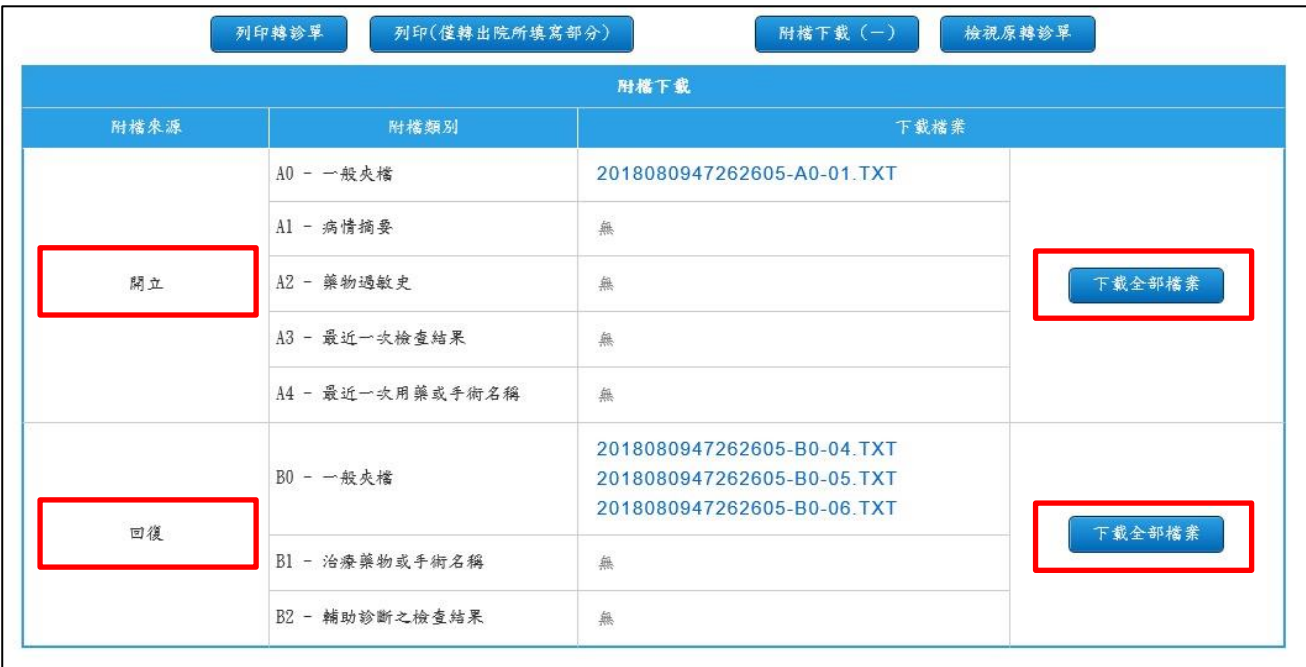

<span id="page-51-0"></span>修改電子轉診單

開立電子轉診單「未設定連繫處理註記」且接受轉診院所「未受理」

時,可透過修改按鈕「 」對該張轉診單的內容進行修正;若該 轉診單修改欄位沒有按鈕則表示該轉診單已無法修改。

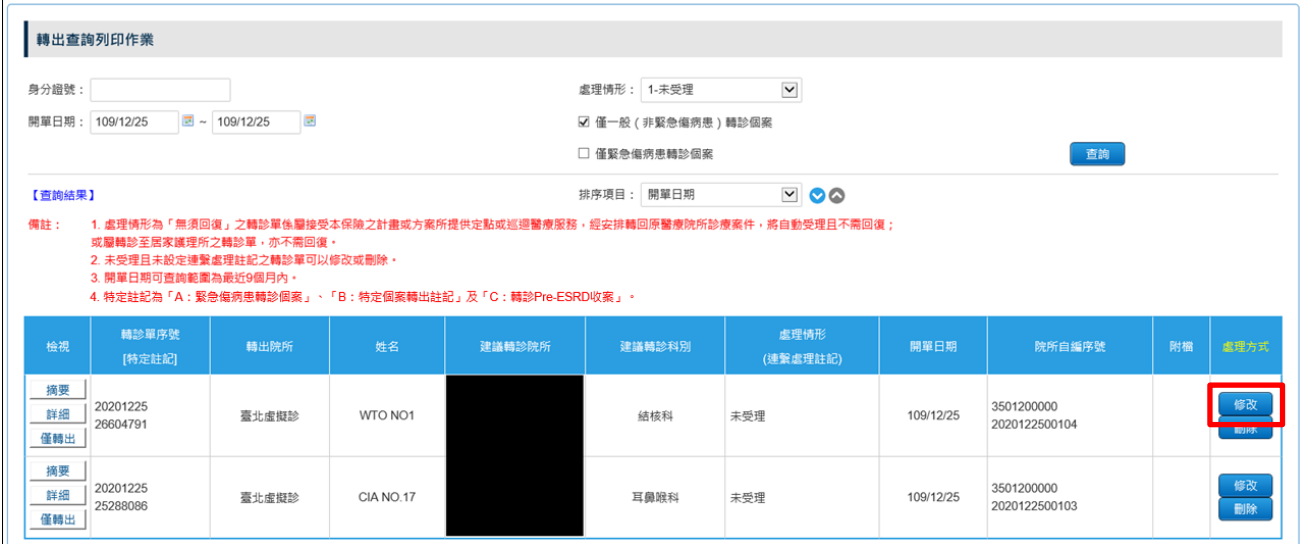

1. 若轉診單為緊急傷病患上傳個案,按「 <sup>修改</sup>」按鈕出提示訊息,如

下圖:

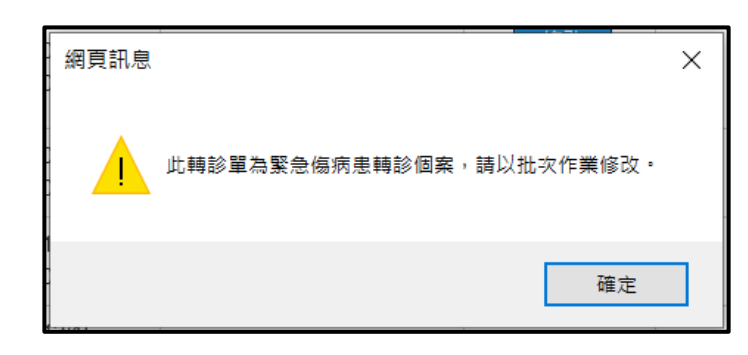

刪除電子轉診單

開立電子轉診單及開立電子轉診單(轉回或轉至適當院所)「未設定連 繫處理註記」且接受轉診院所「未受理」時,可透過刪除按鈕「L 對該張轉診單的內容進行刪除;若該轉診單刪除欄位沒有按鈕則表示 該轉診單已無法刪除。

### ※提醒:開立轉診單於刪除後將無法還原。

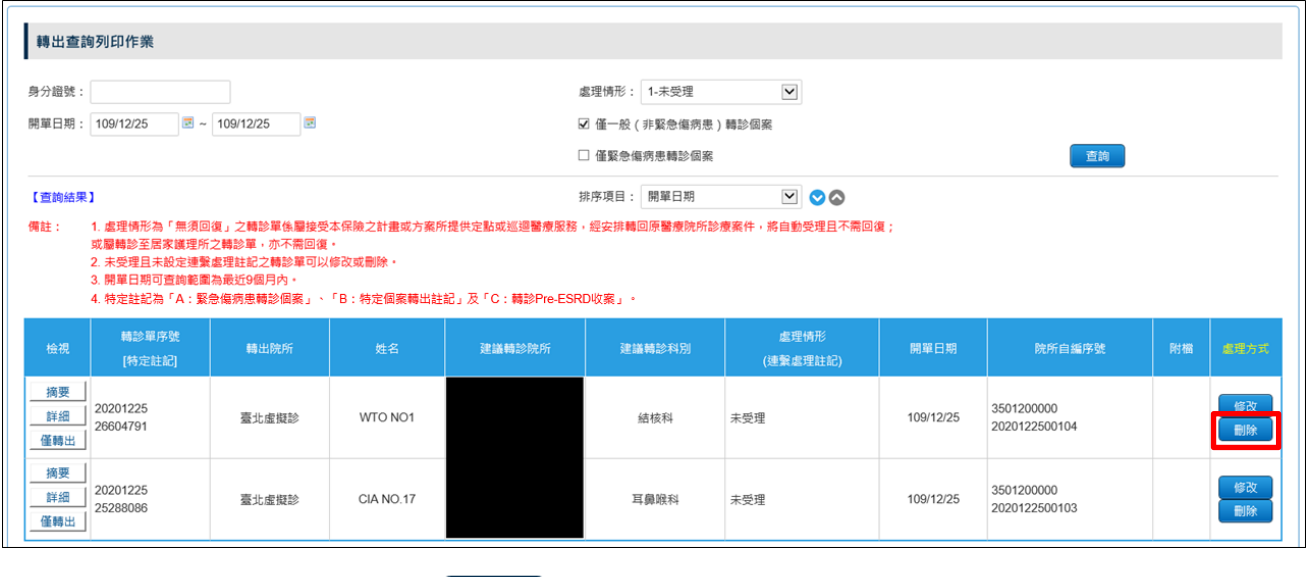

點選刪除按鈕「<mark>「删除」</mark>,開啟「開立電子轉診單-刪除作業」畫面:

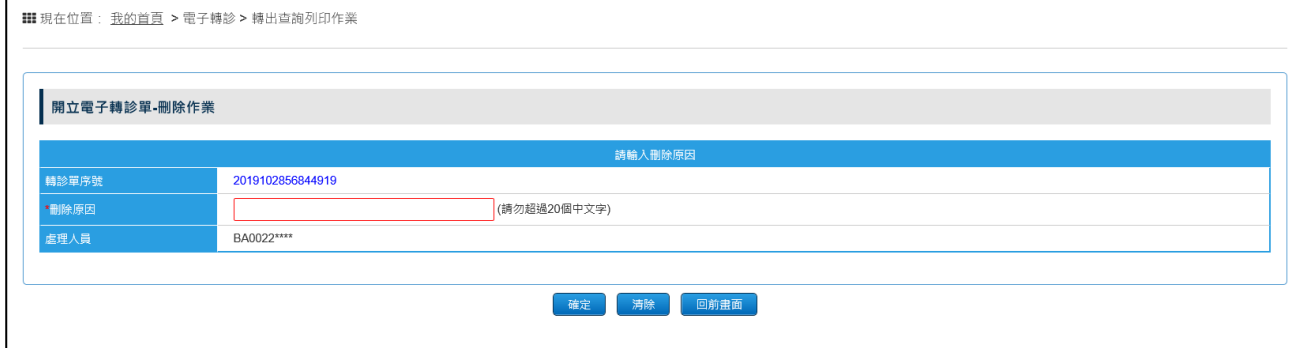

# 1. 點選「轉診單序號」可開啟電子轉診單。

# <span id="page-53-0"></span>2. 刪除原因為必填。

三、 接受轉診作業

請於「醫事人員溝通平台」左側選單選擇「電子轉診」下之「接受轉診查詢作 業」。

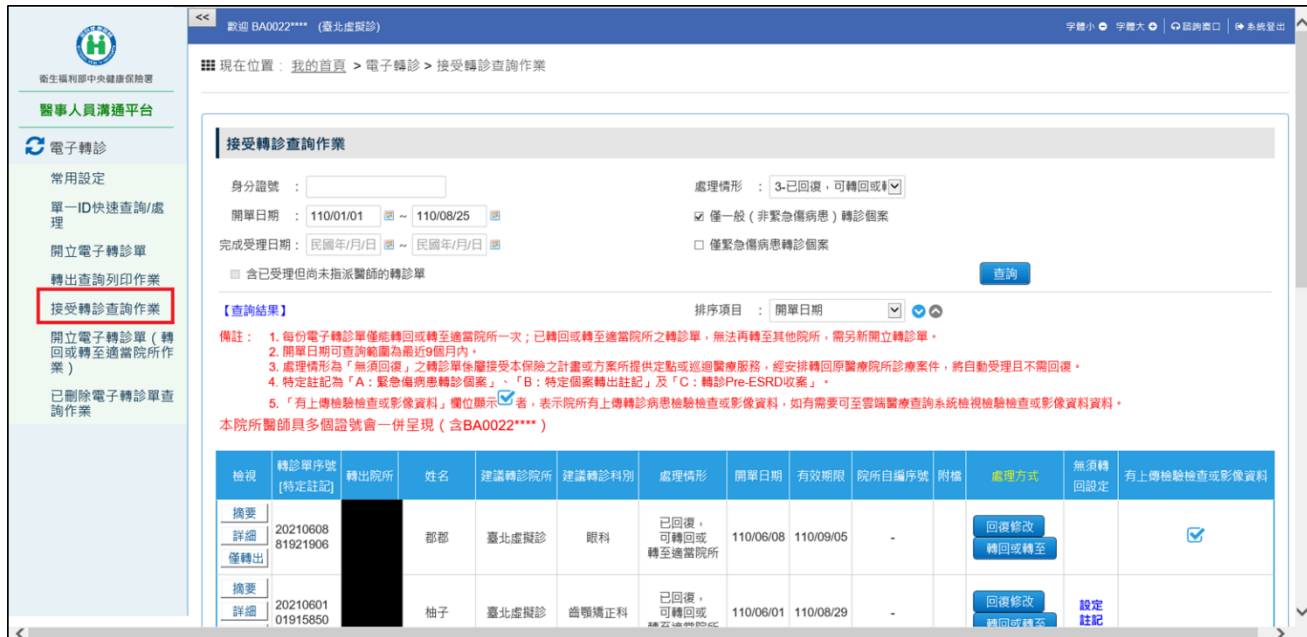

(一)查詢轉入轉診單

- 1. 此畫面預設顯示專兼任院所「已受理」但您「尚未回復」之轉診單; 亦可透過「病人身分證號」查詢同一院所派予其他醫師之轉診單。
- 2. 若轉診單含有附加檔案,該欄位將顯示「 ◎ ,。
- 3. 當處理情形顯示為「無須回復」,表示該轉診單屬於「得轉回原醫療 院所診療」或「轉診至居家護理所」之個案,此類轉診單不需回復。
- 4. 資料排序:點選畫面上「排序項目」之下拉選單,可依需求自行選擇 排序項目, 表示遞減排序, 表示遞增排序。
- 5. 查詢條件「□含已受理但尚未指派醫師的轉診單」,當「處理情形」 選擇「全部」或「1-未回復」時開放勾選。若勾選此項目時,系統會 同時自動勾選「僅緊急傷病患轉診個案」與「僅一般(非緊急傷病患) 轉診個案」
- 6. 已設定聯繫處理註記且未受理之轉診單,於本查詢頁面無法顯示,需 進行受理或透過單一 ID 快速查詢/處理,才可進行回復。
- 7. 特定註記:

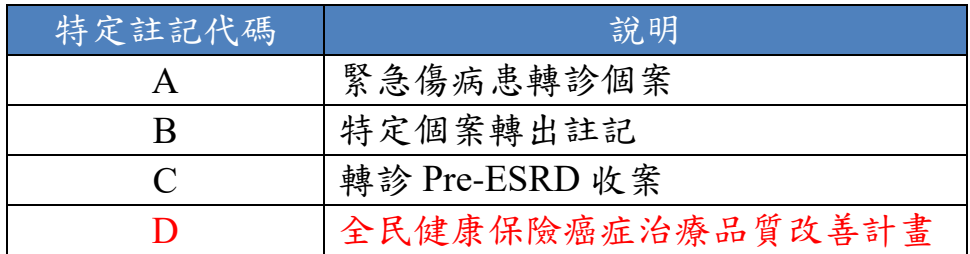

- 8. 「僅緊急傷病患轉診個案」及「僅一般(非緊急傷病患)轉診個案」 選項:
	- (1) 查詢時,「僅緊急傷病患轉診個案」與「僅一般(非緊急傷病患) 轉診個案」二個選項至少要擇一勾選。
	- (2) 若只勾選「僅緊急傷病患轉診個案」:查詢緊急傷病患轉診個案之 轉診單。
	- (3) 若只勾選「僅一般(非緊急傷病患)轉診個案」:查詢不是緊急傷 病患轉診個案之轉診單。
	- (4) 若同時勾選「僅緊急傷病患轉診個案」與「僅一般(非緊急傷病 患)轉診個案」:查詢緊急傷病患轉診個案與非緊急傷病患轉診個 案之轉診單。
- 9. 當個案屬於「轉診目的為『5:轉回轉出或適當之院所繼續追蹤』且 轉出院所特約層級高於接受轉診院所」時,游標移至處理情形上方, 可檢視相關的說明。

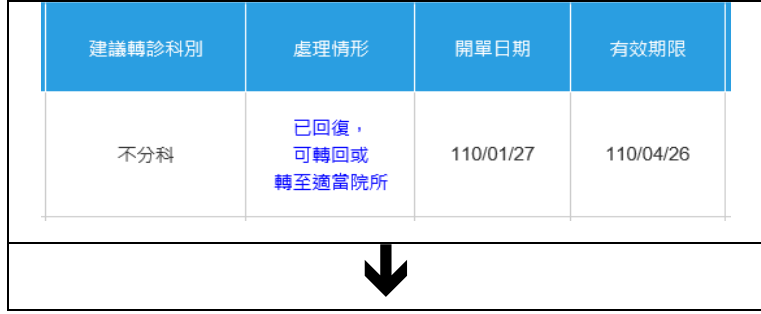

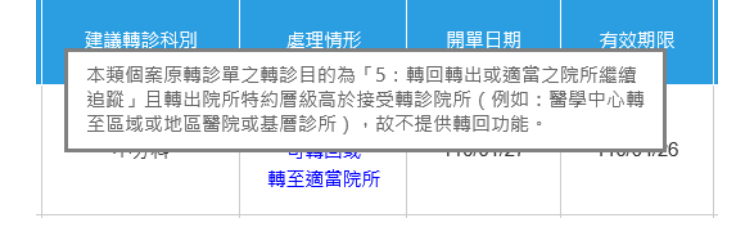

10. 「有上傳檢驗檢查或影像資料」欄位顯示 → 者,表示院所有上傳轉 診病患檢驗檢查或影像資料,如有需要可至雲端醫療查詢系統檢視檢 驗檢查或影像資料資料。

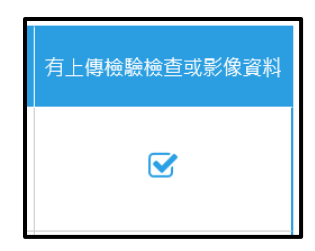

<span id="page-56-0"></span>回復電子轉診單(流程 2)

※提醒:請於轉診病人就醫 **3** 日內將處理情形及建議事項,通知原診治 之醫院、診所;如病人目前無需轉回原院所,仍應依法規規定回復轉診 單。

- 1. 點選「 」按鈕,可進行接受轉診之回復作業,於開單日期後 93 日(含當日)內可回復該筆轉診單。
	- 若轉診單為緊急傷病患上傳個案,按「<mark>■ 」按鈕出提示訊息,</mark> 如下圖:

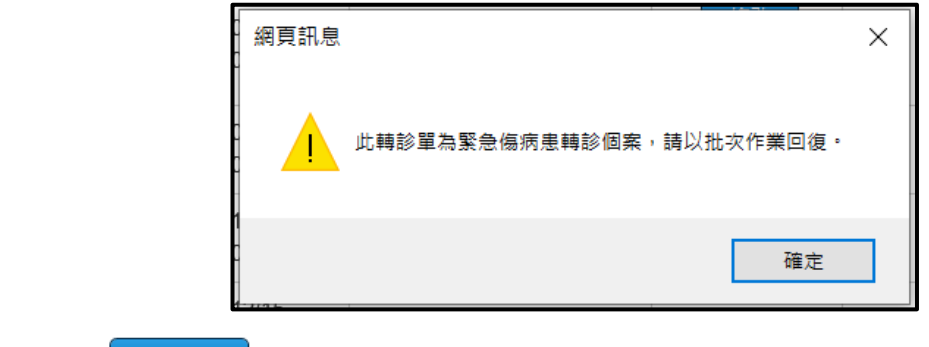

2. 點選「 <sup>回復修改</sup>」, 按鈕, 可進行修改回復轉診單作業, 於開單日期後

93 日(含當日)內可修改該筆回復轉診單。

■ 若轉診單為緊急傷病患上傳個案,按「 <sup>回復修改</sup> 按鈕出提示訊息, 如下圖:

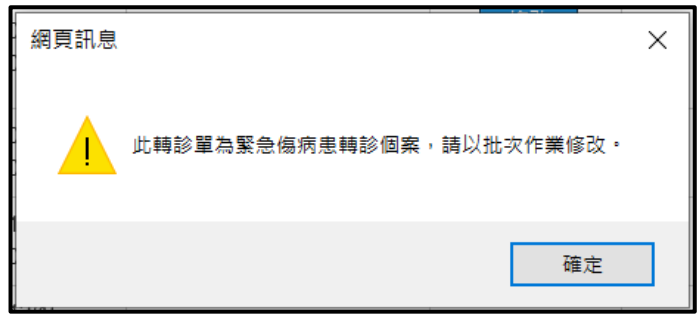

3. 點選畫面上方「開立電子轉診單(轉出)」右側之「+」,可瀏覽轉出 院所開立轉診單資料(包含附檔)。

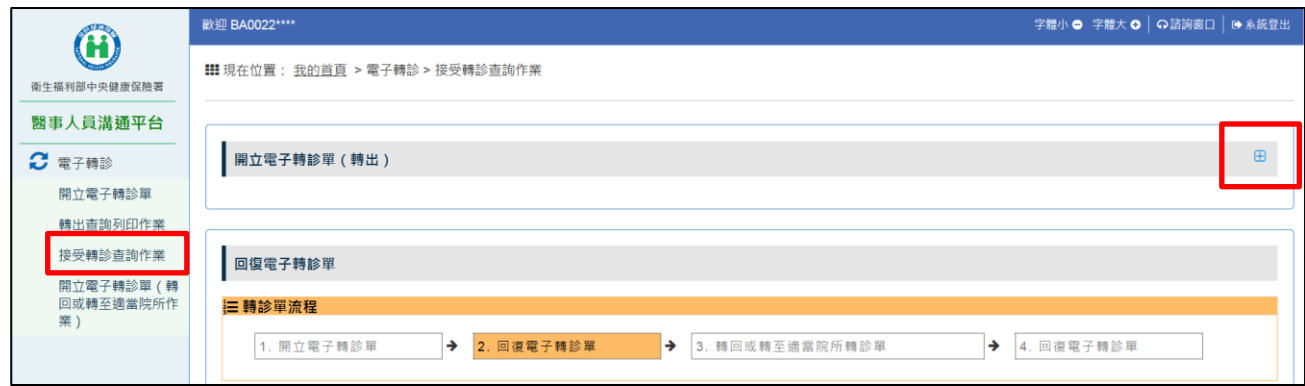

4. 本頁面提供連結至「健保醫療資訊雲端查詢系統」,連結時需符合該 系統之規範,確實插入「SAM 卡、醫事人員卡、健保卡」,連結畫面 將顯示該健保卡所屬相關資料。

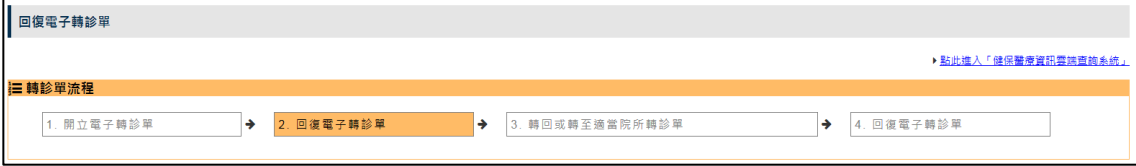

正常連結畫面如下:

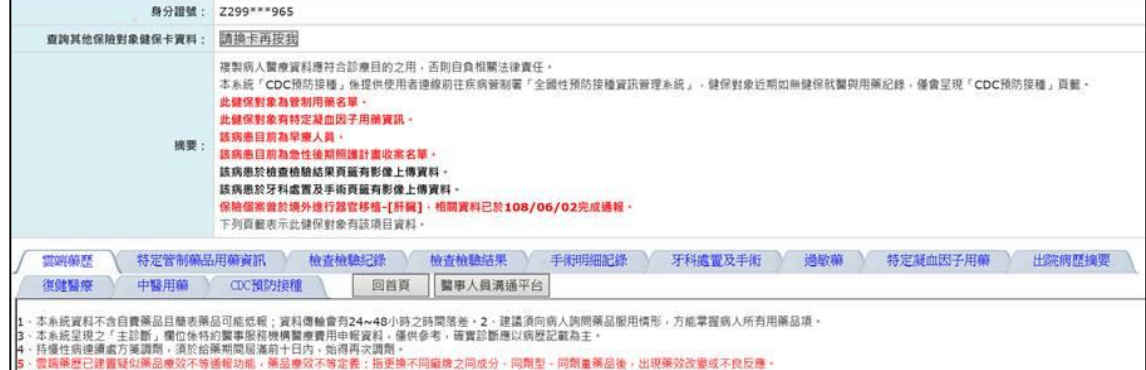

#### 如未確實插入卡片將出現以下畫面:

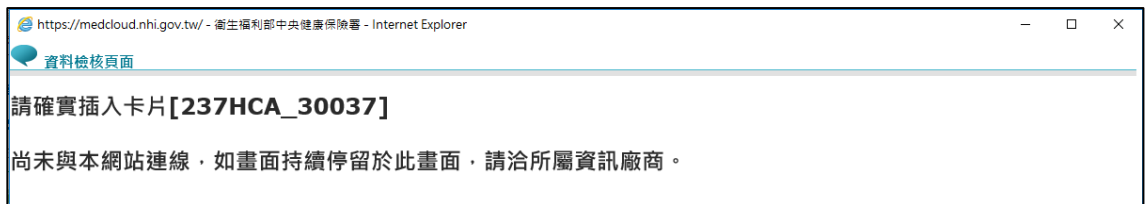

5. 「處理情形」如勾選「已予急診處置並轉診至他院」,該欄位請填寫

該院之「醫事機構代號」;亦可使用[「查詢醫事機構」](#page-30-0)功能 Q 、[「常](#page-31-0) [用醫事機構」](#page-31-0) | | 轉診單流程 1. 開立電子轉診單 2. 回復電子轉診單 ■ 3. 轉回或轉至適當院所轉診單 → 4. 回復電子轉診單 دا ■巴予急診處置並轉診至 3501200000 | 臺北虛擬診 | Q | ☆ | ● ■院 □<br>□ 予急診虞置,並住本院 □ 病房治療中 コ已安排住本院 □ 病房治療中 コ已安排本院 □ 科門診治療中 □<br>□已予適當處理並轉回原院所

6. 「診斷 ICD-10-CM/PCS」請填寫「診斷碼代碼」並去除標點符號,請 勿輸入中文診斷碼名稱。查詢診斷碼、常用診斷碼、「常用診斷碼」 設定的操作方式請參考開立電子轉診單(流程1)的說明。

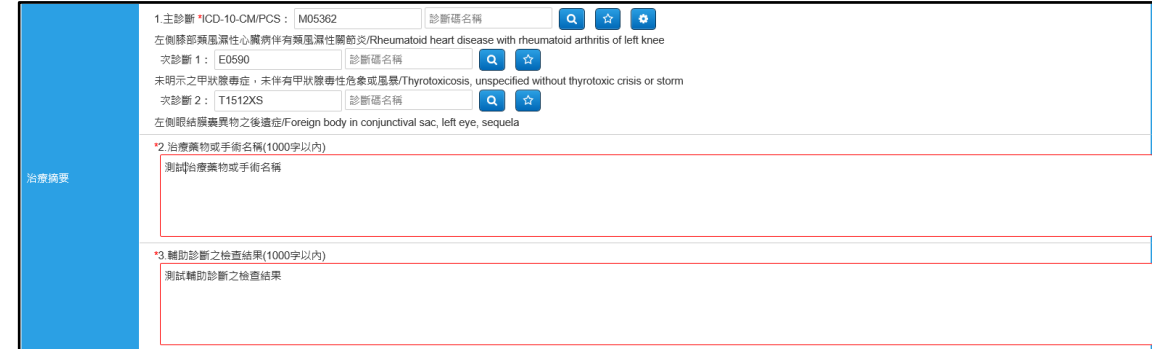

7. 附加檔案類別包含「B0-一般夾檔」、「B1-治療藥物或手術名稱」、「B2- 輔助診斷之檢查結果」,上傳方式同本文件項次[「肆、一、\(四\)、](#page-26-0)2」。

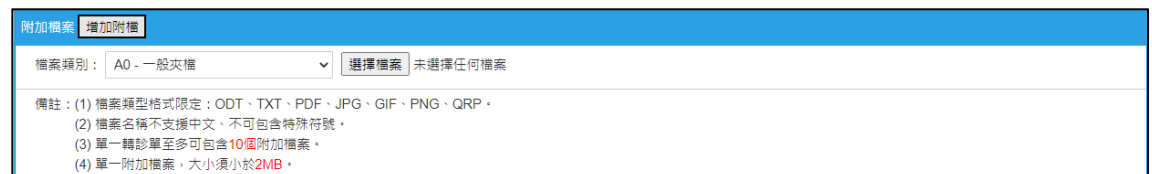

8. 確認標示紅色米字號(\*)之必填欄位均已填寫後,請點擊「確定送出」

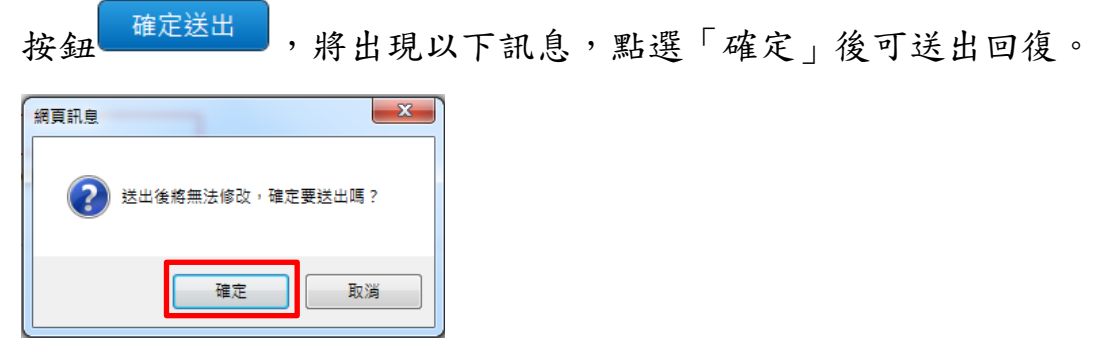

9. 回復成功時,若該電子轉診單可被轉回,將出現【回復電子轉診單成 功,是否要轉回或轉至適當院所?1. 直接轉回或轉至適當院所,請按 「確定」。2. 目前僅回復轉診單,不轉回或直接轉回或轉至適當院所, 請按「取消」。3. 選擇「取消」者,日後可由左方「開立電子轉診單 (轉回或轉至適當院所作業)」選項處理。】訊息。

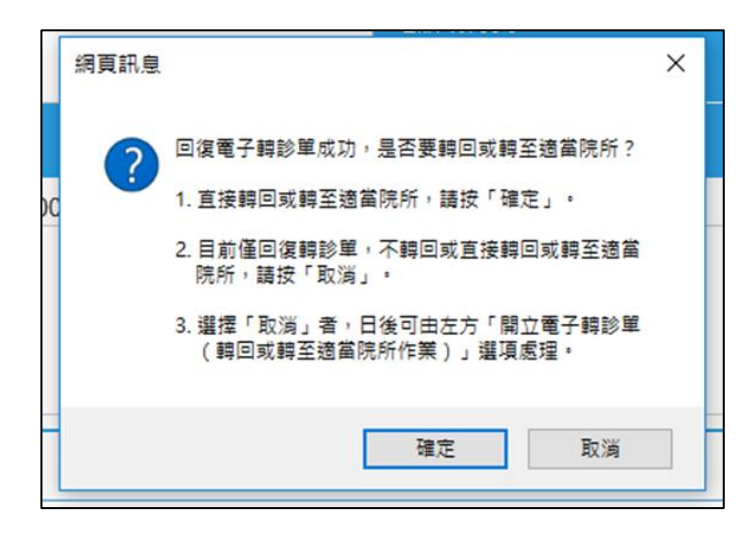

<span id="page-59-0"></span>刪除回復電子轉診單

回復電子轉診單「未轉回」時,可透過刪除按鈕「<mark>「『『《删除</mark>」對該張

回復轉診單的內容進行刪除;若該轉診單刪除欄位沒有按鈕則表示該 回復轉診單已無法刪除。

※提醒:回復轉診單於刪除後將無法還原,如有需要請重新點選

# 「<mark>『<sup>回復</sup>』按鈕,進行接受轉診之回復作業。</mark>

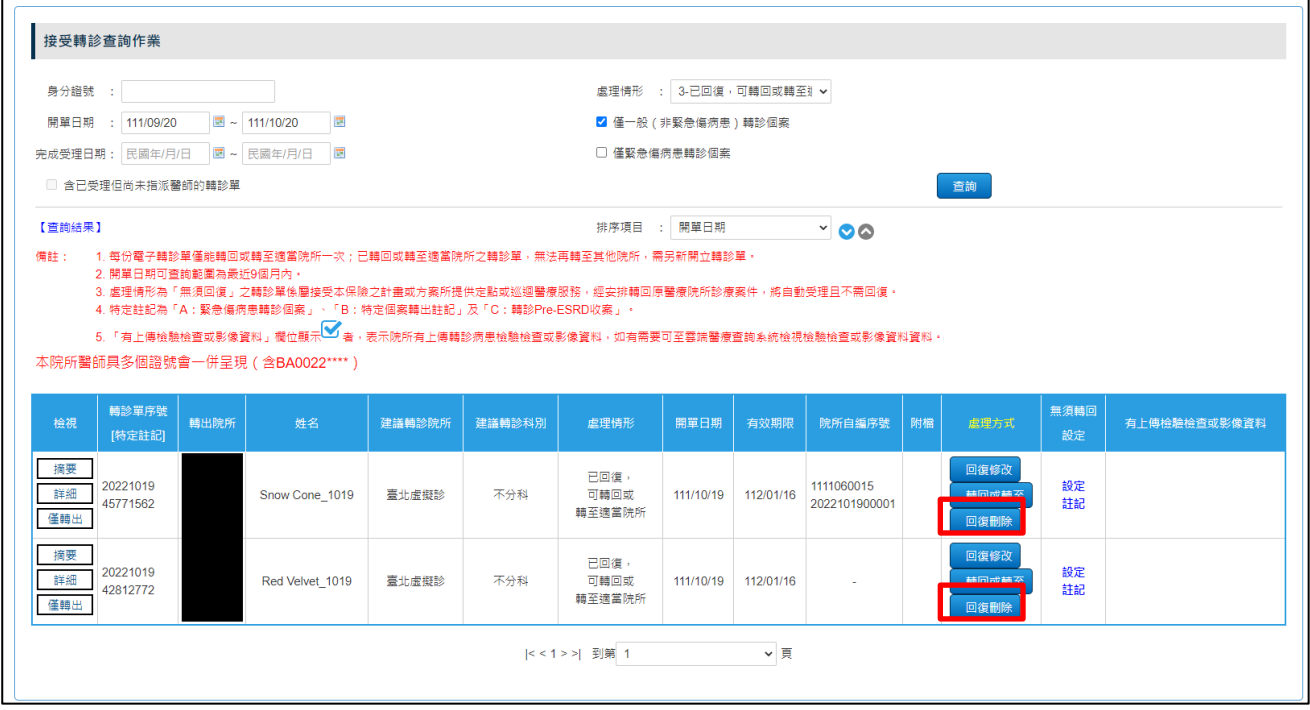

點選刪除按鈕「<mark>「『<sup>復刪除</sup>」開啟「回復電子轉診單-刪除作業」畫面:</mark>

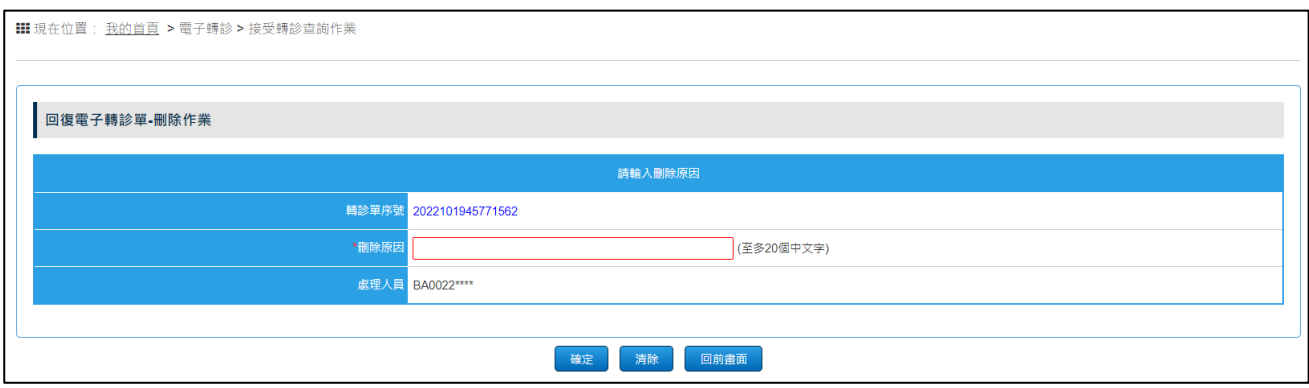

- 1. 點選「轉診單序號」可開啟電子轉診單。
- 2. 刪除原因為必填。

<span id="page-61-0"></span>轉回或轉至適當院所作業(流程 3) 四、 請於「醫事人員溝通平台」左側選單選擇「電子轉診」下之「開立電子轉診單 (轉回或轉至適當院所作業)」。

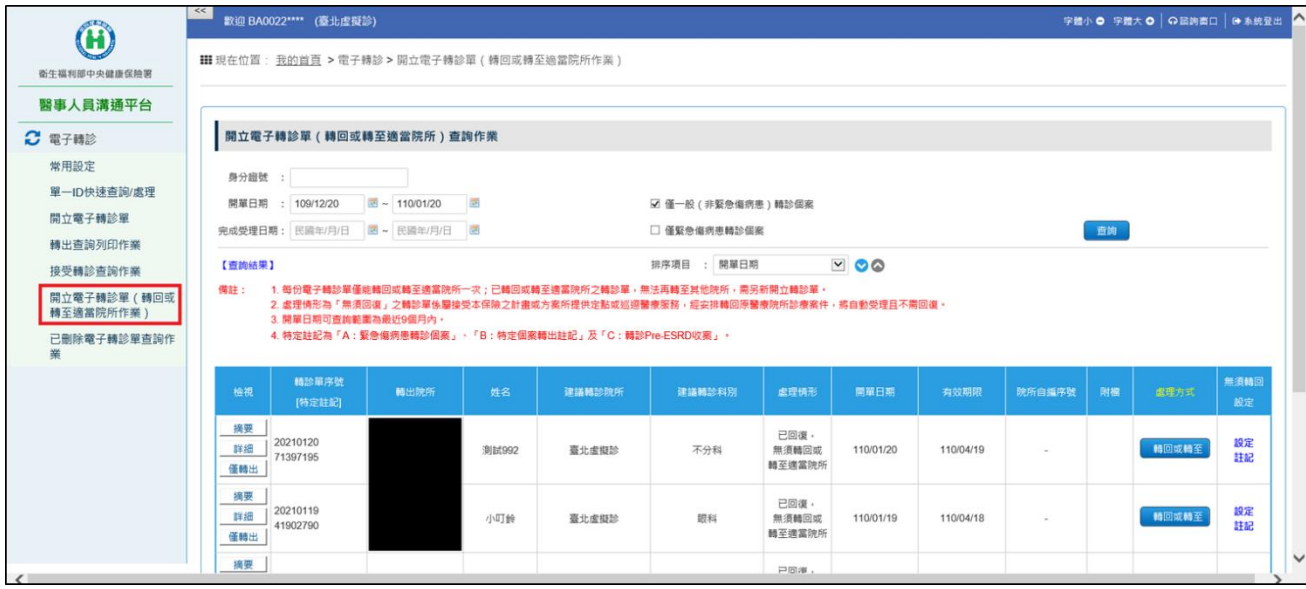

- (一) 「僅緊急傷病患轉診個案」及「僅一般(非緊急傷病患)轉診個案」 選項:
	- 1. 查詢時,「僅緊急傷病患轉診個案」與「僅一般(非緊急傷病患)轉 診個案」二個選項至少要擇一勾選。
	- 2. 若只勾選「僅緊急傷病患轉診個案」:查詢緊急傷病患轉診個案之轉 診單。
	- 3. 若只勾選「僅一般(非緊急傷病患)轉診個案」:查詢不是緊急傷病 患轉診個案之轉診單。
	- 4. 若同時勾選「僅緊急傷病患轉診個案」與「僅一般(非緊急傷病患) 轉診個案」:查詢緊急傷病患轉診個案與非緊急傷病患轉診個案之轉 診單。
- (二) 特定註記:

特定註記代碼 | 說明

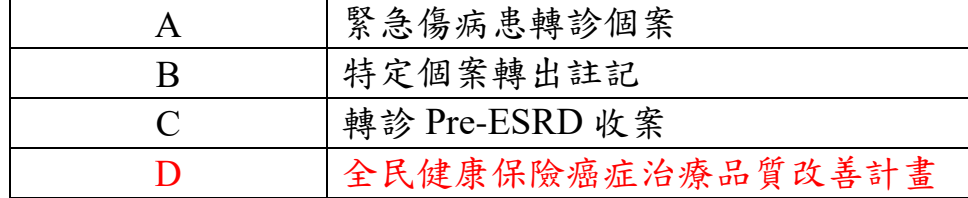

(三) 當個案屬於「轉診目的為『5:轉回轉出或適當之院所繼續追蹤』且 轉出院所特約層級高於接受轉診院所」時,游標移至處理情形上方,可 檢視相關的說明。

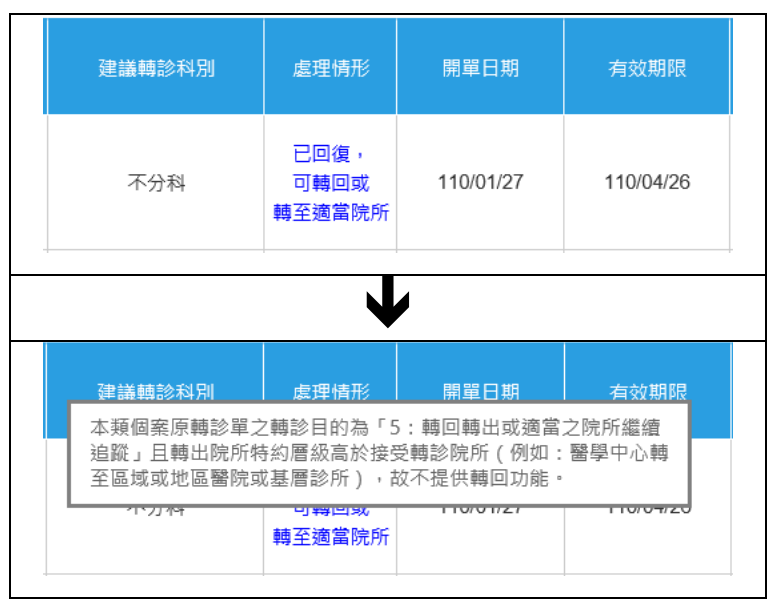

- (四) 資料排序:點選畫面上「排序項目」之下拉選單,可依需求自行選 擇排序項目, 表示遞減排序, 表示遞增排序。
- 【<sup>轉回或轉至</sup>] 按鈕,可進入開立電子轉診單(轉回或轉至適當  $($ 五) 點選「 院所)畫面:

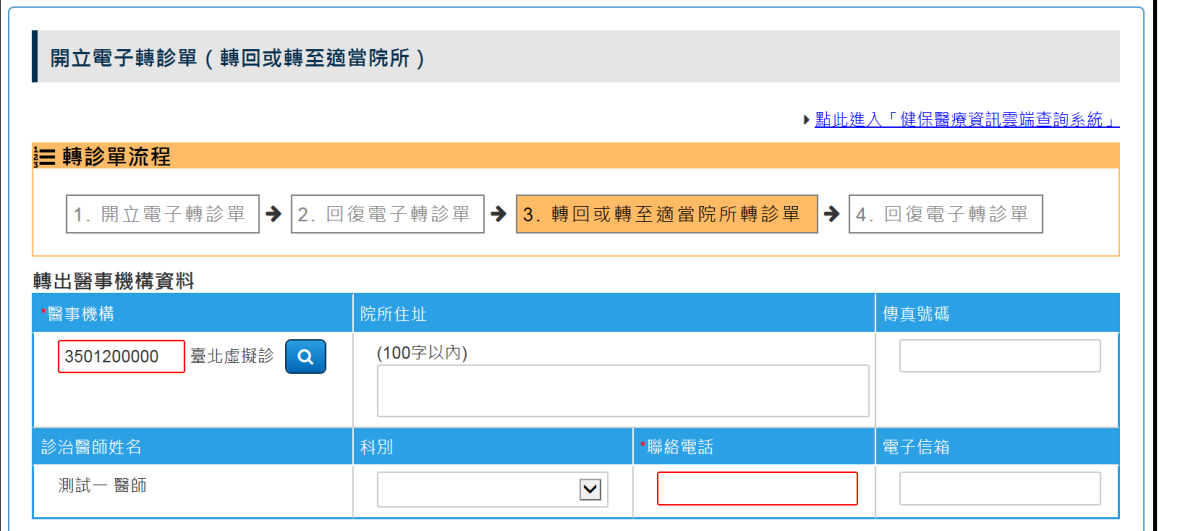

- 1. 除「轉診單流程」不同外,相關欄位說明可參考本文件項次[「肆、一」](#page-19-0)。
- 2. 若轉診單為緊急傷病患上傳個案,按「 <sup>| 轉回或轉至</sup> | 按鈕出提示訊息, 如下圖:

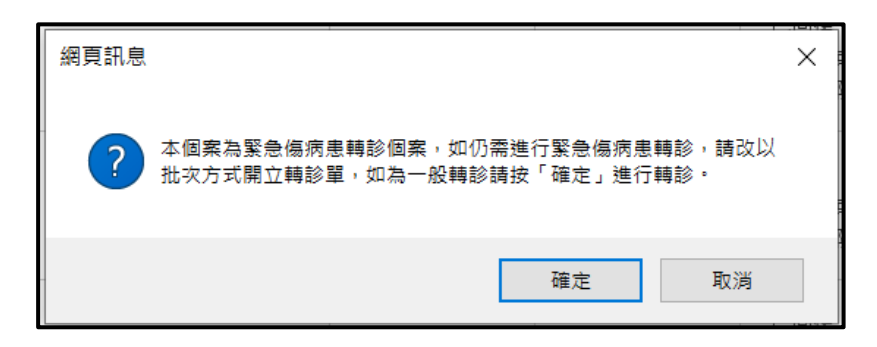

按「確定」按鈕,系統進入開立電子轉診單(轉回或轉至適當院所) 畫面;按「取消」按鈕,系統不進入開立電子轉診單(轉回或轉至適 當院所)畫面。

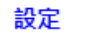

(六) 若個案無須轉回,可點選「 註 」按鈕,進入設定無須轉回註記書面:

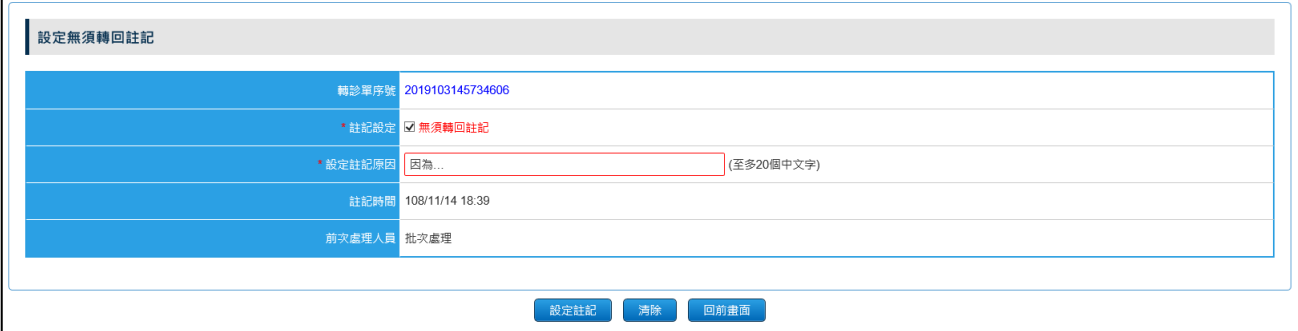

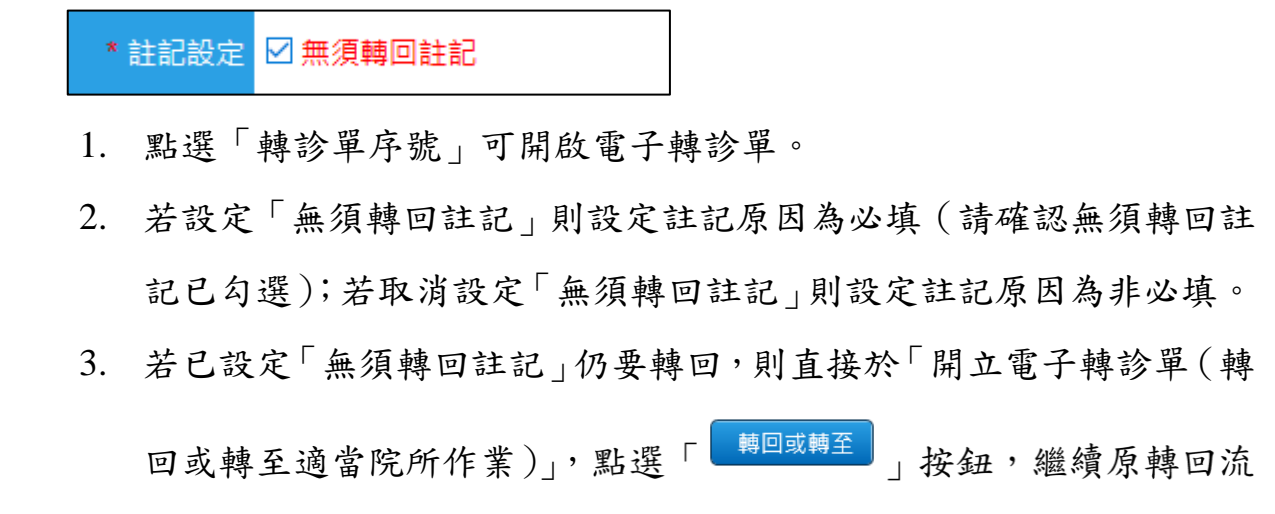

程即可。

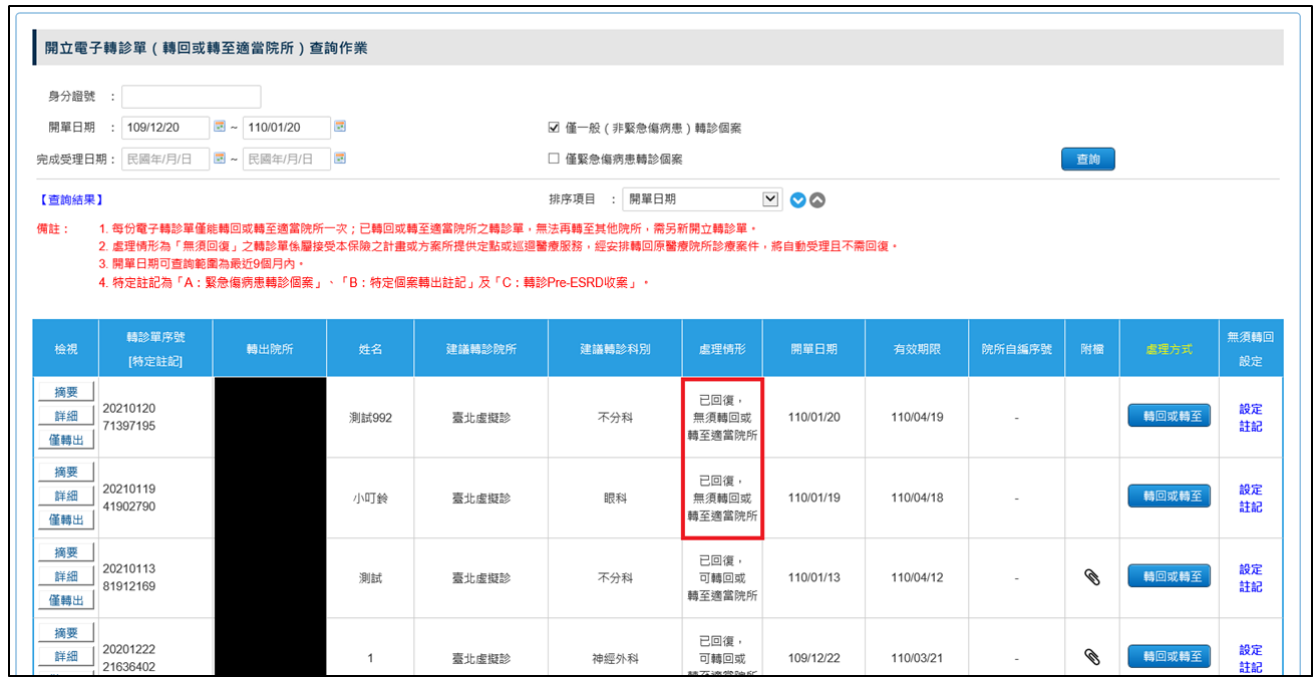

- $E$ 電子轉診單受理及管理
- 使用對象
	- 1. 「健保資訊服務網系統(VPN)」已被授權「電子轉診 受理」、「電子轉 診 查詢」、「電子轉診 管理」等服務之基層診所醫師。
		- 授權方法:
		- 由管理者登入「健保資訊服務網系統(VPN)」。
		- 使用「機構管理者作業/機構使用者維護作業」,將醫師設定為使 用者。
		- (3) 使用「機構管理者作業/使用者授權管理作業」服務,進行醫師授 權。
	- 2. 本服務啟用前,已完成基層院所專任醫師整批轉檔授權作業,基層院 所專任醫師即可在醫事人員溝通平台使用「受理及管理」各項功能, 亦可以醫事人員卡登入「健保資訊服務網系統(VPN)」,使用「電子轉 診 受理」、「電子轉診 查詢」、「電子轉診 管理」服務。
- 使用方式
	- 1. 使用「健保讀卡機」或「雲端安全模組」登入「醫事人員溝通平台」。 (有關雲端安全模組問題,可參考「健保資訊網服務系統(VPN)」,選 擇左側選單之「下載專區」,並於服務項目選擇「電腦設定」,網址: [https://medvpn.nhi.gov.tw/iwse0000/IWSE0030S02.aspx?bc=CMS](about:blank))

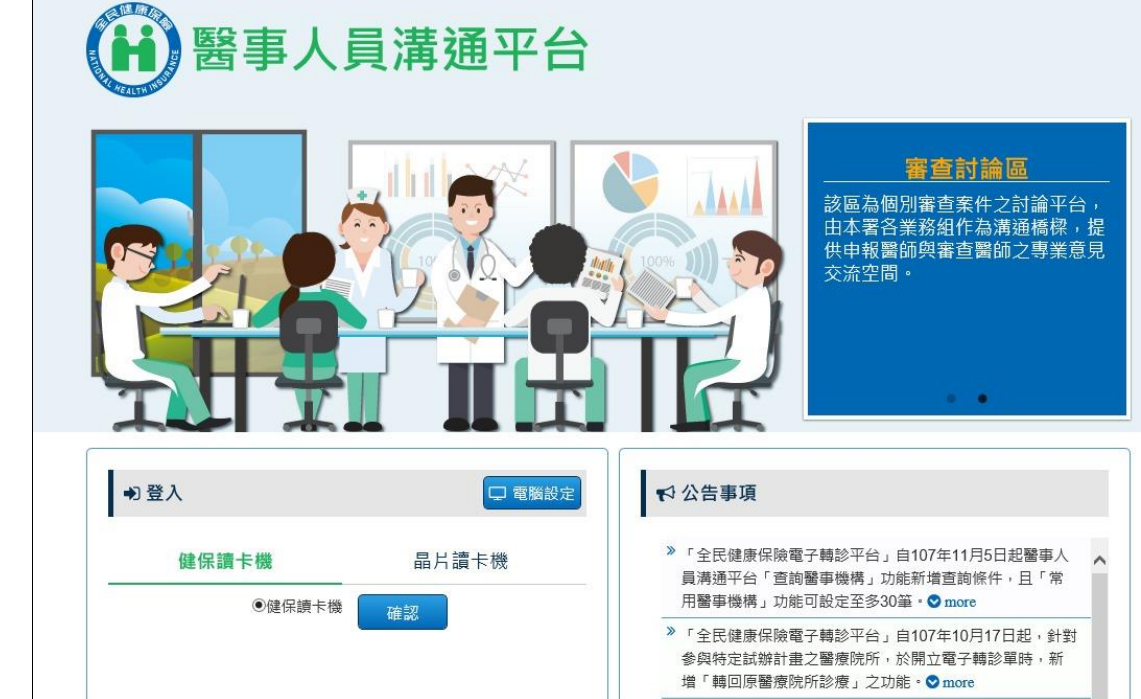

2. 於左側選單「電子轉診」服務之「\*受理及管理」中,可選擇電子轉 診單「受理」、「管理」、「批次上傳」等功能。

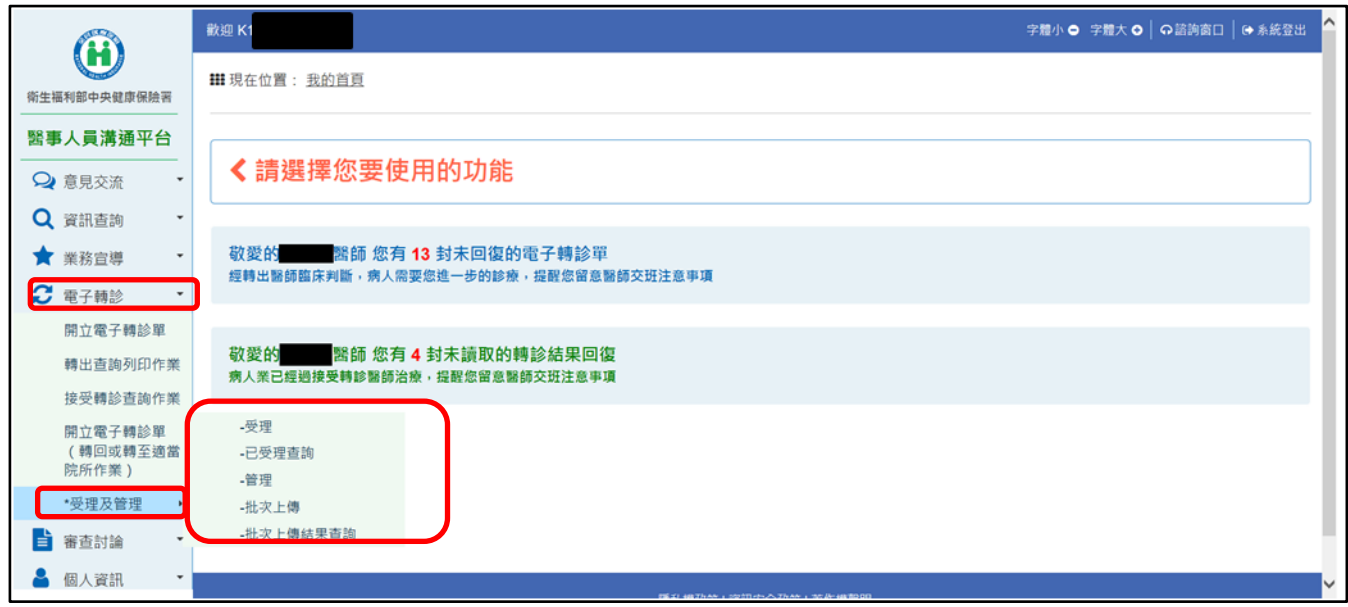

3. 各功能說明請參考「健保資訊服務網系統(VPN)」首頁左側「下載專 區」,服務項目「醫事人員溝通平台」內的「醫事機構使用者手冊(電 子轉診)」。

六、 單一 ID 快速查詢/處理

請於「醫事人員溝通平台」左側選單選擇「電子轉診」下之「單一 ID 快速查 詢」。

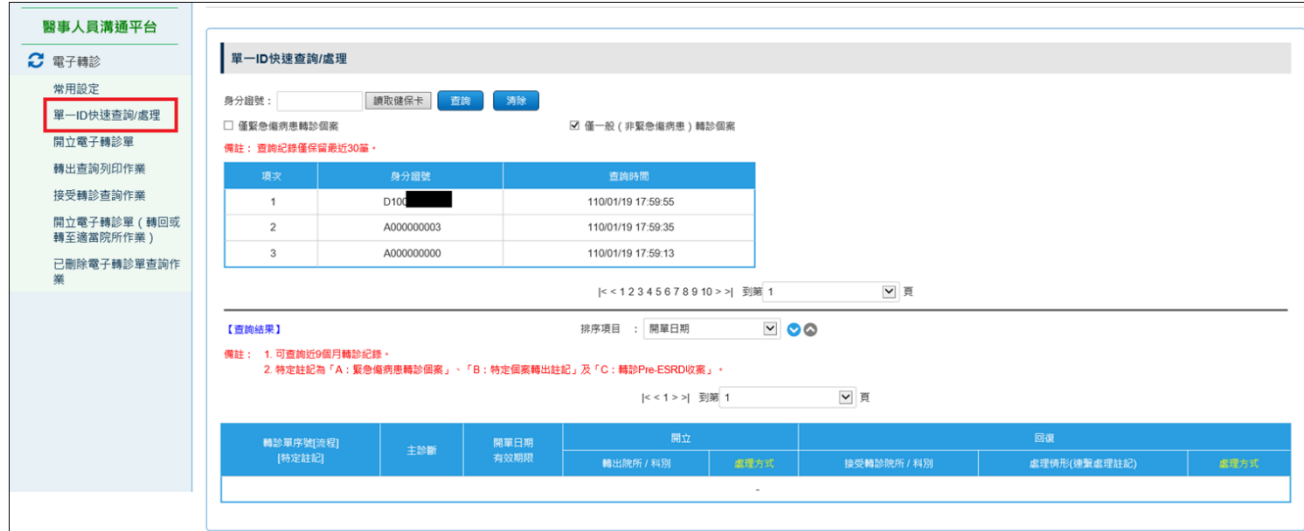

- (一)為簡化登打程序,可於健保讀卡機內放置民眾健保卡,點擊「讀取健 保卡」按鈕,由系統讀取保險對象的「身分證字號」後帶入此身分證 字號的電子轉診資料。
- (二)亦可自行輸入欲查詢的「身分證字號」後,點選「查詢」按鈕,由系 統帶出此身分證字號的電子轉診資料。

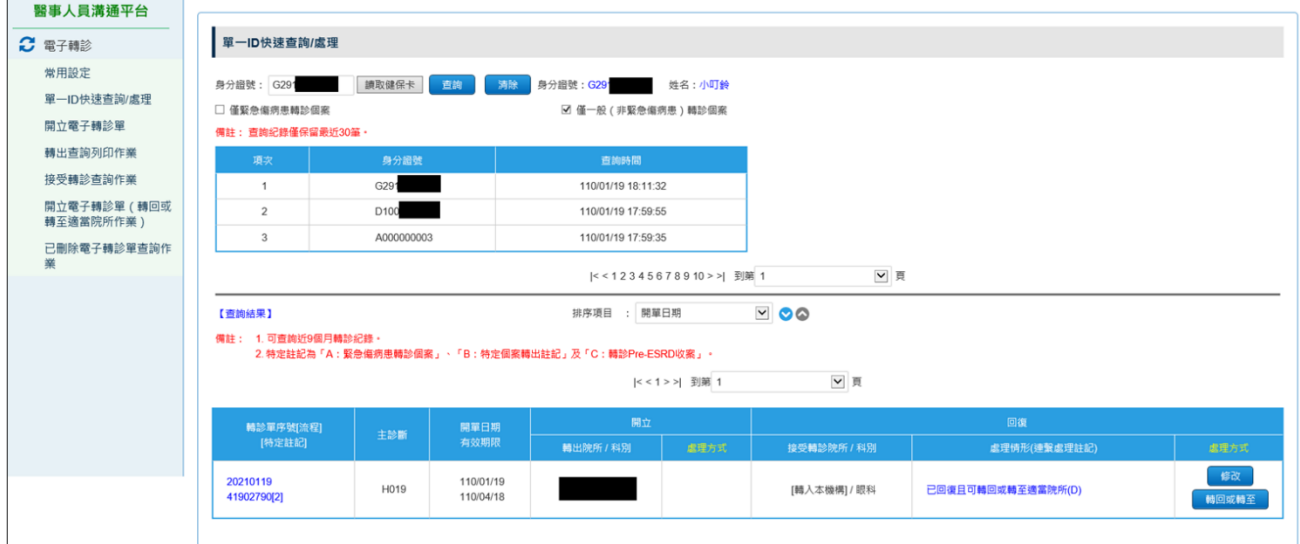

- (三)點選「清除」按鈕,可清空「身分證號」輸入框中的資料及下方查詢 結果。
- (四)點選「轉診單序號[流程][特定註記]」可開啟電子轉診單。
- (五)特定註記:

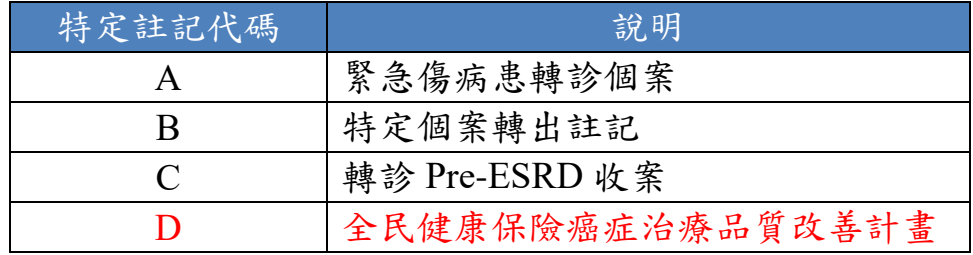

(六)游標移至主診斷碼上方,可檢視主診斷碼的中文及英文名稱。

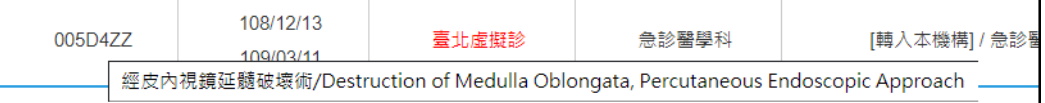

(七)游標移至處理情形(連繫處理註記)上方:

1. 可檢視連繫處理註記的中文說明。

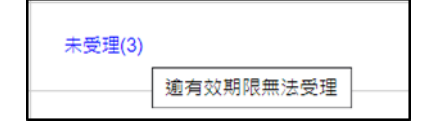

2. 當個案屬於「轉診目的為『5:轉回轉出或適當之院所繼續追蹤』且 轉出院所特約層級高於接受轉診院所」時,游標移至處理情形上方, 可檢視相關的說明。

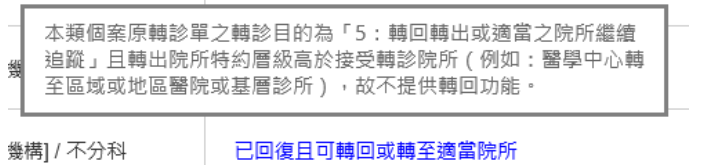

3. 當個案有設定連繫處理註記,且屬於「轉診目的為『5:轉回轉出或 適當之院所繼續追蹤』且轉出院所特約層級高於接受轉診院所」時, 游標移至處理情形上方,可檢視相關的說明。

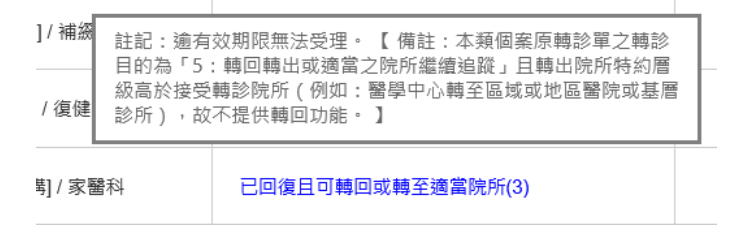

(八)當類型為「接受轉診」或「接受\_轉回或轉至適當院所」時,處理情 形為「未受理」及「已受理未回復」且未逾期的轉診單會出現回復轉

診單(<mark>回復</mark>)按鈕。點選「<mark>回復」</mark><br>診單( 回復作業,於開單日期後93日 (含當日)內可回復該筆轉診單,操 作方式同本文件項次[「肆、三、\(二\)」](#page-56-0)。

(九)當類型為「接受轉診」或「接受\_轉回或轉至適當院所」時,處理情 形為「未受理」,點選「 | 回復 | 」按鈕,輸入完回復轉診單資料後點 選「確定送出」按鈕,系統會自動完成受理,接著回復轉診單資料存 檔。

- (十)當類型為「轉出」或「轉出\_轉回或轉至適當院所」時,處理情形為 「未受理」且「未設定連繫處理註記」會出現「<mark>」修改」</mark>」及「<mark>」删除し</mark>」 按紐。點選「<mark>《 修改</mark> , 按鈕可進行轉診單之修改作業, 操作方式同 本文件項次「肆、二、(四),;點選「<mark>| 删除」</mark>, 按鈕可進行轉診單之 刪除作業,操作方式同本文件項次[「肆、二、\(五\)」](#page-53-0)。
- (十一) 當類型為「接受轉診」時,處理情形為「已回復且可轉回或轉至 適當院所」或「已回復且已轉回或轉至適當院所」會出現「L #細。點選「 6改 , 按鈕可進行回復轉診單之修改作業,操作方 式同本文件項次[「肆、三、\(二\)」](#page-56-0)。
- (十二) 當類型為「接受轉診」時,處理情形為「已回復」或「已回復且 可轉回或轉至適當院所」會出現「<mark>| 删除</mark> 」按鈕。點選「 <mark>| 删除</mark> 按鈕可進行回復轉診單之刪除作業,操作方式同本文件項次[「肆、三、](#page-59-0) [\(三\)」](#page-59-0)。
- (十三) 當類型為「接受\_轉回或轉至適當院所」時,處理情形為「已回 復」會出現「 <mark>」<sup>修改</sup> 」 接鈕。點選「 」 <sup>修改</sup> 」 接鈕可進行回復轉診</mark> 單之修改作業。
- (十四) 當類型為「接受轉診」時,處理情形為「已回復且可轉回或轉至 適當院所」會出現「<mark>「轉回或轉至」</mark>」按鈕。點選「<mark>「轉回或轉至」</mark>」按

鈕可進行開立電子轉診單(轉回或轉至適當院所)作業,操作方式同 本文件項次[「肆、四」](#page-61-0)。

(十五) 開放已設定「連繫處理註記(1, 2, 3, 4, 5, 6, D, E)」之電子轉診 單,亦可進行回復作業。

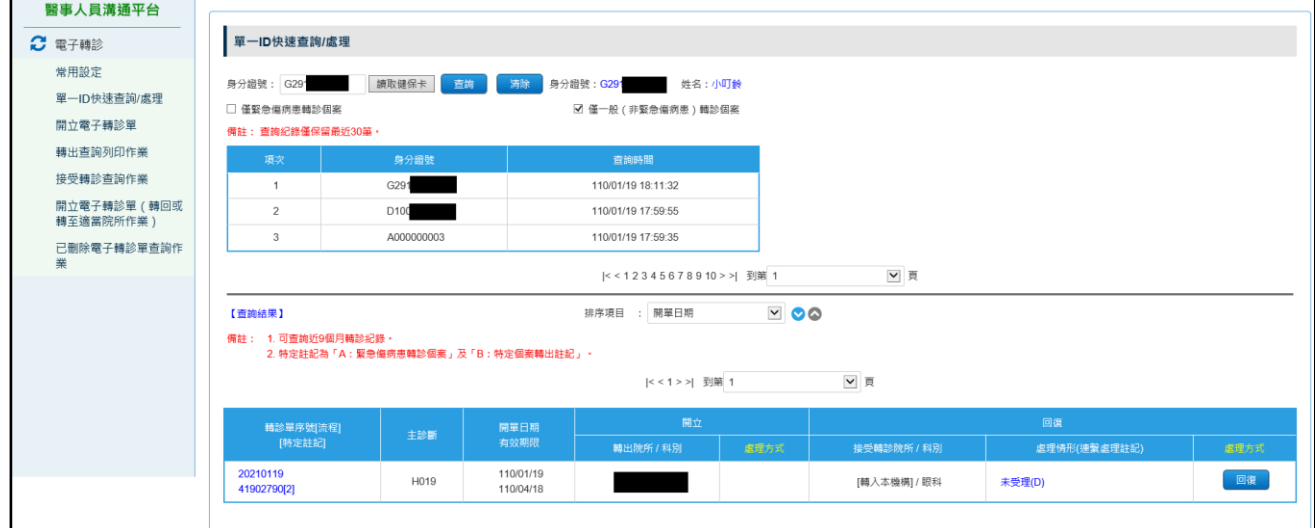

- (十六) 資料排序:點選畫面上「排序項目」之下拉選單,可依需求自行 選擇排序項目, 表示遞減排序, ●表示遞增排序。
- (十七) 若轉診單為緊急傷病患上傳個案,按「 <sup>16改</sup> 按鈕出提示訊息, 如下圖:

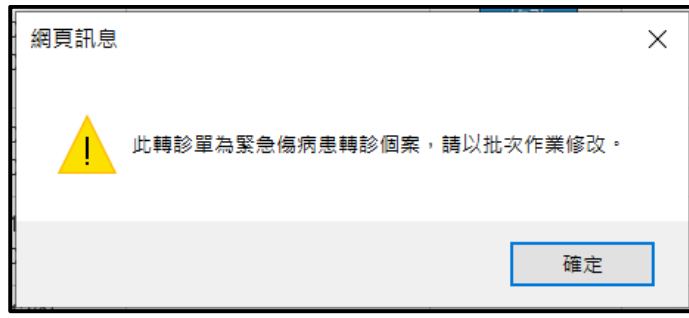

(十八) 若轉診單為緊急傷病患上傳個案,按「LETE」」按鈕出提示訊
息,如下圖:

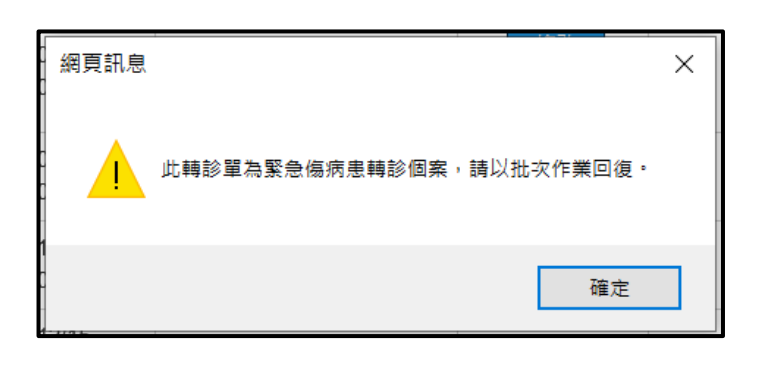

(十九) 若轉診單為緊急傷病患上傳個案,按「<mark>【轉回或轉至</mark>」按鈕出提示 訊息,如下圖:

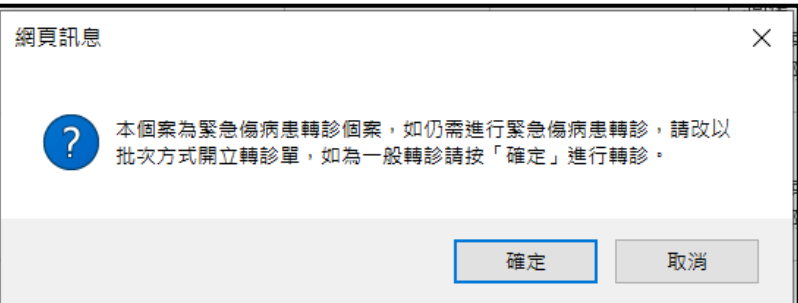

按「確定」按鈕,系統進入開立電子轉診單(轉回或轉至適當院所)書面; 按「取消」按鈕,系統不進入開立電子轉診單(轉回或轉至適當院所)畫 面。

(二十) 畫面中「查詢結果」上方提供顯示此作業的查詢紀錄,如下圖:

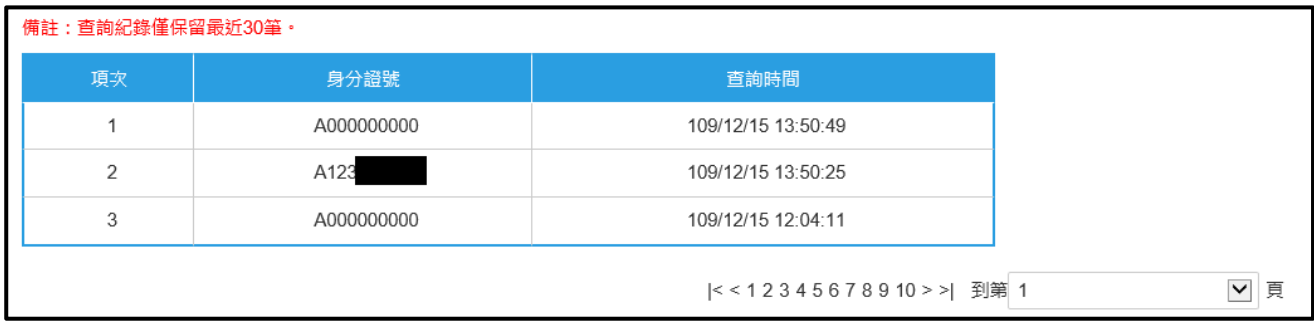

- 1. 於本作業每次查詢皆會記錄一筆查詢紀錄,並保留最近 30 筆供醫師 查詢。
- 2. 查詢紀錄每頁顯示 3 筆,可透過下方換頁查詢。
- (二十一)「僅緊急傷病患轉診個案」及「僅一般(非緊急傷病患)轉診個 案」選項:
	- 1. 查詢時,「僅緊急傷病患轉診個案」與「僅一般(非緊急傷病患)轉 診個案」二個選項至少要擇一勾選。
	- 2. 若只勾選「僅緊急傷病患轉診個案」:查詢緊急傷病患轉診個案之轉 診單。
	- 3. 若只勾選「僅一般(非緊急傷病患)轉診個案」:查詢不是緊急傷病 患轉診個案之轉診單。
	- 4. 若同時勾選「僅緊急傷病患轉診個案」與「僅一般(非緊急傷病患) 轉診個案」:查詢緊急傷病患轉診個案與非緊急傷病患轉診個案之轉 診單。

| 流程             | 類型   | A院所(轉出) | 處理方式     | B院所(接受)                               | 處理方式  |
|----------------|------|---------|----------|---------------------------------------|-------|
|                | 轉出   | 未受理     | 修改<br>刪除 |                                       |       |
|                |      | 已受理未回復  |          |                                       |       |
|                |      | 已回復     |          |                                       |       |
| $\overline{2}$ | 接受轉診 |         |          | 未受理                                   | 回復    |
|                |      |         |          | 未受理【聯繫處理註記 (1,2,<br>3, 4, 5, 6, D, E) | 回復    |
|                |      |         |          | 已受理未回復                                | 回復    |
|                |      |         |          | 已回復且可轉回或轉至適當                          | 修改    |
|                |      |         |          | 院所                                    | 轉回或轉至 |
|                |      |         |          | 已回復且已轉回或轉至適當<br>院所                    | 修改    |

(二十二) 四流程與狀態及處理方式關係表

(請接續下一頁)

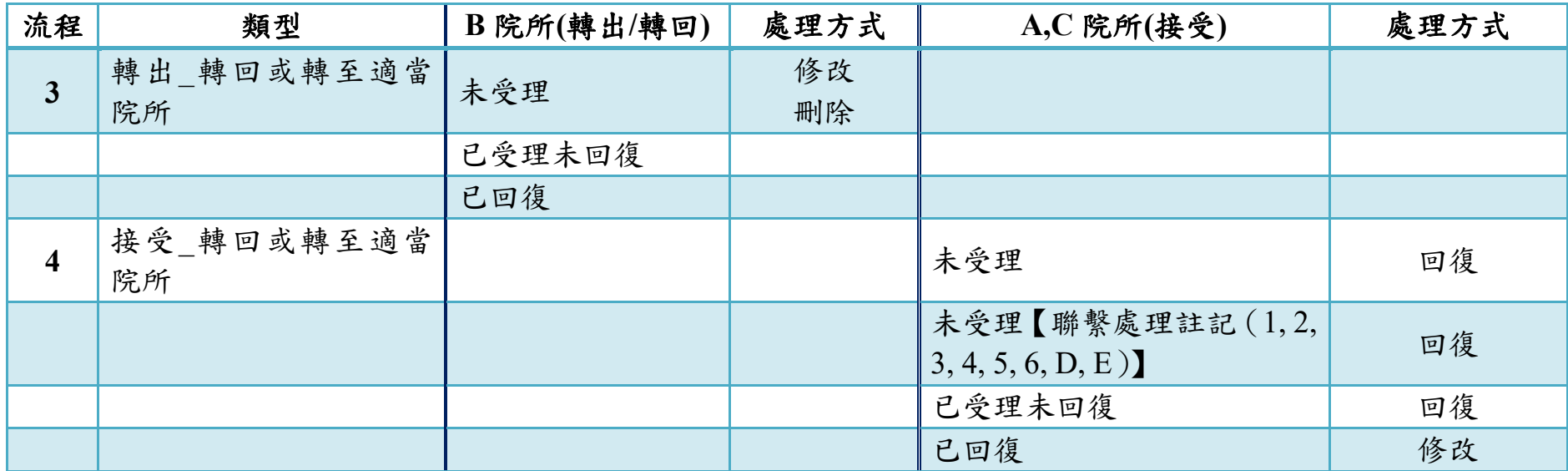

## (二十三) 四流程與狀態及處理方式關係簡表

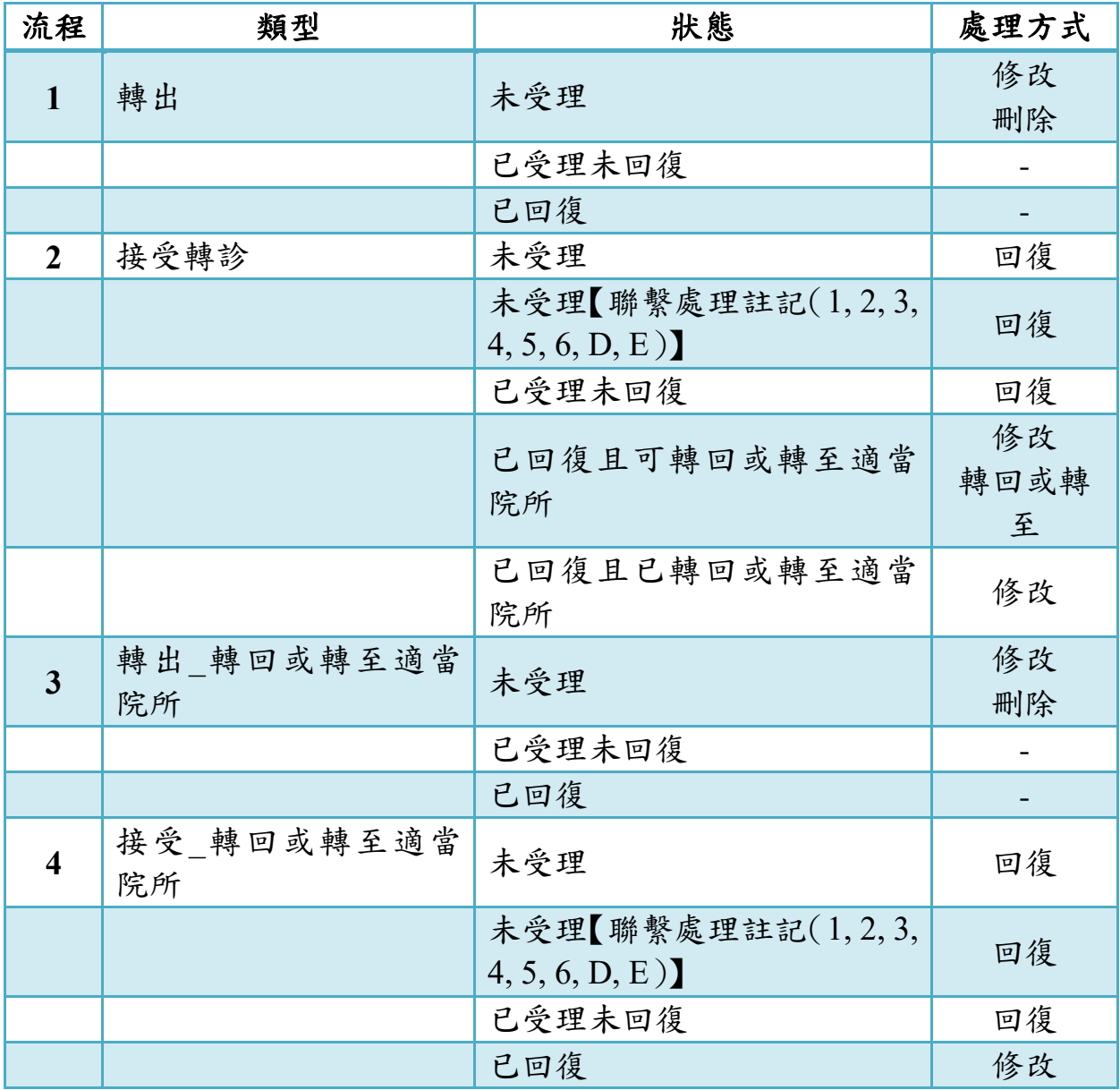

七、 常用設定

請於「醫事人員溝通平台」左側選單選擇「電子轉診」下之「常用設定」。 ※提醒:如於「開立轉診單**/**回復轉診單」已經進行常用設定(院所、診斷碼), 則本「常用設定」亦配合連動。

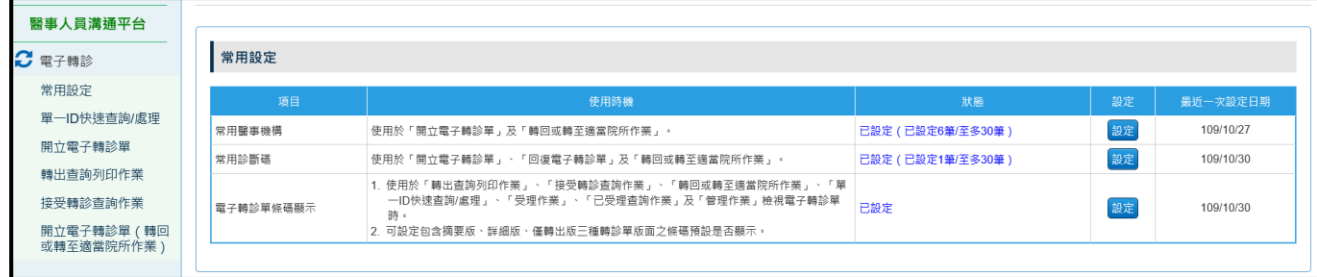

- (一) 常用醫事機構:
	- 1. 請點選「常用醫事機構」之「設定」按鈕,系統帶出「常用醫事機構」 清單。

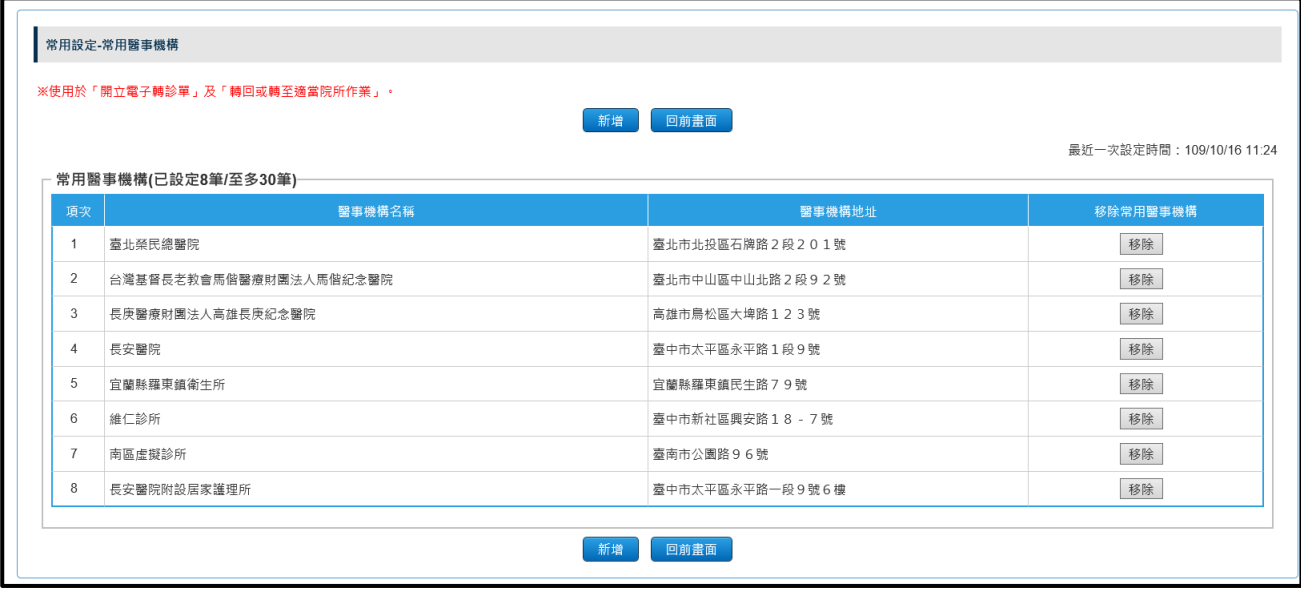

2. 可點選「常用醫事機構」清單中「移除」按鈕,將該醫事機構從「常 用醫事機構」清單中移除。點選「移除」按鈕後,將出現提示訊息「確 定要將\*\*\*\*自常用醫事機構移除嗎?」。

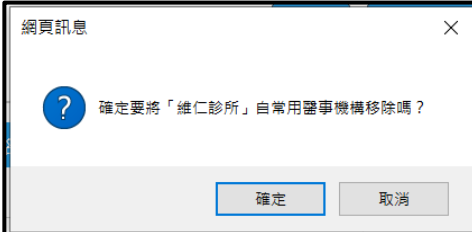

3. 點選「確定」後,從「常用醫事機構」清單中移除醫事機構。

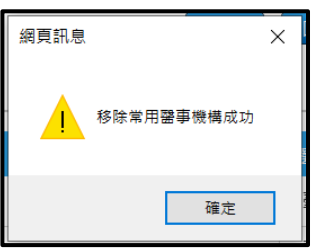

4. 若要新增「常用醫事機構」,點選「新增」按鈕後出現「查詢與設定 醫事機構」畫面,輸入欲查詢之條件後,點選「查詢」按鈕。

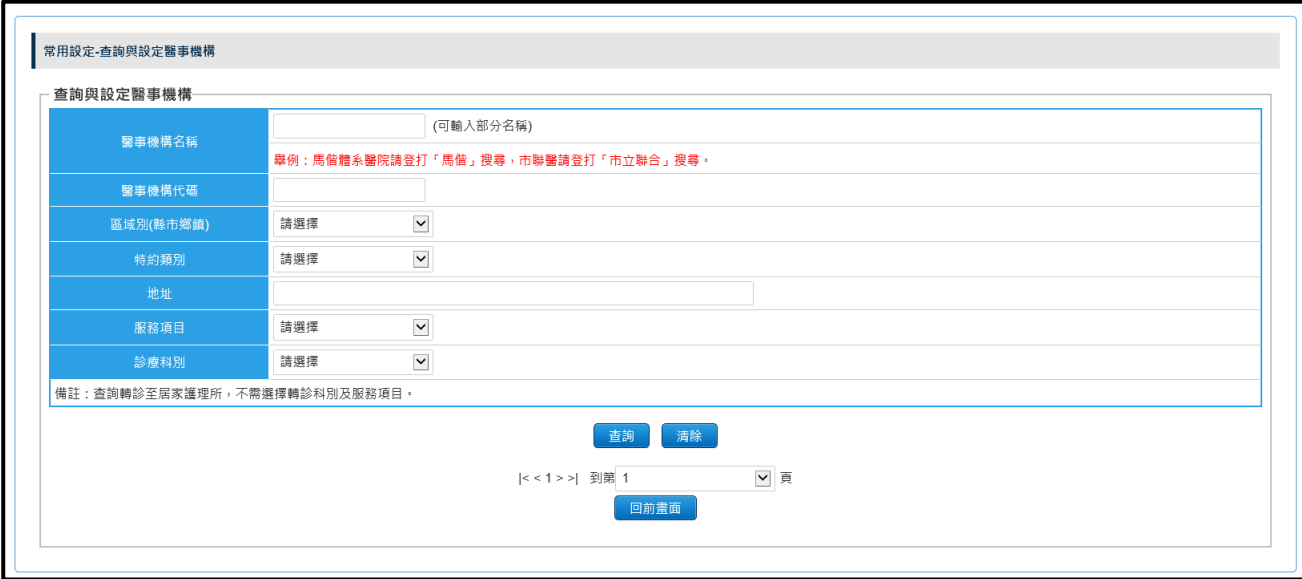

5. 於畫面上方區塊輸入查詢條件,點選「查詢」按鈕,即可查詢欲新增 的「常用醫事機構」。

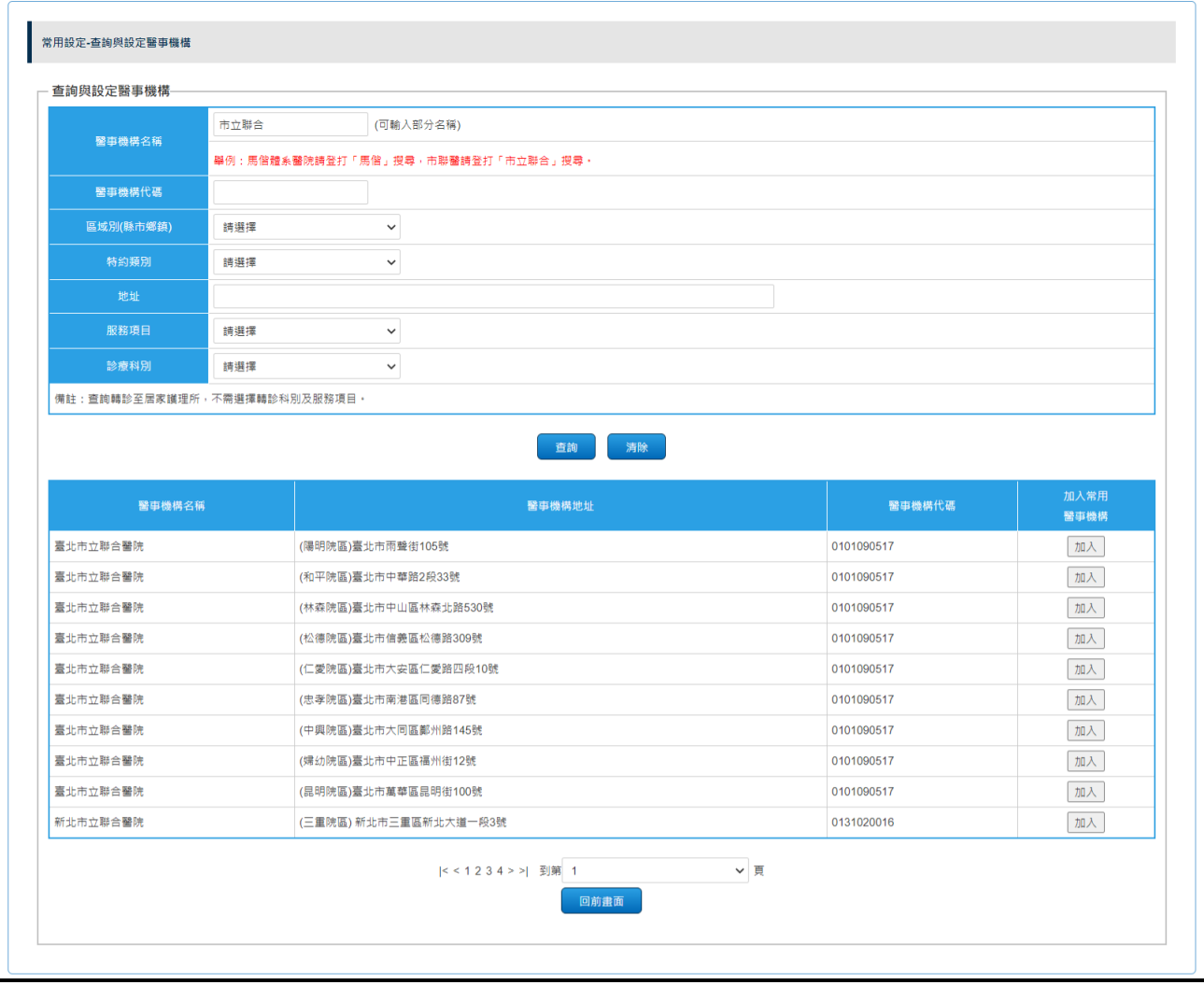

6. 點選「加入」按鈕可將該醫事機構加入「常用醫事機構」清單(至多 30 筆)。

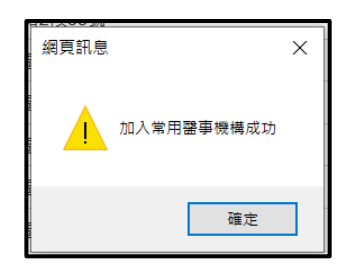

- (二) 常用診斷碼:
	- 1. 請點選「常用診斷碼」之「設定」按鈕,系統帶出「常用診斷碼」清 單。

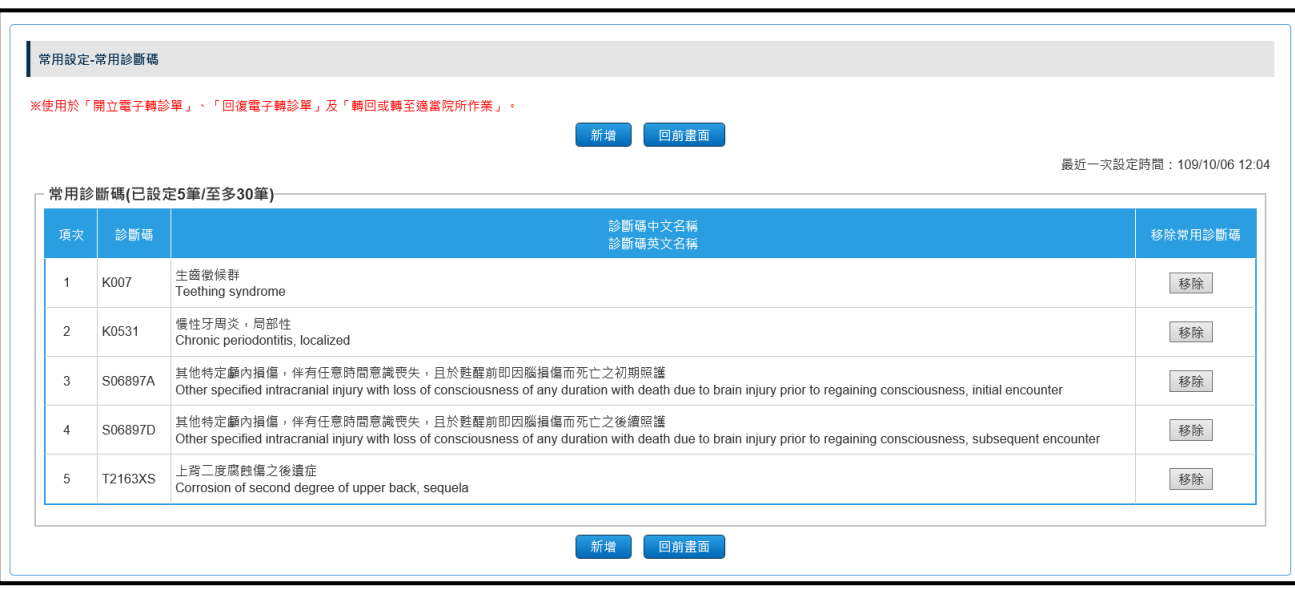

2. 可點選「常用診斷碼」清單中「移除」按鈕,將該診斷碼從「常用診 斷碼」清單中移除。點選「移除」按鈕後,將出現提示訊息「確定要 將\*\*\*\*自常用診斷碼移除嗎?」。

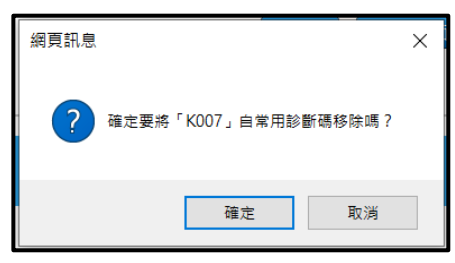

3. 點選「確定」後,從「常用診斷碼」清單中移除診斷碼。

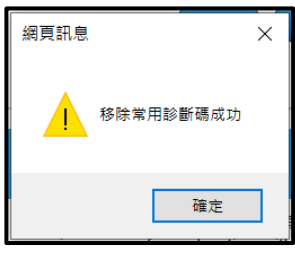

4. 若要新增「常用診斷碼」,點選「新增」按鈕後出現「查詢與設定診 斷碼」畫面,輸入欲查詢之條件後,點選「查詢」按鈕。

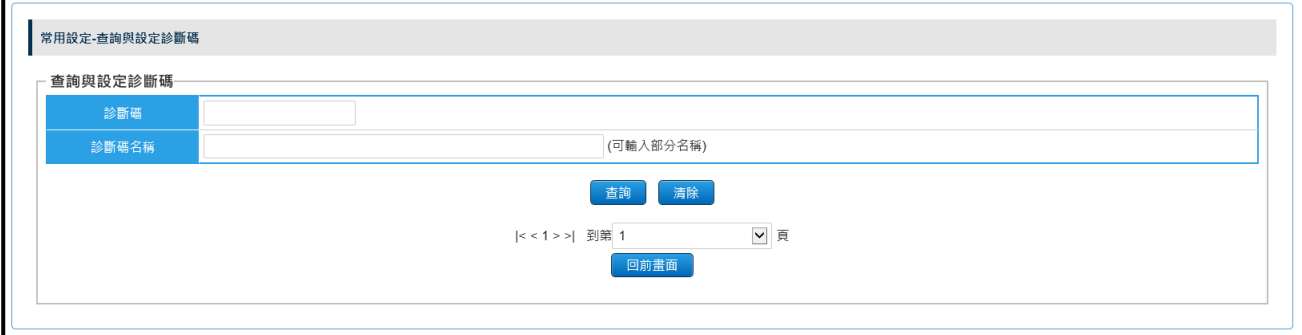

## 5. 於畫面上方區塊輸入查詢條件,點選「查詢」按鈕,即可查詢欲新增 的「常用診斷碼」。

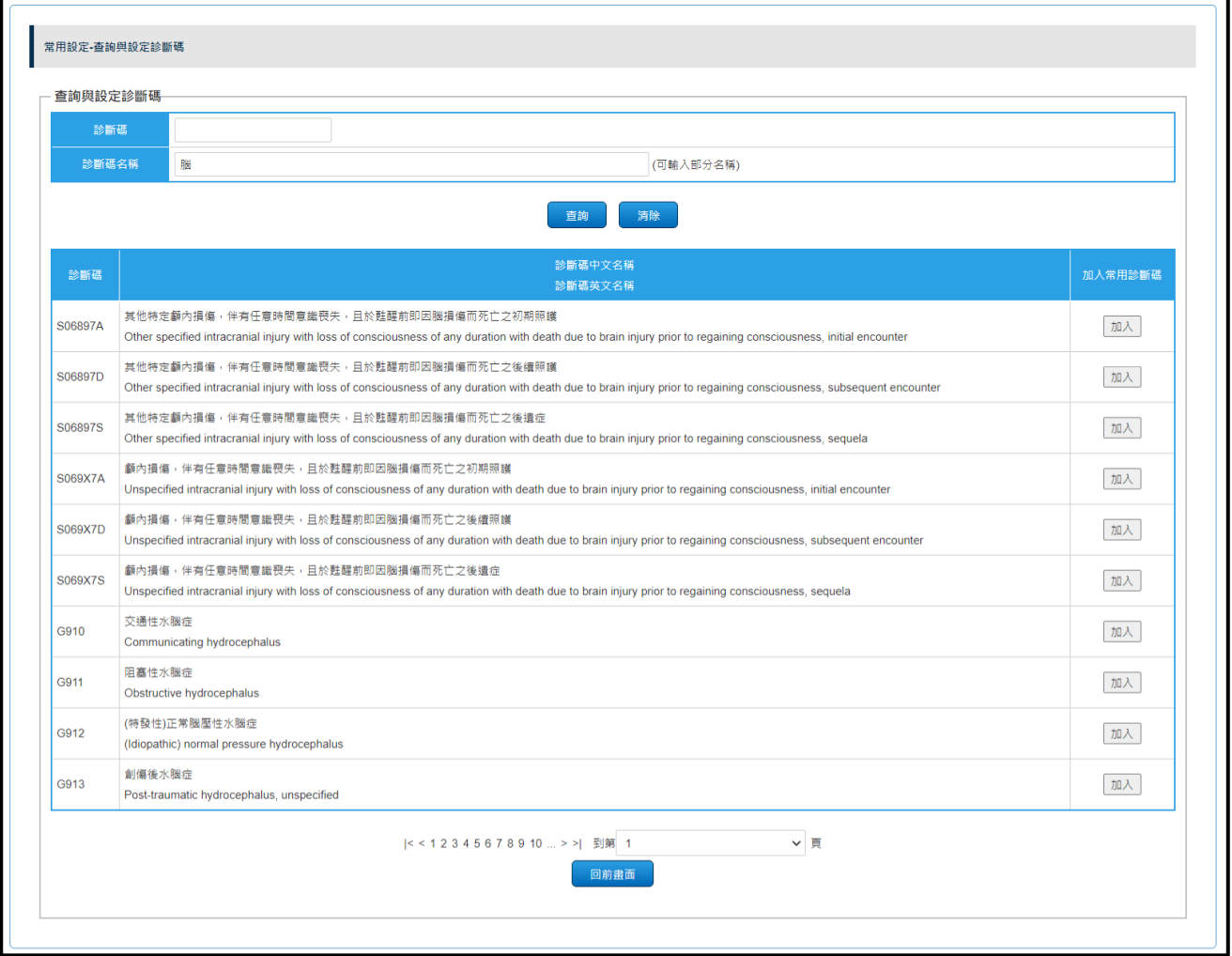

6. 點選「加入」按鈕可將該診斷碼加入「常用診斷碼」清單(至多 30 筆)。

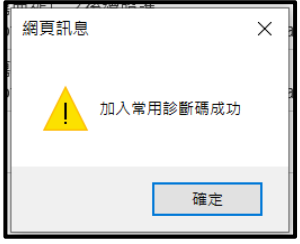

(三) 電子轉診單條碼顯示:

系統預設「詳細版電子轉診單」及「僅轉出版電子轉診單」檢視時會 帶出條碼;「摘要版電子轉診單」檢視時不會帶出條碼。使用者可依 自己的需求自行設定各版面電子轉診單檢視時是否帶出條碼。

1. 點選「電子轉診單條碼顯示」之「設定」按鈕,系統帶出設定畫面。

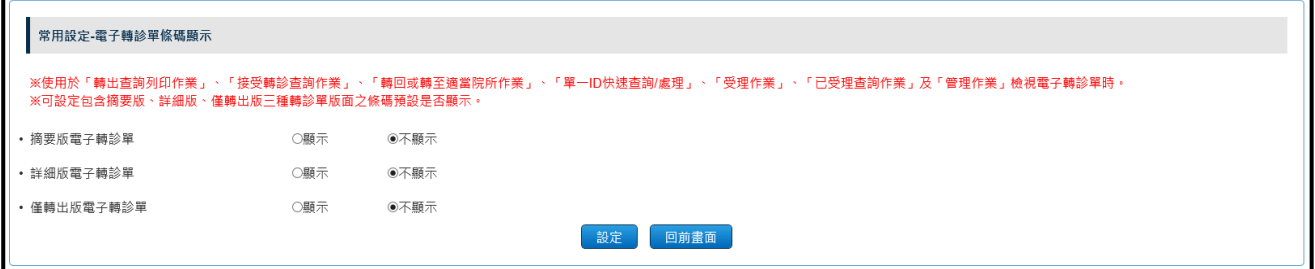

2. 點選各版面電子轉診單條碼顯示的狀態後,點選「設定」按鈕出現提 示訊息「電子轉診單條碼顯示設定成功」,表示設定完成。

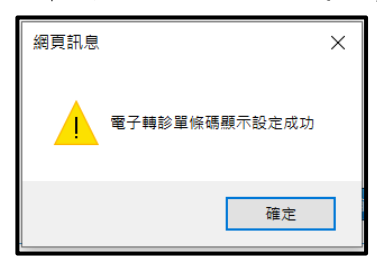

入、 已刪除電子轉診單查詢作業 請於「醫事人員溝通平台」左側選單選擇「電子轉診」下之「已刪除電子轉診 單查詢作業」。

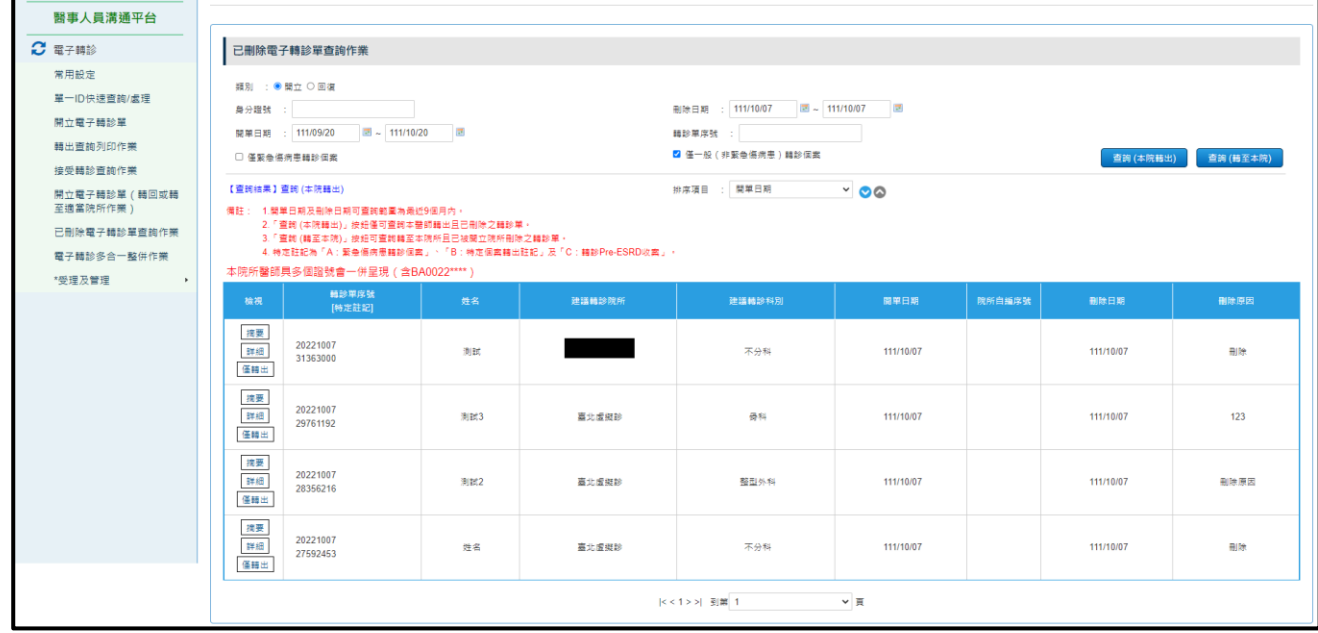

- (一) 開始進入此作業,系統預設帶出登入醫師轉出且已刪除之轉診單資 料。
- (二) 本作業可查詢「開立」及「回復」二類別之資料。
- (三) 類別選擇「開立」時:
	- 1. 本作業可查詢範圍為開單日期及刪除日期最近 9 個月內之資料。
	- 2. 「查詢 (本院轉出)」按鈕:

僅可查詢登入醫師轉出且已刪除之轉診單。

3. 「查詢 (轉至本院)」按鈕:

僅可查詢登入醫師轉出且已刪除之轉診單。

(四) 類別選擇「回復」時:

- 1. 本作業可查詢範圍為回復日期及刪除日期最近 9 個月內之資料。
- 2. 「查詢 (本院回復)」按鈕:

僅可杳詢本醫師回復且已刪除之轉診單。

3. 「查詢 (回復本院)」按鈕:

可查詢回復本院所且已被接受院所刪除之轉診單。

- (五) 「僅緊急傷病患轉診個案」及「僅一般(非緊急傷病患)轉診個案」 選項:
	- 1. 查詢時,「僅緊急傷病患轉診個案」與「僅一般(非緊急傷病患)轉 診個案」二個選項至少要擇一勾選。
	- 2. 若只勾選「僅緊急傷病患轉診個案」:查詢緊急傷病患轉診個案之轉 診單。
	- 3. 若只勾選「僅一般(非緊急傷病患)轉診個案」:查詢不是緊急傷病 患轉診個案之轉診單。
	- 4. 若同時勾選「僅緊急傷病患轉診個案」與「僅一般(非緊急傷病患) 轉診個案」:查詢緊急傷病患轉診個案與非緊急傷病患轉診個案之轉 診單。
- (六) 特定註記:

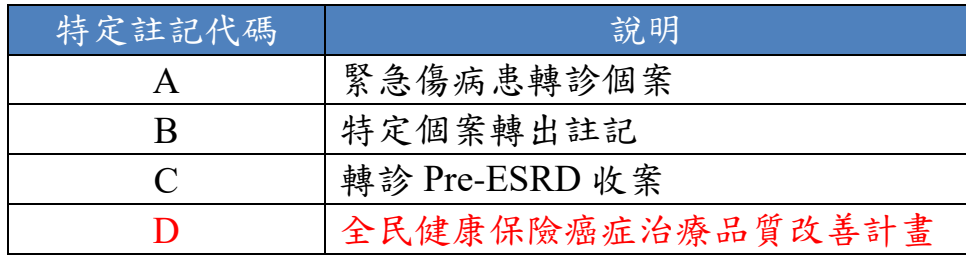

九、 電子轉診多合一整併作業 請於「醫事人員溝通平台」左側選單選擇「電子轉診」下之「電子轉診多合一 整併作業」。

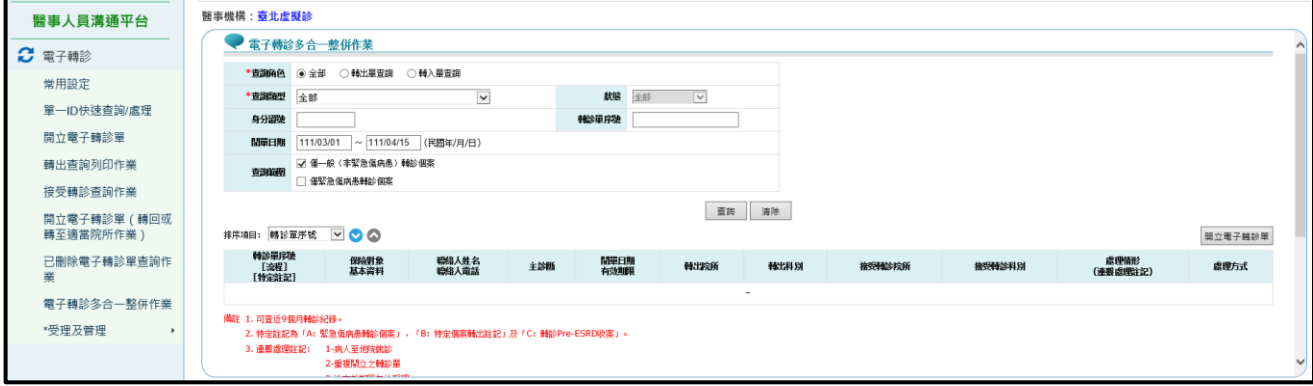

- (一) 點選『開立電子轉診單』按鈕,可進入開立電子轉診單畫面,相關 操作說明可參考本文件項次[「肆、一」](#page-19-0)。
- (二) 「轉出單查詢」查詢結果清單:

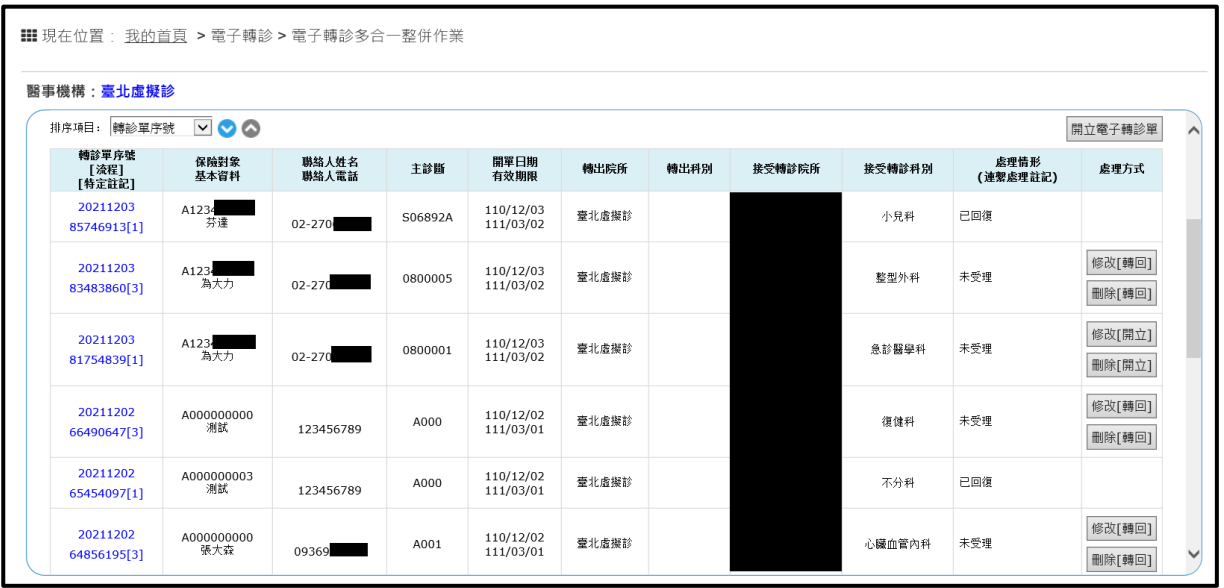

- 1. 當查詢類型為「轉出」時,「未設定連繫處理註記」且接受轉診院所 「未受理」時,可透過『修改[開立]』按鈕對該張轉診單的內容進行 修正,相關操作說明可參考本文件項次[「肆、二、\(四\)」](#page-51-0)。
- 2. 當查詢類型為「轉出」時,「未設定連繫處理註記」且接受轉診院所 「未受理」時,可透過『刪除[開立]』按鈕進行轉診單之刪除作業, 相關操作說明可參考本文件項次[「肆、二、\(五\)」](#page-53-0)。
- 3. 當查詢類型為「轉出 轉回或轉至適當院所」時,「未設定連繫處理註 記」且接受轉診院所「未受理」時,可透過『修改[轉回]』按鈕對該 張轉診單的內容進行修正,相關操作說明可參考本文件項次[「肆、二、](#page-51-0) [\(四\)」](#page-51-0)。
- 4. 當查詢類型為「轉出 轉回或轉至適當院所」時,「未設定連繫處理註 記」且接受轉診院所「未受理」時,可透過『刪除[轉回]』按鈕進行 轉診單之刪除作業,相關操作說明可參考本文件項次[「肆、二、\(五\)」](#page-53-0)。 (三) 「轉入單查詢」查詢結果清單:

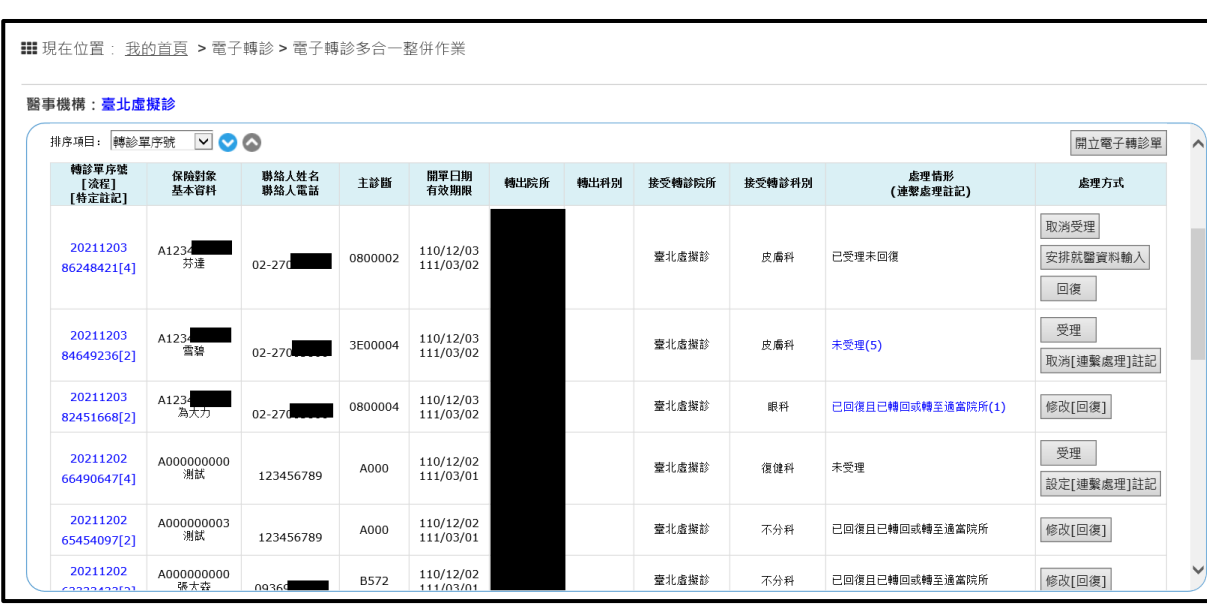

- 1. 當查詢類型為「接受轉診」時,處理情形為「已回復且可轉回或轉至 適當院所」或「已回復且已轉回或轉至適當院所」會出現『修改[回 復]』按鈕。點選『修改[回復]』按鈕可進行回復轉診單之修改作業, 相關操作說明可參考本文件項次[「肆、三、\(二\)」](#page-56-0)。
- 2. 當查詢類型為「接受轉診」時,處理情形為「已回復」或「已回復且 可轉回或轉至適當院所」會出現『刪除[回復]』按鈕。點選『刪除[回 復]。按鈕可進行回復轉診單之刪除作業,相關操作說明可參考本文 件項次[「肆、三、\(三\)」](#page-59-0)。
- 3. 當查詢類型為「接受轉診」或「接受轉回或轉至適當院所」時,處 理情形為「未受理」及「已受理未回復」且未逾期的轉診單會出現『回 復』按鈕。點選『回復』按鈕,可進行接受轉診之回復作業,於開單 日期後 93 日 (含當日)內可回復該筆轉診單,相關操作說明可參考 本文件項次[「肆、三、\(二\)」](#page-56-0)。
- 4. 當查詢類型為「接受轉診」時,處理情形為「已回復且可轉回或轉至 適當院所」會出現『轉回或轉至』按鈕可

進行開立電子轉診單(轉回或轉至適當院所)作業,相關操作說明可 參考本文件項次[「肆、四」](#page-61-0)。

(四) 受理相關功能:

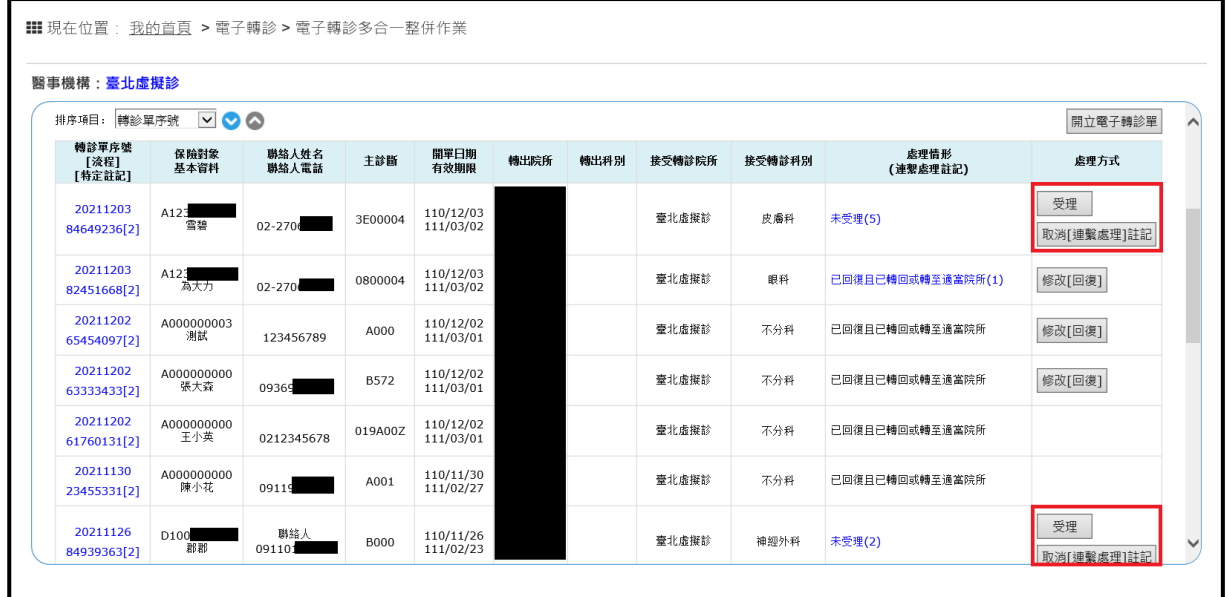

- 1. 「健保資訊服務網系統(VPN)」已被授權「電子轉診\_受理」、「電子轉 診\_查詢」、「電子轉診\_管理」等服務之基層診所醫師即可在本作業使 用受理相關功能。
- 2. 受理相關功能說明請參考「健保資訊服務網系統(VPN)」首頁左側「下 載專區」,服務項目「醫事人員溝通平台」內的「醫事機構使用者手 冊(電子轉診)」。

(五) 四流程與狀態及處理方式關係表:

| 流<br>程         | 類型   | A 院所(轉出) | 處理方式             | B院所(接受)            | 處理方式                                   |
|----------------|------|----------|------------------|--------------------|----------------------------------------|
| 1              | 轉出   | 未受理      | 修改[開立]<br>刪除[開立] |                    |                                        |
|                |      | 已受理未回復   |                  |                    |                                        |
|                |      | 已回復      |                  |                    |                                        |
| $\overline{2}$ | 接受轉診 |          |                  | 未受理                | 受理<br>設定[連繫處理]註<br>記<br>取消[連繫處理]註<br>記 |
|                |      |          |                  | 未受理【聯繫<br>處理註記 (1, | 受理<br>設定[連繫處理]註                        |

全民健康保險醫事人員溝通平台 醫師使用者手冊(修訂日期:2023/5/24)

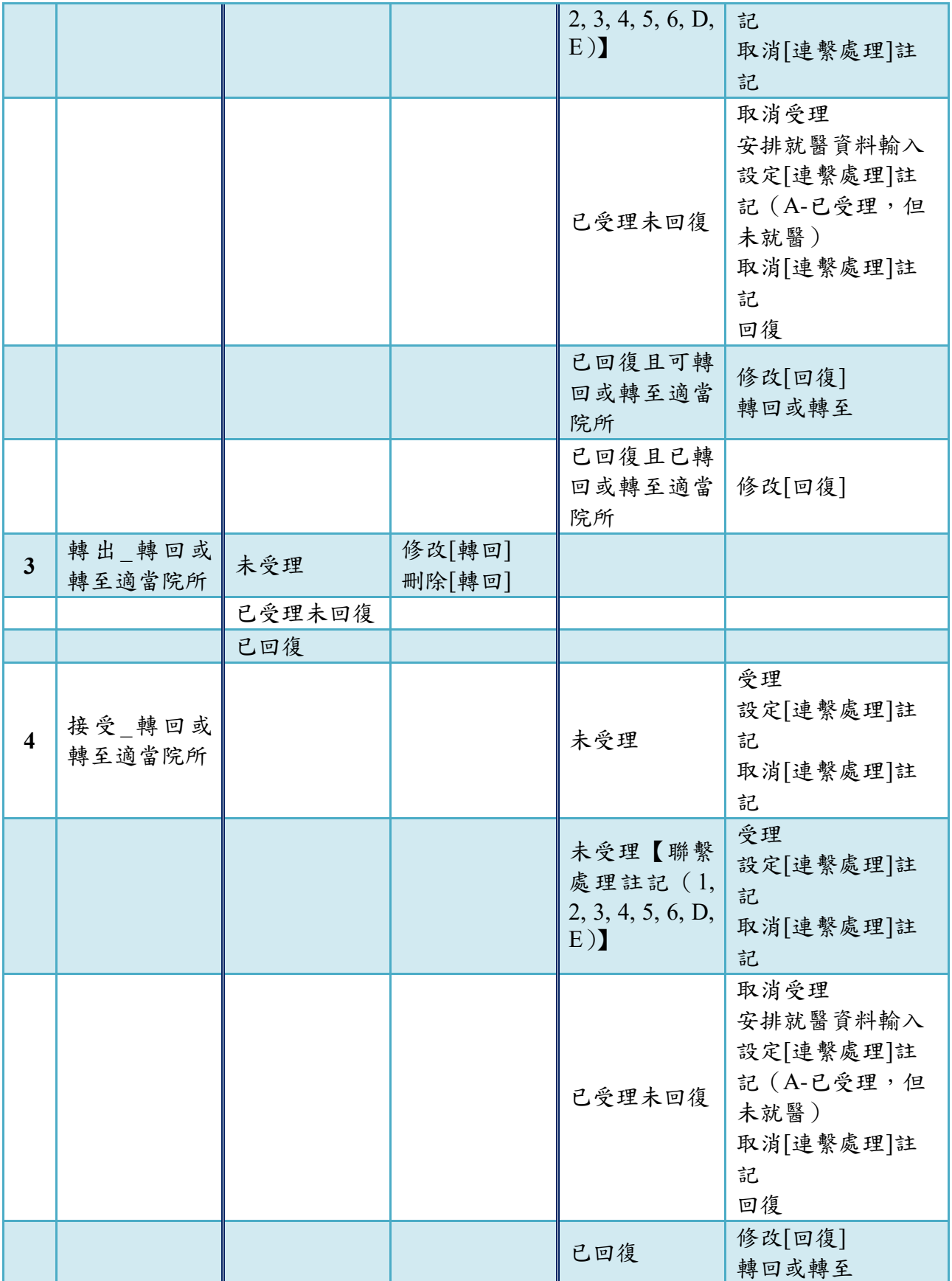

## 伍、 電子轉診測試說明

- (一)測試情景一:醫師開立轉診單後,直接操作「接受轉診查詢作業」功 能。測試資料輸入方式:
	- 1. 「民眾身分字號」欄位:請輸入「A000000003」。
	- 2. 「建議轉診醫院」欄位:可填寫「轉出醫事機構」相同資料,作為自 行驗測使用。亦可輸入家醫群之醫事機構資料,作為跨院所測試使 用。
	- ➢ 說明:作業程序原本如下表所示,需依序完成項次 1、2,才可使用 項次 3 功能,但若「民眾身分字號」欄位輸入「A000000003」,且「建 議轉診醫院」欄位輸入自己專任院所,則可在操作項次1後,直接操 作項次 3 的功能。

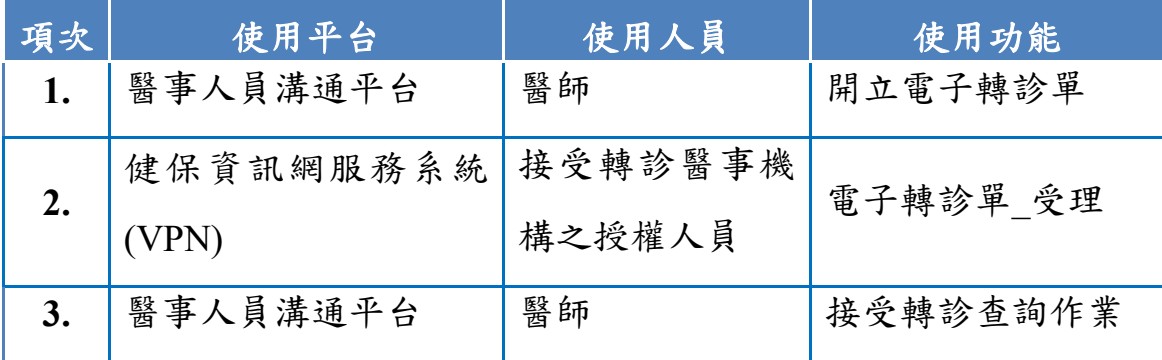

- (二)測試情景二:逐一驗測上述流程。測試資料輸入方式:
	- 1. 「民眾身分字號」欄位:請輸入「A0000000000」。
	- 2. 「建議轉診醫院」欄位:可填寫「轉出醫事機構」相同資料,作為自 行驗測使用。亦可輸入家醫群之醫事機構資料,作為跨院所測試使 用。
- (三)測試情景三:逐一驗測上述流程。測試資料輸入方式:

「民眾身分字號」欄位:請輸入「A000000006」。

(說明:與一般開立電子轉診單檢核邏輯一致,無排除任何檢核。)